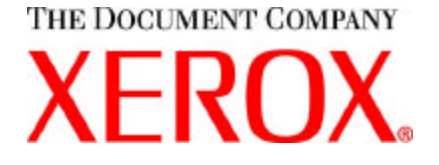

# **Xerox 6030/6050 Wide Format Printer With Scan System User Guide**

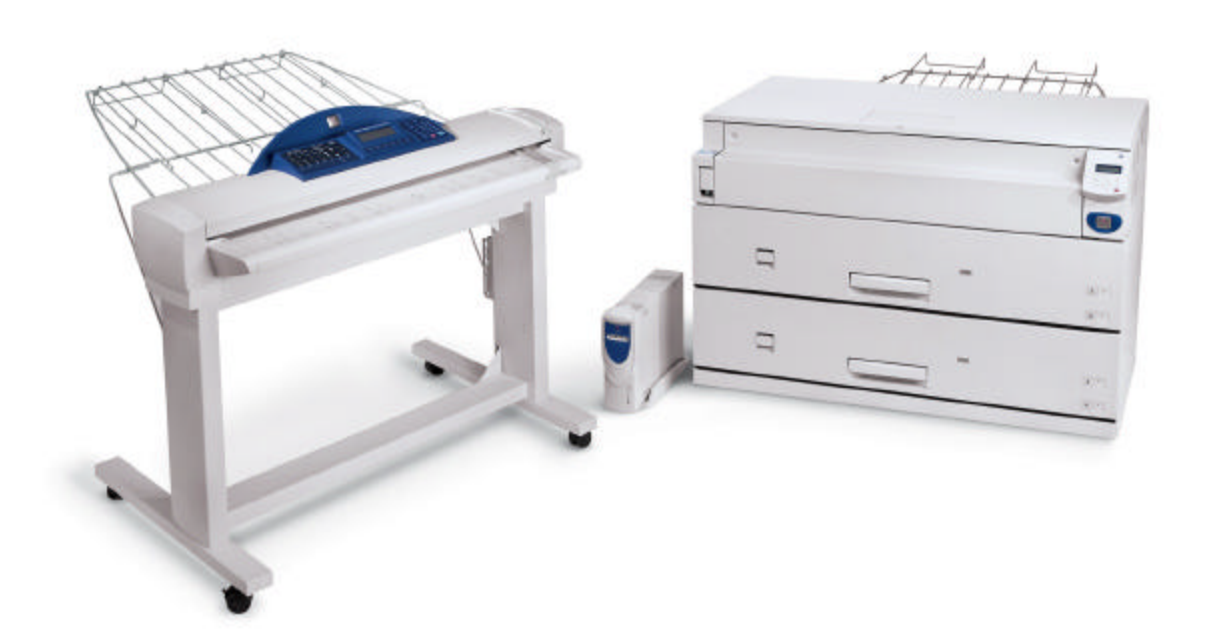

**AccXES Firmware Version 10.0**

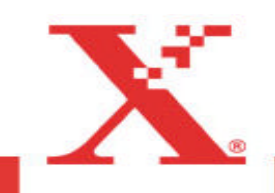

## **Contents**

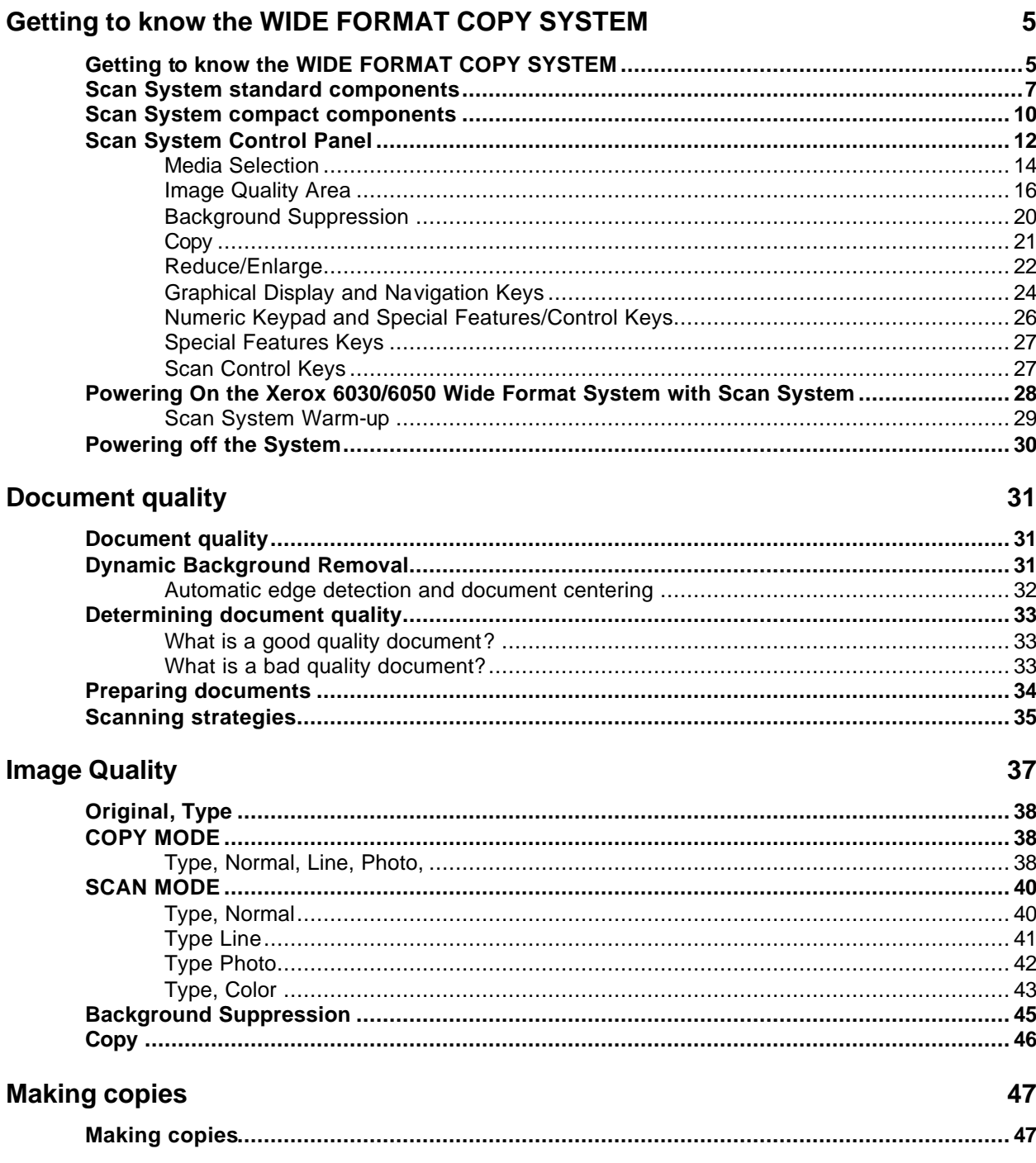

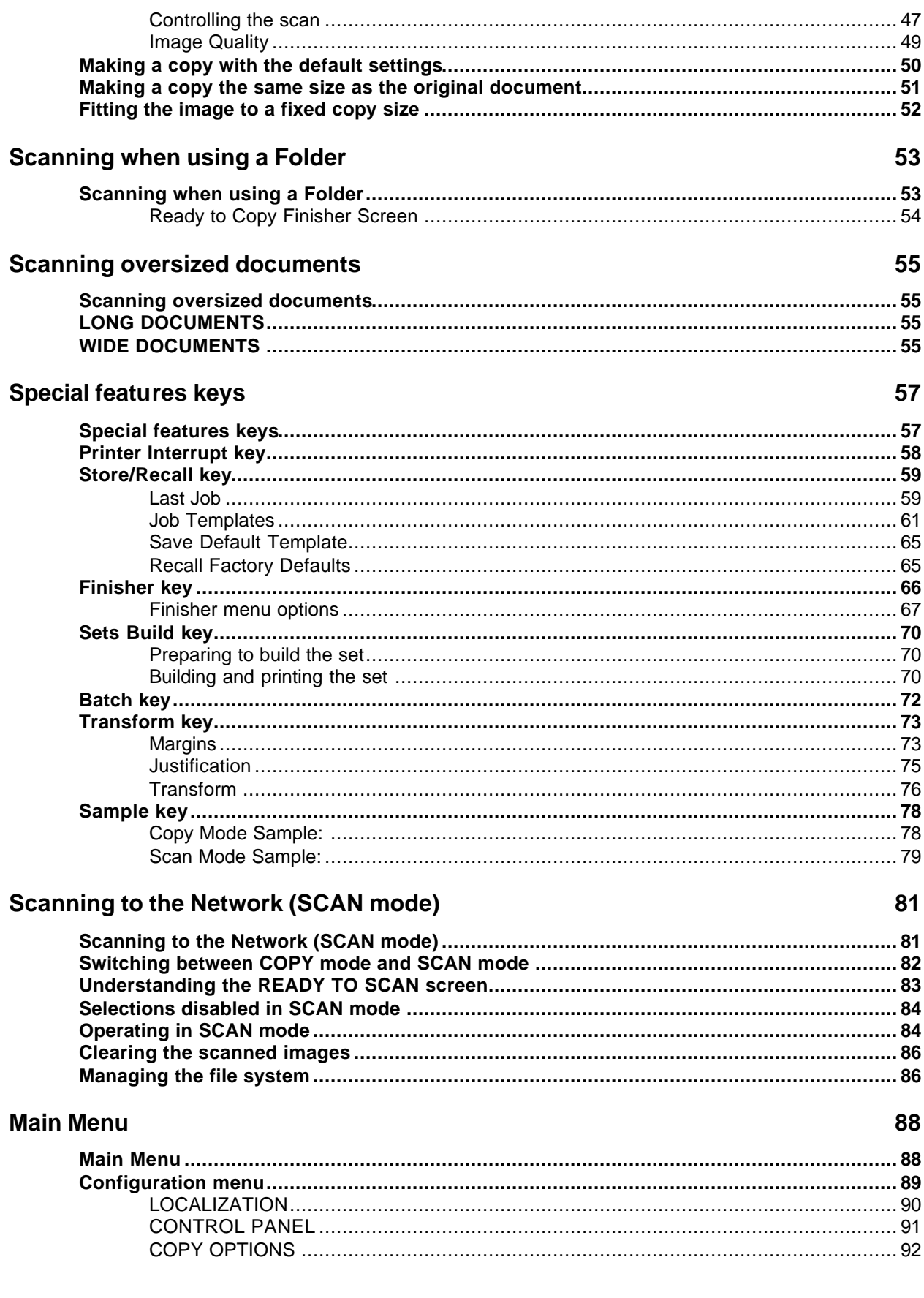

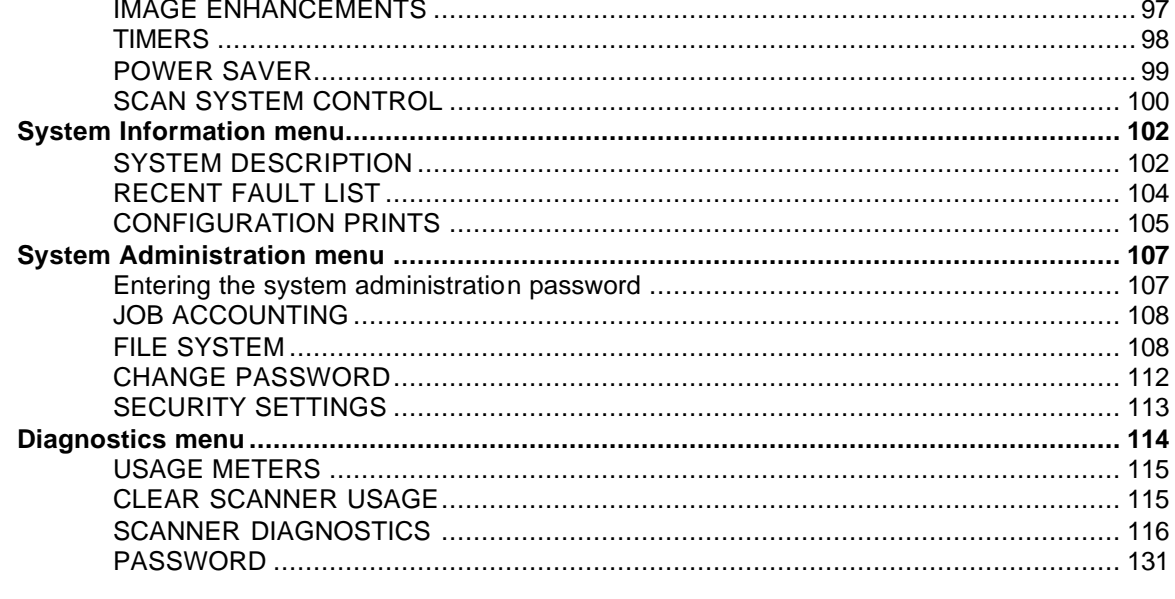

### **Job Accounting**

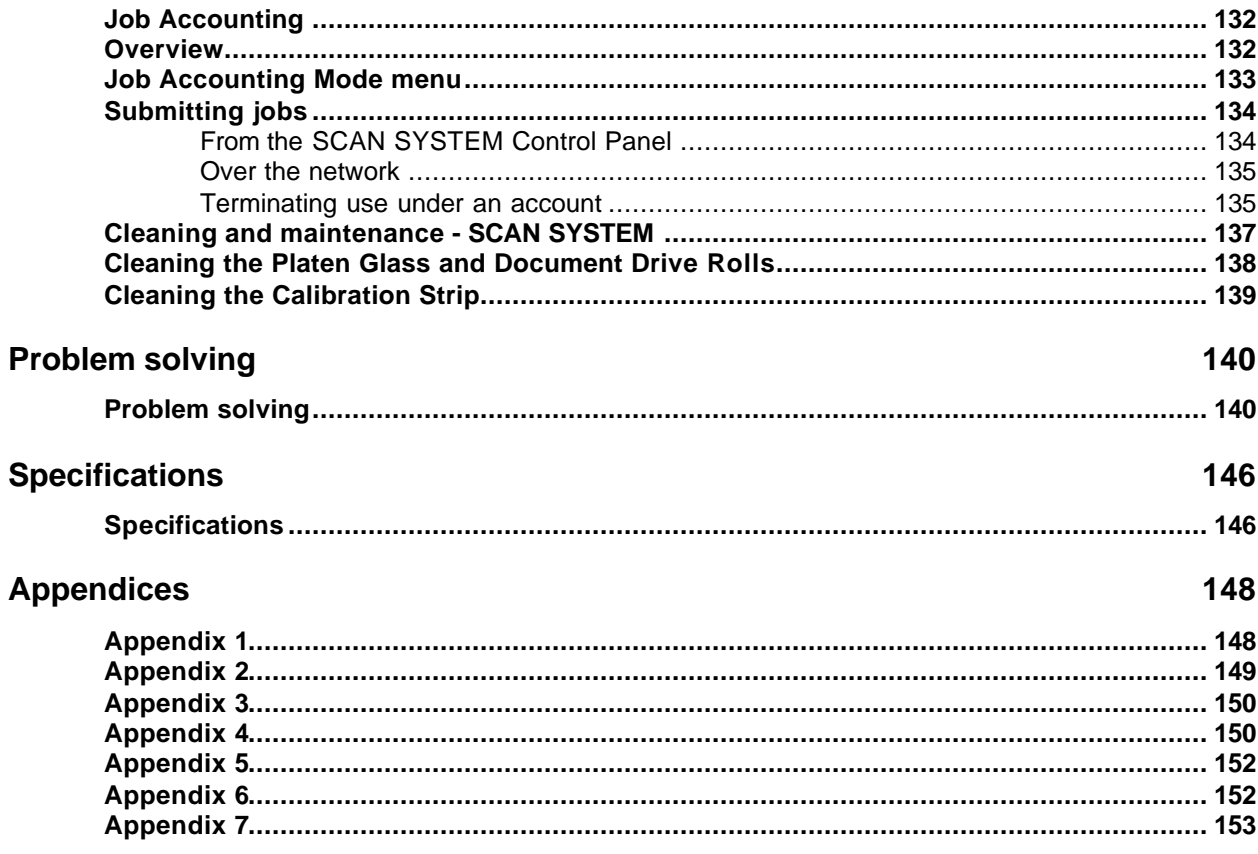

## **Getting to know the WIDE FORMAT COPY SYSTEM**

### **Getting to know the WIDE FORMAT COPY SYSTEM**

This manual contains operating instructions for the user and the system administrator for the Xerox 6030 and 6050 with version 10.0 AccXES firmware loaded into the AccXES Print Server.

Your Xerox 6030/6050 Wide Format Copy System is an integrated solution for electronically scanning and then printing good quality copies of the captured images in engineering or architectural sizes for engineering or architectural use.

The Xerox 6030/6050 Wide Format Copy System consists of the Xerox 6030 or 6050 printer, WIDE FORMAT SCAN SYSTEM with Control Panel for capturing images, the AccXES Print Server for processing these images, and the Printer for making the copies.

Table 1 below shows the WIDE FORMAT COPY SYSTEM configuration. An optional Online Folder is available for each of these configurations to provide further processing of the printed output.

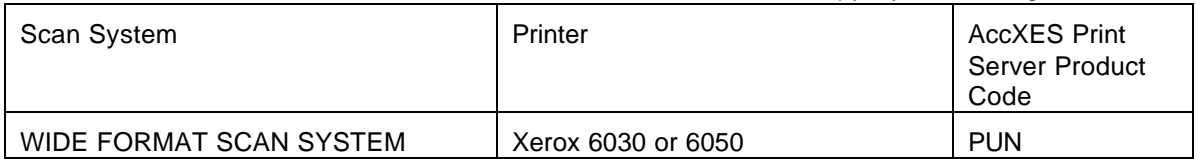

Table 1. Xerox 6030/6050 Wide Format Copy System configurations

The Xerox Copy System 6030 or 6050 has two modes of operation - COPY and SCAN. In the COPY mode, documents are scanned, temporarily stored in memory or on the AccXES Print Server hard disk, and then sent to the local Printer as soon as the Printer is available. In the SCAN mode, documents are scanned and then stored on the AccXES Print Server hard disk for later retrieval over a network by a remote device. The Xerox 6030/6050 Wide Format Copy System allows concurrent printing, copying, and scanning to the network, so there is no need to wait for the Printer to finish before scanning the next document.

The Xerox 6030/6050 Wide Format Copy System contains Dynamic Background Suppression technology. Dynamic Background Suppression examines a sample of the document intelligently and makes automatic image quality adjustments that yield a good copy even from poor original documents. The document width is automatically detected and the centering of a scanned original for most opaque documents is adjusted. Translucent documents (transparencies, clear film, etc.) in most cases will not be detected.

For documents that require additional adjustments to obtain the best copy quality, a variety of image quality and reduction/enlargement settings are available. All of these functions are controlled from the Scan System Control Panel. This Control Panel, which is mounted on top of the Scan System, receives all power and information from the Scan System.

### **Scan System standard components**

The illustrations below show the components of the WIDE FORMAT SCAN SYSTEM. Following the illustrations are descriptions of each of the components.

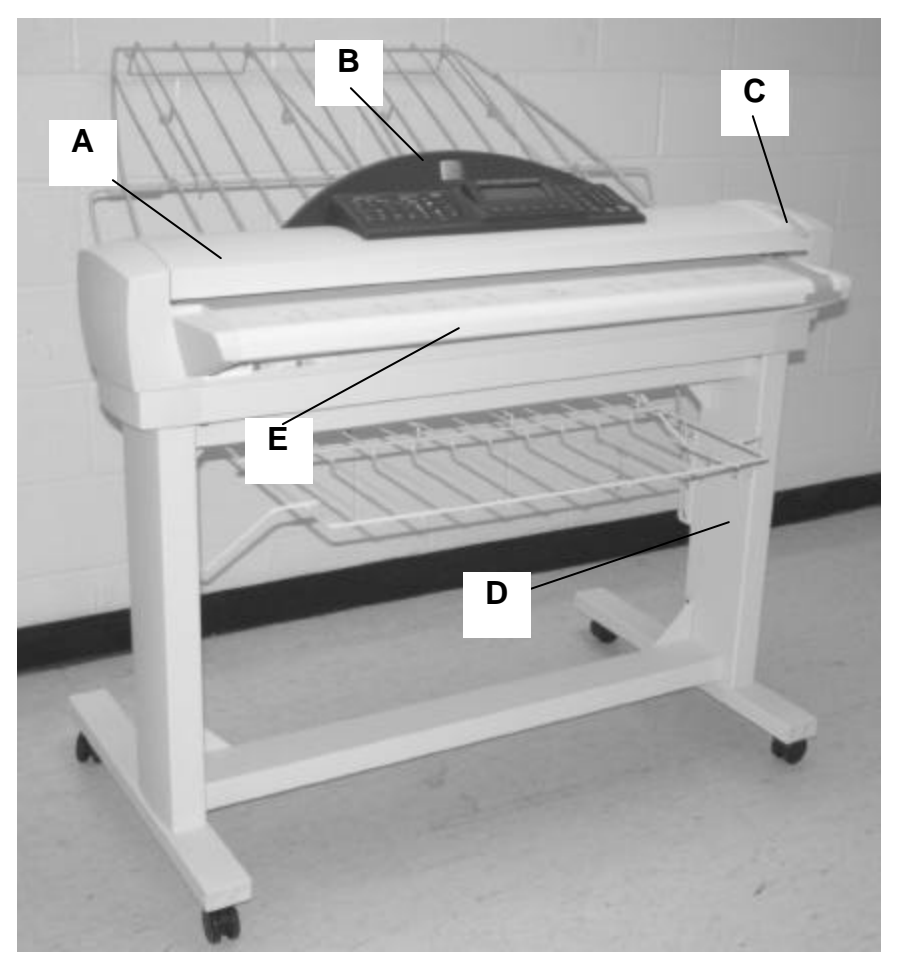

WIDE FORMAT SCAN SYSTEM Front View

- **A**: Document Handler **D**: Stand
- 
- **C**: Thick Document Lever
- **A**. Document Handler

**B**: Scan System Control Panel **E**: Productivity Document Feed-in Tray

Raise the Document Handler for routine maintenance functions and to access the optical paper sensors for diagnostic routines.

**B**. Scan System Control Panel

The control panel allows the selection of options and features and contains a graphical display for the communication of information and instructions. Refer to Scan System Control Panel for additional information.

#### **C**. Thick Document Lever

The Thick Document Lever is used to adjust the Scan System for thick documents and to remove documents from the Scan System feed mechanism. When setting the thickness for a document, raise the lever to the next thickness. If the document slides past the Feed Rolls into the Document Handler, lower the Lever to the next position.

#### **D.** Stand

The Stand is standard with the Xerox 6030/6050 Wide Format.

#### **E**. Standard Organizer

The Organizer is located on the front of the Scan System. It is useful for holding multiple documents that are to be scanned. It has two extensions at its end that can be pulled out to accommodate longer documents (up to size E or A0).

#### **F** Document Feed Tray

Insert documents to be scanned face down and centered into the Document Feed Tray.

#### **F**. Productivity Document Feed Tray

Provides built-in Document Width Sensors that eliminate the need to prescan document to do width measurement. This increases the document throughput resulting in higher.

#### Rear View

.

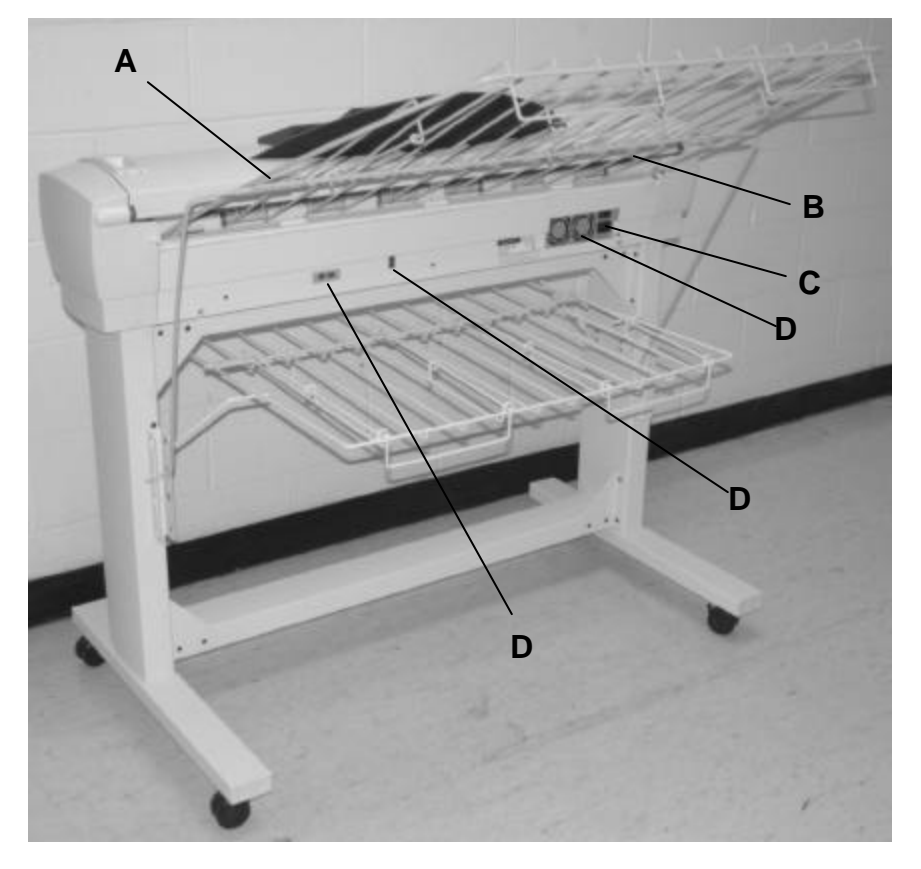

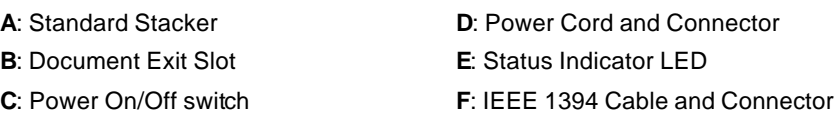

*NOTE: Components shown above with the exception of the Standard Organizer are also available on all WIDE FORMAT SCAN SYSTEMs*

#### **A**. Standard Stacker

The Stacker is located at the rear of the SCAN SYSTEM. When the AUTORETURN feature is set to REAR, documents exit the SCAN SYSTEM onto the Stacker. The Stacker can be adjusted to any one of four positions by raising or lowering it. The height of the Stacker should be adjusted to accommodate the document being scanned. It has two extensions at its end that can be pulled out to accommodate longer documents (up to size E or A0). When scanning most common weight (20 lb, 80gsm) documents, move the Stacker to the 2nd rung from the bottom.

*NOTE: All thick documents and documents over 36 inches (914 mm) exit from the rear of the Scan System (regardless of the AUTORETURN setting). When scanning thick documents, the Stacker must be set to the lowest position for optimum performance.*

#### **B**. Document Exit Slot

When the DOCUMENT RETURN feature is set to REAR, documents exit the Scan System through this slot and are delivered to the rear Stacker.

**C**. Power On/Off Switch

This switch turns the Scan System on and off. Press this switch to the on (I) position to turn on the Scan System and to the off (O) position to turn off the Scan System.

**D**. The Power Cord supplies power to the Scan System. Plug one end of the cord into the Scan System and the other end into an electrical outlet.

#### **E**.Status LED

The digital status LED provides an indication of the condition of the Scan System and communications with the AccXES Print Server. A P displayed on the LED Display on the rear of the Scan System indicates that the Scan System is operating normally and has established communications with the AccXES Print Server.

#### **F. IEEE 1394 Cable and Connector**

The IEEE 1394 Cable is the communications link between the Scan System and the AccXES Print Server. Plug one end of the cable into either one of the IEEE 1394 connections at the rear of the Scan System. Plug the other end into the IEEE 1394 connection on the AccXES Print Server.

## **Scan System compact components**

The illustrations show the optional compact Stacker and organizer that are available for the WIDE FORMAT SCAN SYSTEM. The compact components allow the XEROX 6030/6050 Wide Format to be installed in sites where space requirements are at a premium.

Front View

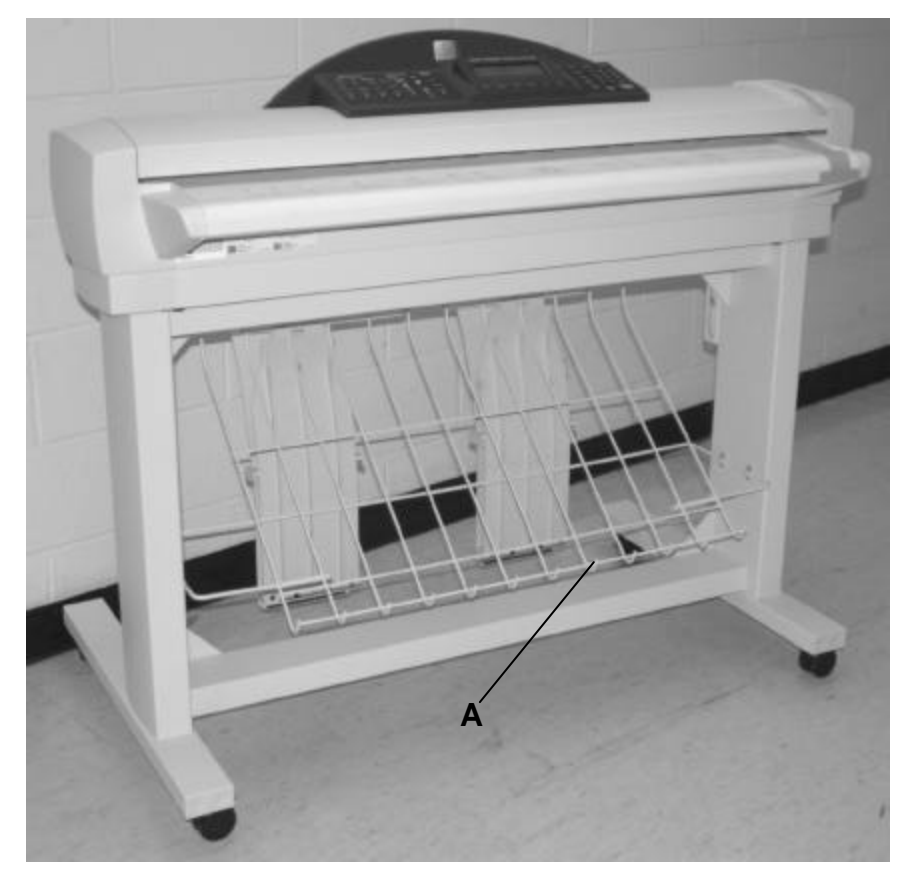

**A**: Compact Organizer

Rear View

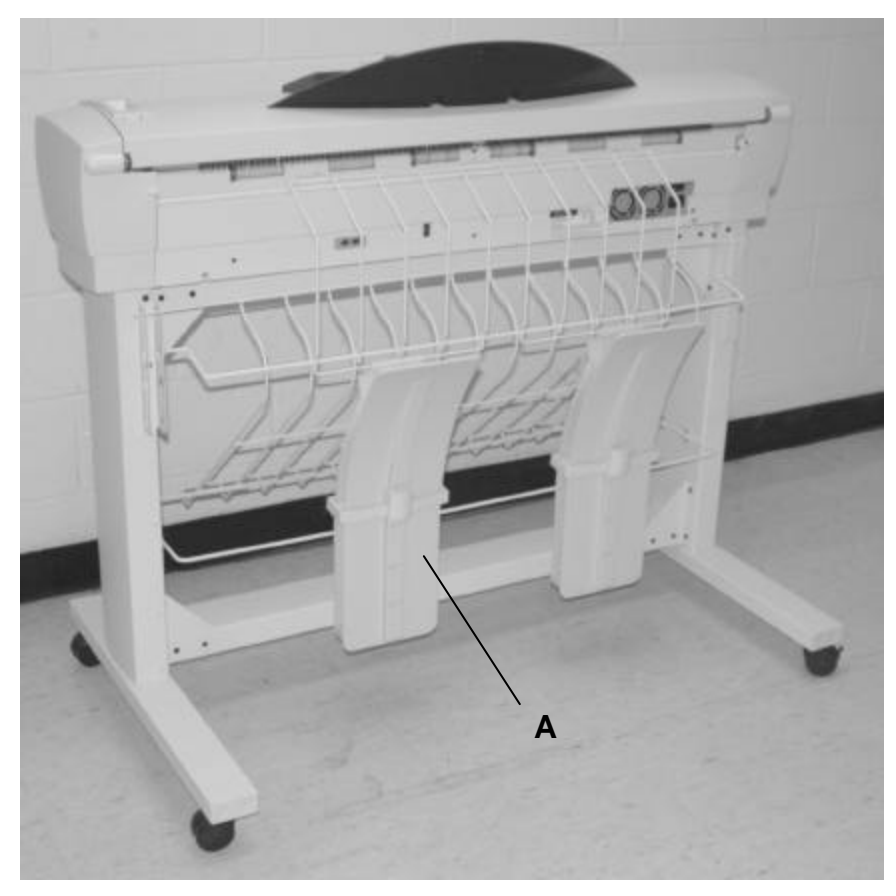

**A**: Compact Stacker

## **Scan System Control Panel**

The Scan System Control Panel is divided into three sections:

- The options keys section, which contains the **Media Selection**, **Image Quality**, and **Reduce/Enlarge** options selections
- The graphical display and the navigation keys section.
- The right-hand section, which contains the numeric keypad, the special features keys, and the scan control keys.

If the BEEP function is enabled (factory default), a beep sound will be heard when a key is pressed. If an improper key is pressed, a multiple beep sound will be heard.

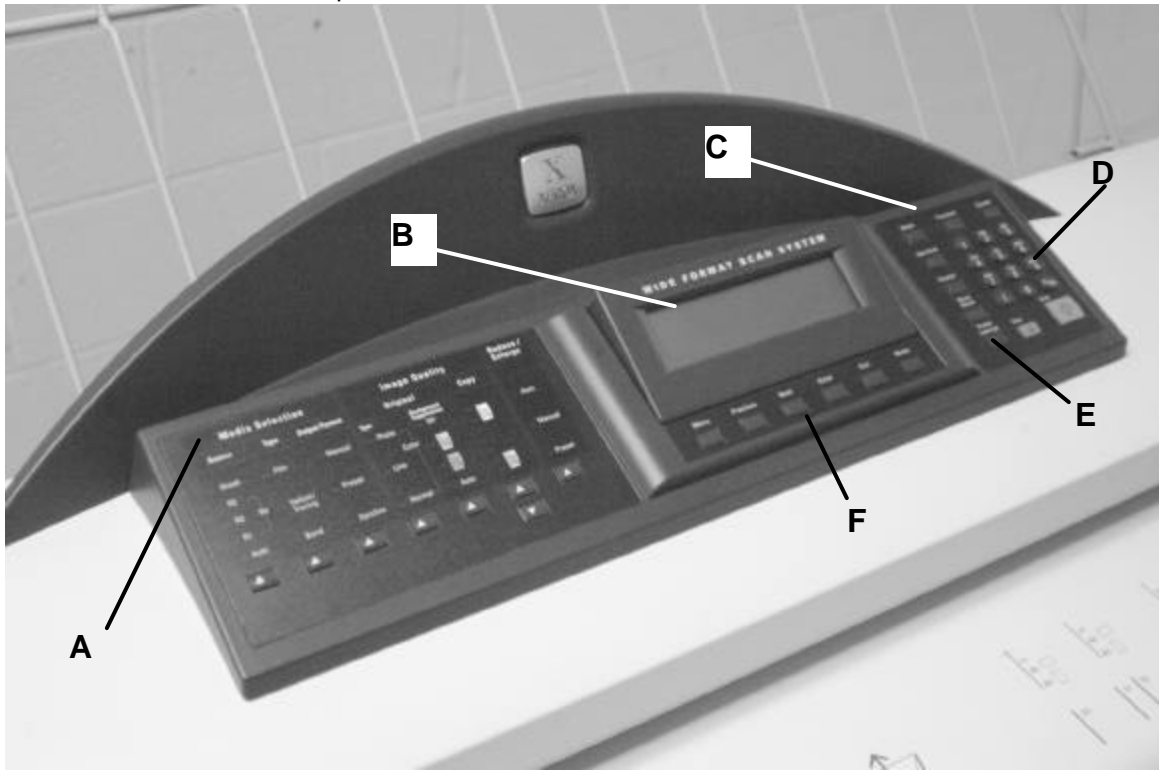

- **A**: Option Keys section **D**: Numerical Key pad
- 
- **C**: Scan Control keys **F**: Navigation keys
- 
- **B**: Graphical Display **E**: Special Features keys
	-

#### The left side of the Scan System Control Panel contains the keys for the selection of options. It is divided into three areas - **Media Selection**, **Image Quality**, and **Reduce/Enlarge**. To select an option, press the key(s) beneath the option. In some cases, **OPTIONS KEYS**

a screen requiring a selection or input is displayed on the graphical display. When an option is selected, the indicator lamp to the left of the option illuminates.

The illustration below depicts the options portion of the Scan System Control Panel.

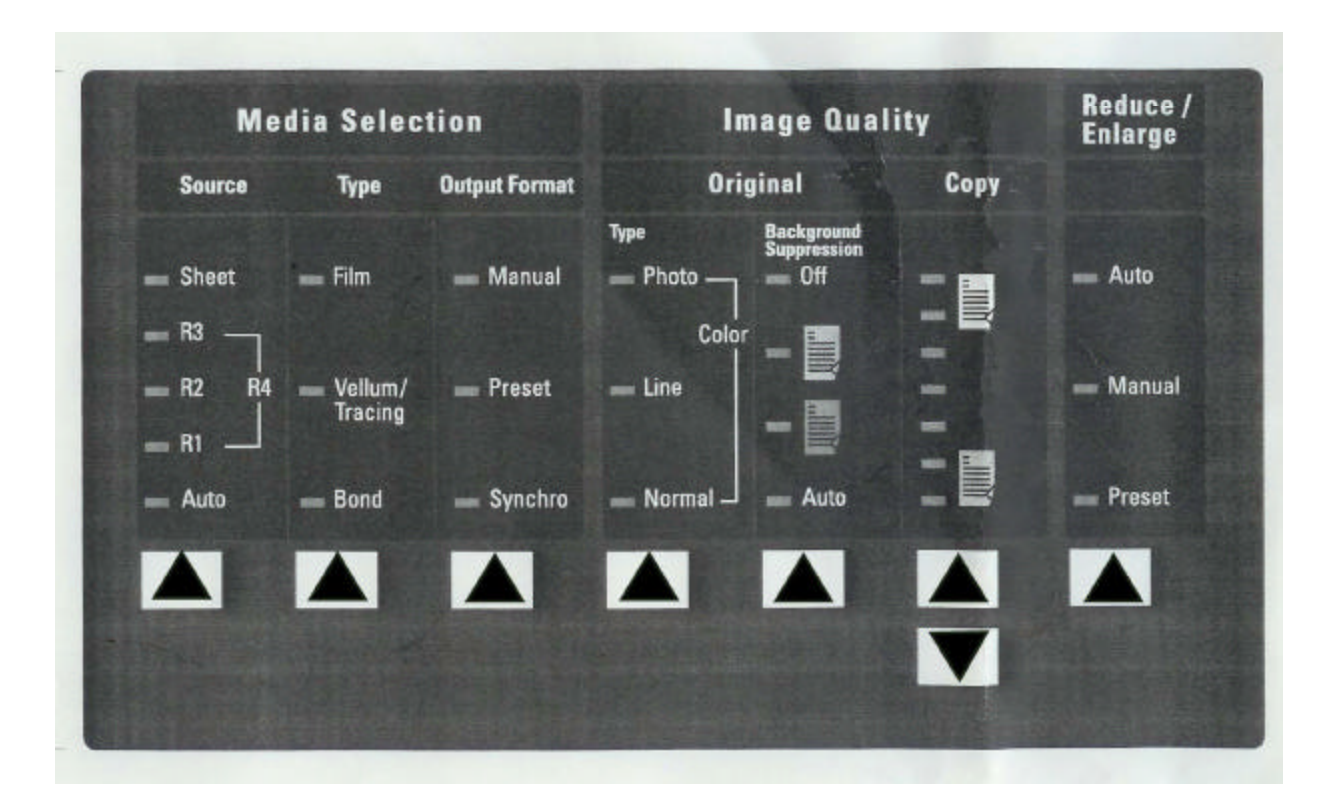

**Control Panel Options Area**

#### **Media Selection**

The Media Selection area of the Scan System Control Panel allows you to select the media **Source**, **Type**, and **Output Format**. The illustration below depicts the **Media Selection** portion of the control panel**.**

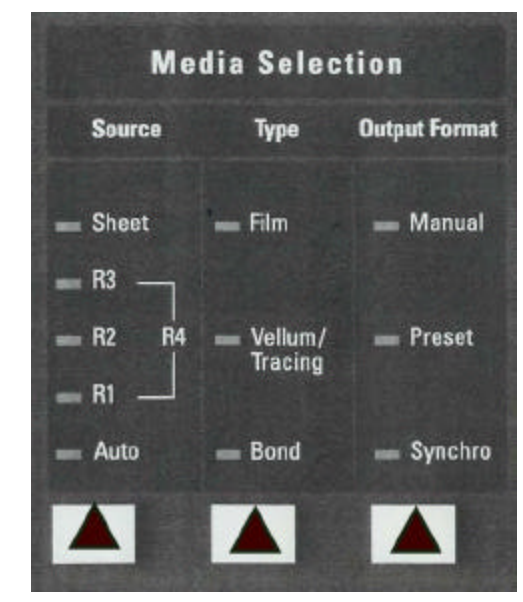

#### **Source**

The **Source** option allows you to select the source of the media on which the image will be printed. To select the media source, press the key beneath the Source settings until the desired source indicator lamp illuminates.

The **Source** settings are:

- **Sheet** This setting tells the Printer to print from a manually inserted sheet of media.
- **R4** This setting is optional on the Xerox 6030/6050 Wide Format When it is selected, both the R1 and R3 indicator lamps illuminate and the Printer selects the media stored on Roll 4.
- **R3** This setting is optional on the Xerox 6030/6050 Wide Format. When it is selected on those systems, the R3 indicator lamp illuminates and the Printer selects the media stored on Roll 3.
- **R2** This setting tells the Printer to select the media stored on Roll 2.
- **R1** This setting tells the Printer to select the media stored on Roll 1.
- **Auto** (factory default) This setting automatically selects the roll containing the media that best fits the size of the captured image. For most documents, the Scan System is able to automatically detect the width of the scanned document. This permits the Auto function to automatically select the most appropriate roll of media.

*NOTE: Roll 3 and 4 are optional on the Xerox 6030/6050 Wide Format. If these options are not installed, they cannot be selected.* 

#### **Type**

The **Type** option allows you to select the kind of media on which to print - **Bond**, **Vellum/Tracing**, or **Film**. To select the media type, press the key beneath the Type settings until the desired type indicator lamp illuminates.

*NOTE: Only media types actually loaded into the Printer can be selected. When a roll is selected, the media type for that roll is automatically selected also. If more than one media type is loaded when the media source is set to Auto, the default choice priority is Bond (first), Vellum (second), and Film (third). Refer to the applicable Printer Operator Manual for instructions about how to load rolls and specify the width and media type.*

#### **Output Format**

The Output Format option allows you to select the size to which the roll feed media will be cut. It has three modes - Manual, Preset, and Synchro.

#### **Manual**

**Manual** allows you to enter the desired length and width manually.

To select the **Manual** mode:

1. Press the key beneath **Output Format** until the **Manual** indicator lamp illuminates. The CUSTOM OUTPUT FORMAT screen is displayed.

*NOTE: If the indicator lamp is already lit, press the key once to display the screen.*

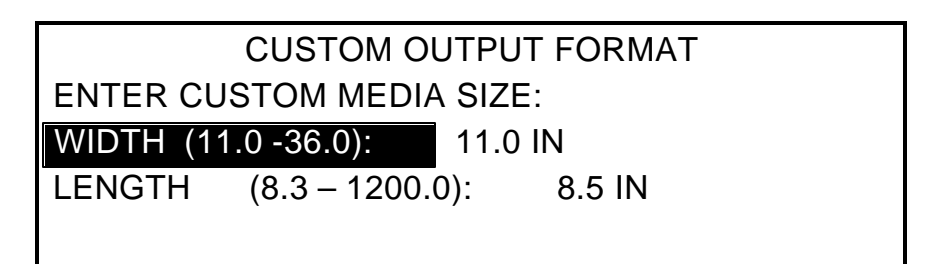

- 2. Press the **Previous** or **Next** key to select WIDTH or LENGTH.
- 3. Press the **Enter** key to confirm the choice.
- 4. Use the numeric keypad to enter the desired value.

*NOTE: The entered value must be within the limits shown in parentheses on the screen.*

- 5. Press the **Enter** key to confirm the value.
- 6. Repeat steps 3 to 5 to enter the value for the remaining setting.

7. When the values for WIDTH and LENGTH are correct, press the **Exit** key to return to the READY screen.

#### **Preset**

**Preset** allows you to select a predefined length to which the roll media should be cut during printing. The associated width specification will depend on the **Media Source** selection. If the **Media Source** selection is set to **Auto**, the system will select the roll of media that best matches the width specification. If **Media Source** is set to **R1**, **R2**, **R3**, or **R4**; the system will use the selected roll regardless of the width specification.

To select the **Preset** mode:

1. Press the key beneath **Output Format** until the **Preset** indicator lamp illuminates. The PRESET OUTPUT FORMAT screen is displayed.

*NOTE: If the indicator lamp is already lit, press the key once to display the screen.*

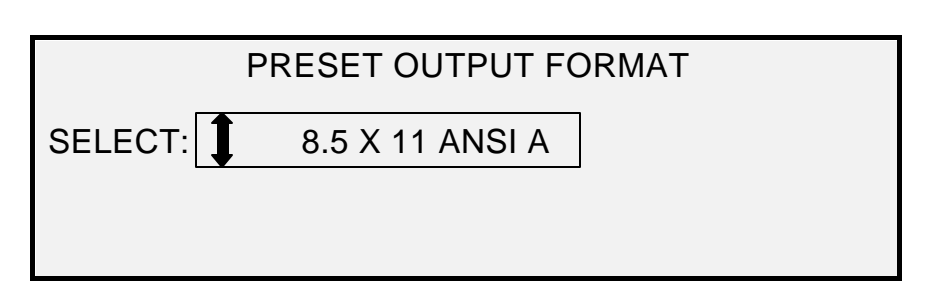

2. Press the **Previous** or **Next** key to select an item from the list.

*NOTE: Formats can be added or removed from this list. Refer to "Custom Media Formats" in the "Main Menu" section for more information.*

3. Press the **Enter** key to confirm the choice and return to the READY screen.

#### **Synchro**

When the **Synchro** mode is selected, the length of the original is measured as it passes through the Scan System and automatically cuts the media at the Printer to match the length of the original document. **Synchro** is the factory default. To select the **Synchro** mode, press the key beneath **Output Formats** until the **Synchro** indicator lamp illuminates.

The **Image Quality** area of the Scan System Control Panel allows you to make corrective adjustments to the image and extract the best possible copy quality from an original document. It contains the **Type**, **Background Suppression**, and **Copy** options. **Image Quality Area**

> The illustrations below depict the **Image Quality** portion of the Control Panel for AccXES software version 10.0 and SCAN SYSTEM firmware version 3.0.9 or higher.

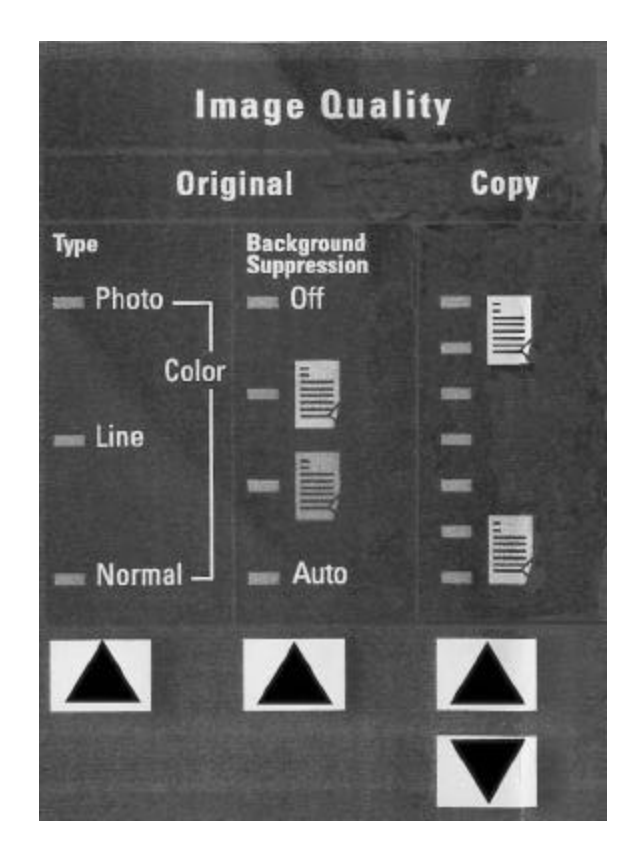

The SCAN SYSTEM firmware must be at version 3.2.5 or greater to support **Normal**, **Line**, **Photo**, or **Color** Type. If the SCAN SYSTEM is not at the required version an error message. Depending on what **Mode** is selected (COPY or SCAN) the message will be displayed as show below.

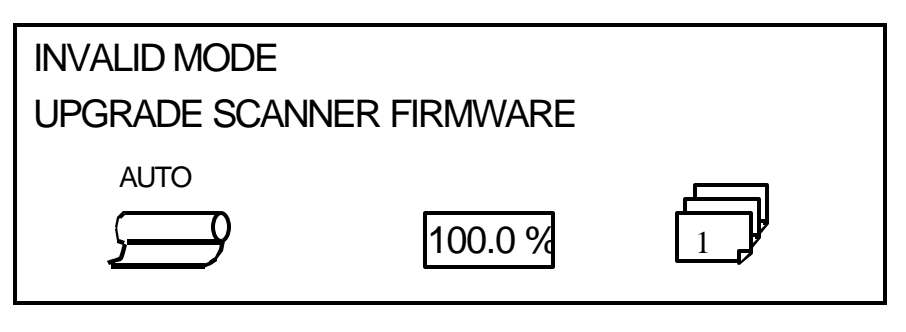

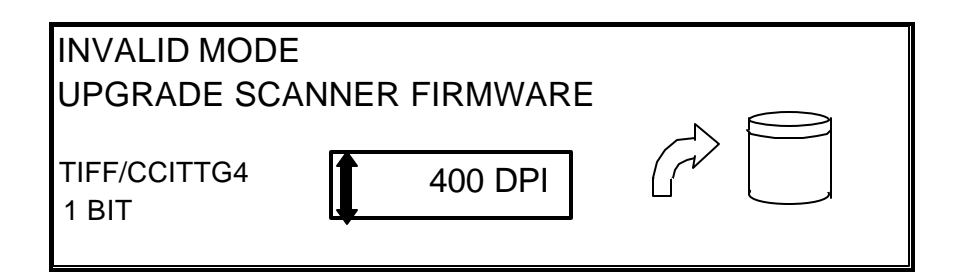

#### **Original**, **Type**

*The Type option allows you to specify the type classification of your document. To select the document type, press the key beneath the Type settings until the desired Type indicator lamp illuminates.*

**Normal** — (factory default) Select **Normal** for most copying needs. This setting will provide good image quality for copying most types of drawings containing text, line art, or a mixture of these. Shaded areas will be preserved. **Normal**

> In the SCAN mode, the following screen is displayed when the **Normal** key is pressed.

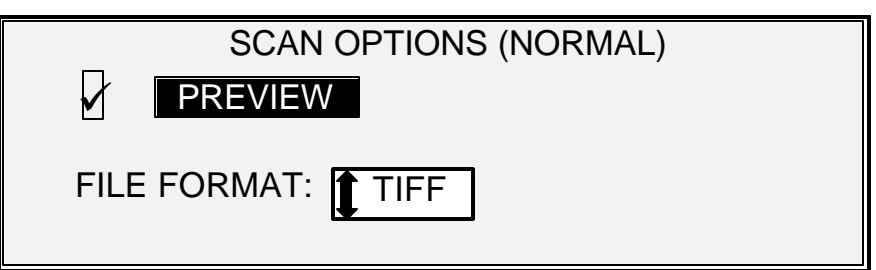

**Line** — Select **Line** for an image containing fine lines especially pencil. Produces high contrast and dark black images.If the **Mode** selected is SCAN, and the Scan to Net Feature Key is installed, the SCAN OPTION (LINE) screen will be displayed. If the COPY mode is selected the READY TO COPY screen will be displayed. Refer to the "Image Quality" section of this manual for additional information. **Line**

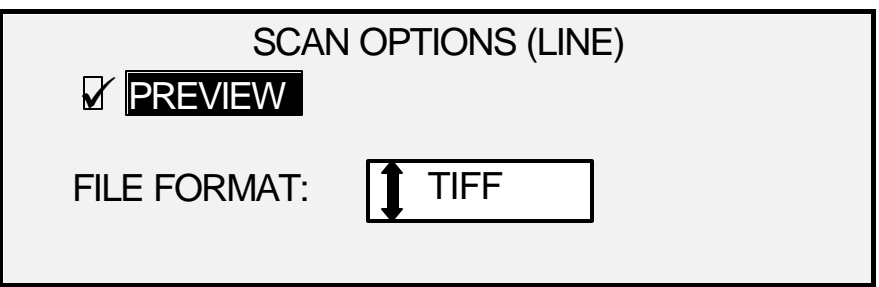

**Photo**

**Photo** — Select **Photo** when the document contains a gray scale or color image, such as a photograph. If the **Mode** selected is SCAN, the following screen will be displayed. If the COPY mode is selected the READY TO COPY screen will be displayed. Refer to the Image Quality section of this manual for additional information.

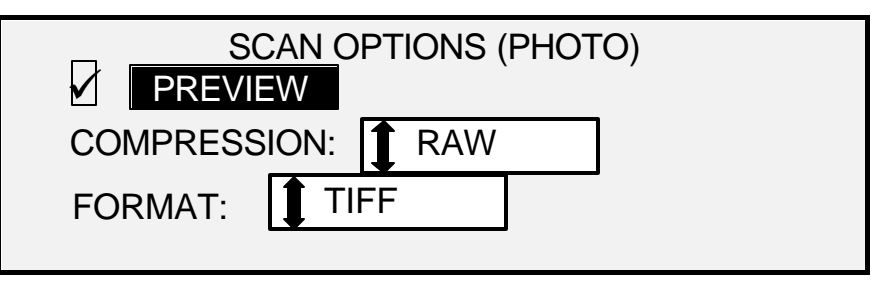

*NOTE: The Background Suppression option cannot be used with the Photo setting. If Photo is selected, Background Suppression is automatically set to Off.*

The following screens will only be displayed in SCAN mode when the Scan to Net and Color Scan System feature keys are installed. **Color** is only selectable in the SCAN mode. The **Normal** and **Photo** LED's will be lit when **Color** is selected. **Color**

> **Color** — Select **Color** when scanning full color documents. When **Color Type** is selected a version of the following screens will be displayed. The content of the screen will depend on the selected FORMAT and COMPRESSION.

The selections that appear on the screen depend on the FORMAT and COMPRESSION selections.

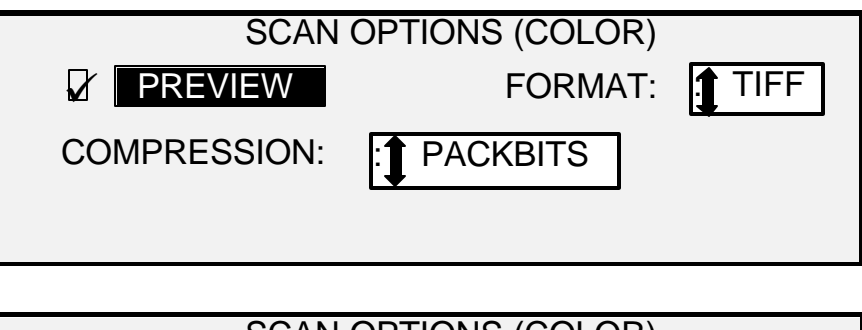

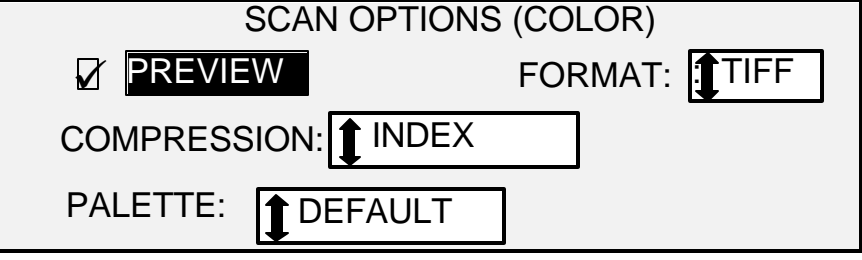

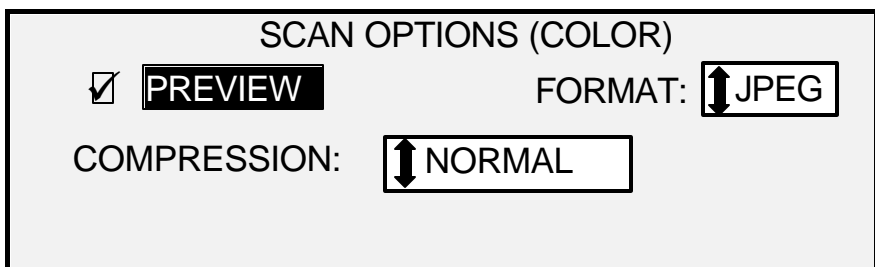

#### **Background Suppression**

#### **Background Suppression**

The **Background Suppression** option enables you to make adjustments for documents that contain poor contrast between the foreground image and the background.

Four **Background Suppression** choices are provided:

**Off** This setting disables **Background Suppression**. All the characteristics of the original document with minimum alteration are reproduced on the copy. Choose this selection when:

- The lead edge of the document is very different from the rest of the document (e.g., the lead edge contains a black border).
- Maps with grayscale or color content may copy best in this mode.
- To retain more light color information such as light gray or yellow

*NOTE: If Photo or Color is selected as the Original, Type, the Off setting is automatically selected. The contrast can still be adjusted by pressing the key(s) beneath Image Quality, Copy.*

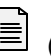

#### (Light) This setting works best for documents on translucent or transparent media, such as vellum (tracing paper) or film, or with medium levels of colored background on opaque media or for documents. Such documents have a higher contrast between the foreground and background than dark documents, but less contrast than normal documents.

 $\equiv$  (Dark) Use this setting for documents with a dark background or with medium contrast between the foreground and background. In this mode, the background is not suppressed, but the foreground image is improved to increase the contrast.

**Auto** (factory default) - The Scan System automatically adjusts the image quality parameters to obtain the best copy.

*NOTE: All three Background Suppression settings can be adjusted further by changing the contrast setting in the Image Quality and Copy area.*

**Background Suppression** can operate in either the dynamic or static mode based on the whether the DYNAMIC BACKGROUND REMOVAL is enabled, check mark in the box or disabled, no check mark in the box. Reference **Menu** CONFIGURATION>IMAGE ENHANCEMENT.

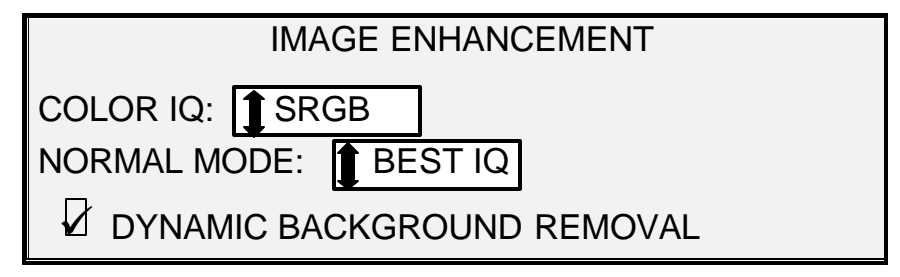

When enabled, the dynamic mode will monitor the whole document and adjust the image quality settings as the document is being scanned in order to optimize the background of the copy.

When disabled, the static mode monitors the first two inches to establish a background threshold that is used through out the document in order to optimize the background of the copy.

Static Background Suppression is not available in the PRODUCTIVITY mode.

The **Copy** option allows you to darken or lighten the contrast of the copy with respect to the original document. Press the down arrow key to darken the contrast. Press the up arrow key to lighten the contrast. The indicator lamp for the selected contrast setting illuminates. The middle contrast setting is the factory default setting. **Copy**

> You can use this feature to further adjust the effects of the **Type** and **Background Suppression** selections. The feature operates with all four **Background Suppression** modes.

*NOTE: Copy is not selectable in Color mode*

#### **Reduce/Enlarge**

The **Reduce/Enlarge** area of the Scan System Control Panel allows you to select one of three reduction/enlargement modes - **Auto**, **Manual**, and **Preset**. The illustration below depicts the Reduce/Enlarge portion of the Control Panel.

*NOTE: Reduce/Enlarge can only be selected in Copy mode.*

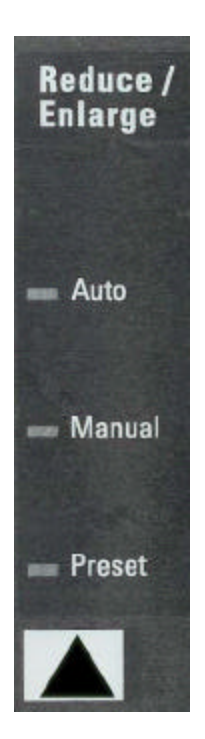

#### **Auto**

**Auto** automatically adjusts the reduction/enlargement to fit the size of media selected. To select the **Auto** mode, press the key beneath **Reduce/Enlarge** until the **Auto** indicator lamp illuminates.

*NOTE: The size of the output media must be known in advance for this feature to operate. Therefore, Auto is not a valid selection if both the Synchro cut option and the Sheet and Auto media source options are selected. If you select this combination, an INVALID AUTO COMBINATION status is displayed.*

#### **Manual**

**Manual** allows you to reduce the image captured by the Scan System to as little as 25% or as much as 400% of the original size before the copy is printed.

To select the **Manual** mode:

1. Press the key beneath **Reduce/Enlarge** until the **Manual** indicator lamp illuminates. The MANUAL REDUCTION/ENLARGEMENT screen is displayed.

*NOTE: If the indicator lamp is already lit, press the key once to display the screen.*

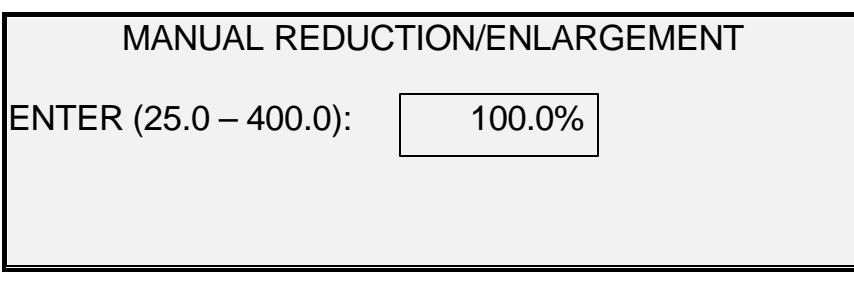

- 2. Enter a reduction/enlargement between 25 and 400. You can select any value between these limits in 0.1% increments.
- 3. Press the **Enter** key to confirm your choice and return to the READY screen. The READY screen now displays the new reduction/enlargement percentage.

*NOTE: Pressing the Exit key rejects the choice and retains the previous setting.*

#### **Preset**

**Preset** (factory default) allows you to select a predefined reduction or enlargement percentage.

To select the **Preset** mode:

1. Press the key under **Reduce/Enlarge** until the **Preset** indicator lamp illuminates. The PRESET REDUCTION/ENLARGEMENT screen is displayed.

*NOTE: If the indicator lamp is already lit, press the key once to display the screen.*

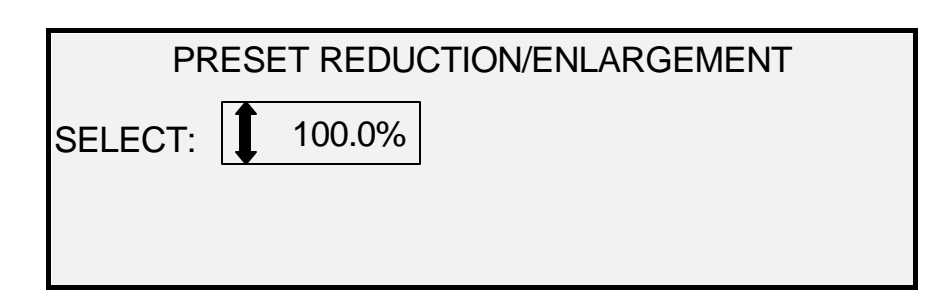

- 2. Press the **Previous** or **Next** key until the desired reduction/enlargement ratio is displayed. The possible choices are any combination of the following:
- 50%, 100% (default), and 200%
- 65% and 129%, if the ANSI and ARCH sizes are enabled
- 71% and 141%, if the ISO A, ISO B or JIS B sizes are enabled
- Up to six additional preset values, if these values have been defined using the CUSTOM R/E Presets menu function.

*NOTE: Refer to "Media Series" in the "Main Menu" section for more information about enabling media series and defining custom presets.*

3. Press the **Enter** key to confirm your choice and return to the READY screen. The READY screen now displays the new reduction/enlargement percentage.

*NOTE: Pressing the Exit key rejects the choice and retains the previous setting.*

#### **Graphical Display and Navigation Keys**

The middle portion of the Scan System Control Panel contains the graphical display and the navigation keys. The illustration below depicts the middle portion of the Control Panel.

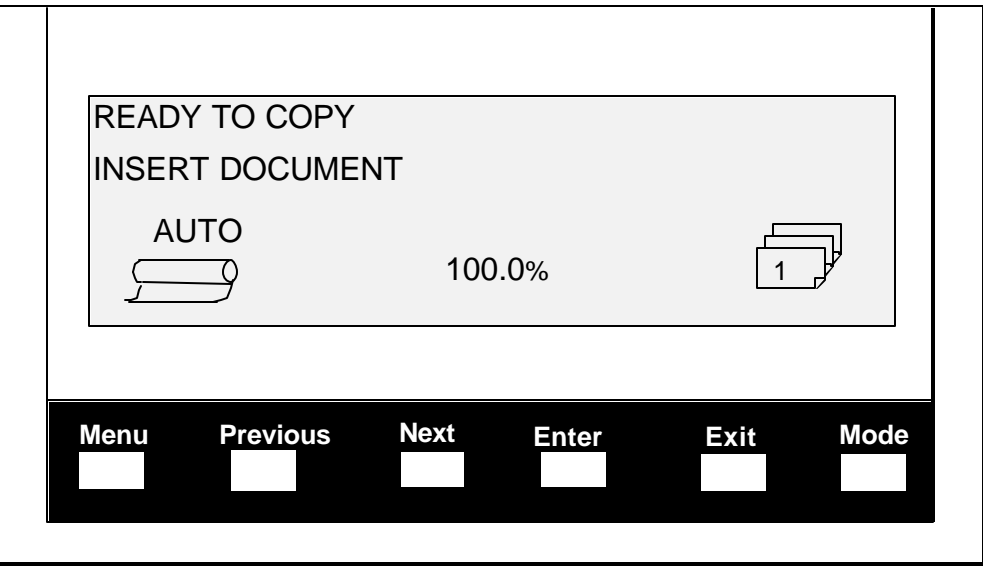

The graphical display provides you with information and instructions pertaining to the system. It consists of up to four lines of text and graphics. The display can be adjusted upward for better viewing. **Graphical Display**

The navigation keys, located beneath the display, are used to move through the menu screens, to select items on the screen, and to specify parameters when an options screen is displayed. Some keys have more than one function depending on the screen being displayed at the time. These special functions are explained in later sections. **Navigation Keys**

#### **Menu**

The **Menu** key invokes the main menu. If a menu screen is already being displayed, pressing this key exits the menus and directly returns you to the previous READY State.

#### **Previous**

The **Previous** key highlights the previous item in a displayed list.

#### **Next**

The **Next** key highlights the following item in a displayed list.

#### **Enter**

The **Enter** key either confirms the selection of the currently highlighted item or confirms an entered numeric value.

#### **Exit**

The **Exit** key cancels a selection operation and returns you to a previous screen. It has other effects, depending upon the specific situation, that are explained later.

#### **Mode**

The **Mode** key is a valid selection only when READY is displayed on the screen. This key is used to switch between the READY TO COPY mode and the READY TO SCAN mode. The SCAN mode can be entered only if the Scan to Net feature key is loaded.

Below are examples of the READY screen in COPY and SCAN modes.

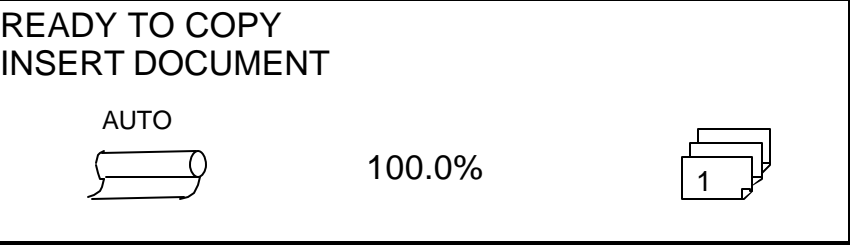

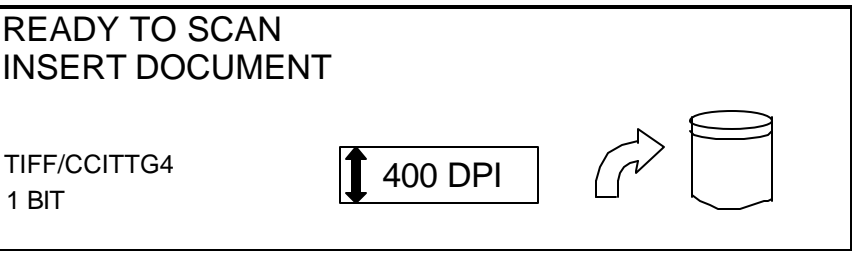

In the COPY mode, the scanned image, or set of images is printed on the Printer and then deleted from the hard disk.

In the SCAN mode, the scanned image, or set of images, is stored on the hard disk for later retrieval over a network by a client running on a remotely located device. Refer to the "Scanning to the Network" section for more information about the SCAN mode.

*NOTE: The SCAN mode is an optional feature that is enabled by installing the Scan to Net feature key Contact your XEROX representative for ordering information.*

#### **Numeric Keypad and Special Features/Control Keys**

The right side of the Scan System Control Panel contains a numeric keypad for entering quantities, keys for selecting other features, and keys for controlling the scanning and printing of images. To the left of some of the keys are indicator lamps that illuminate when the associated feature has been selected.

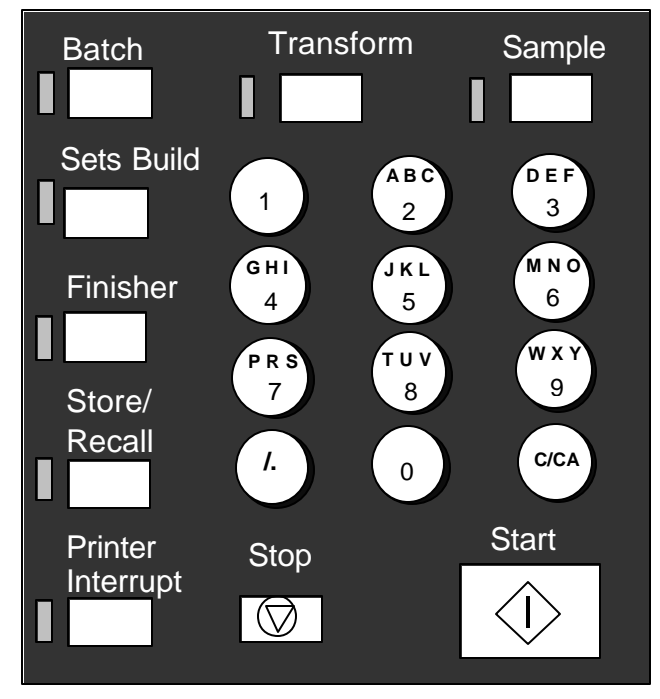

#### **Numeric Keypad**

The numeric keypad contains the **0** to **9** numeric keys, the decimal key and the **C/CA** key.

Numeric (**0-9**) keys

These keys are used for numeric entry, password entry, and copy quantity fields.

*NOTE: The letters next to the numbers are for entering in User and Account IDs and Scan Directory information.*

#### **/.** (Decimal key)

This key is used for entering alphanumeric values and string entries for account and user idnetities and directory names.

*NOTE: The forward slash (/) to the left of the decimal is for future use.*

**C/CA** (Clear/Clear All) key

This key has the following functions:

- When in READY TO COPY mode, one press clears the current copy count to one. Two presses within one-second resets the copy parameters to the default settings.
- When in READY TO SCAN mode, pressing this key brings up the CLEAR SCANNED IMAGE screen.

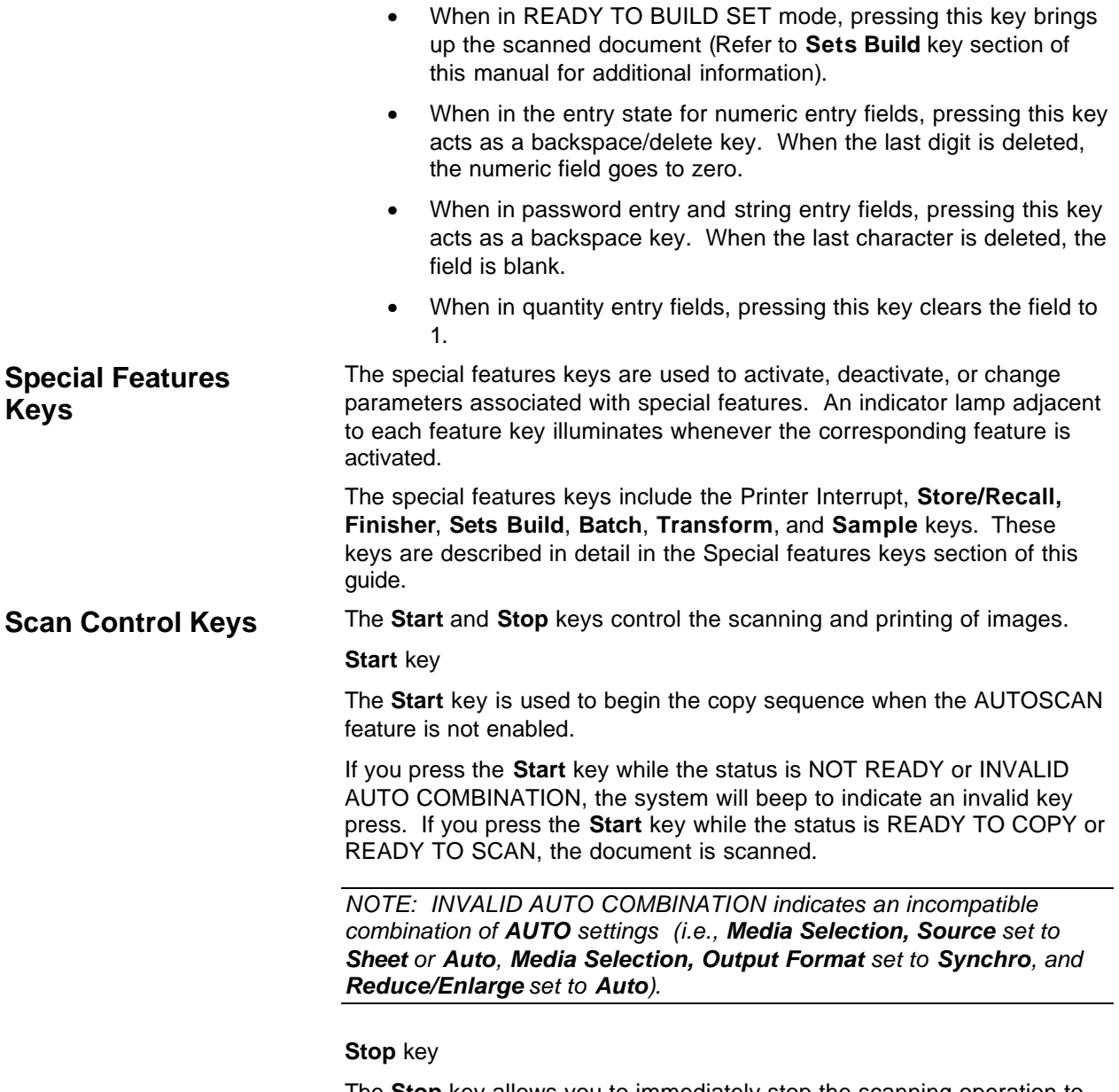

The **Stop** key allows you to immediately stop the scanning operation to prevent damage to the document. Any scanned information is discarded. The READY screen prompts you to remove the document

## **Powering On the Xerox 6030/6050 Wide Format System with Scan System**

To power on the Xerox 6030/6050 Wide Format System with Scan System you first must switch on the SCAN SYSTEM and wait for 30 seconds or check that a P is displayed on the status LED in the back of the SCAN SYSTEM. Then switch on the Xerox 6030/6050 Wide Format, then the AccXES Print Server.

When the SCAN SYSTEM is present, the DDS parameter must be set to Enabled in order to enable the COPY/SCAN functionality. If the DDS parameter is set to Disabled, COPY/SCAN functionality will not be enabled.

The default for the DDS parameter is disabled. You must ensure that it is set to Enabled when powering on the XEROX WIDE FORMAT SCAN SYSTEM for the first time. For the Xerox 6030/6050 Wide Format you can set the DDS parameter from the PRINTER SETUP/Miscellaneous screen of the Web PMT.-Refer to the WebPMT Printer Manager Tool User Guide for more information. After setting the DDS parameter, wait 30 seconds, and then power the system off then on. Once you enable this parameter, it will remain enabled (even following future software upgrades).

To switch on the Scan System, press the Power On/Off Switch on the back of the Scan System to the On (I) position as shown below. Wait for 30 seconds or until a P is displayed on the status LED.

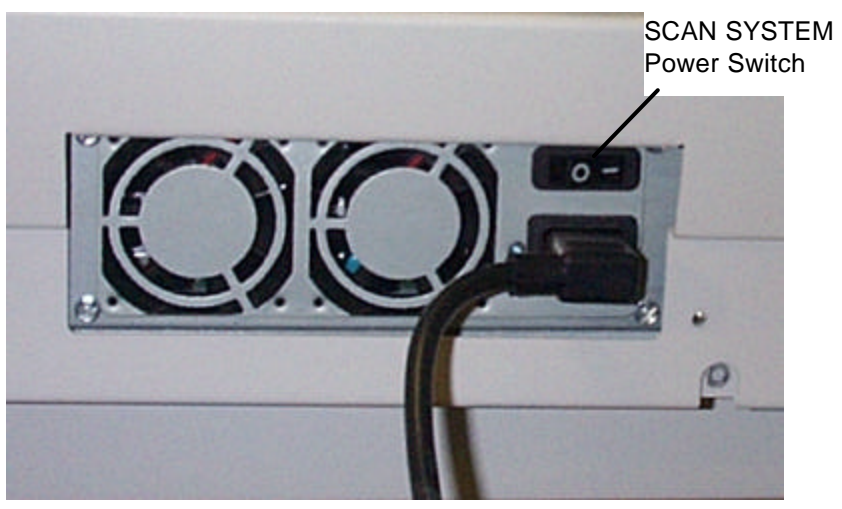

When the SCAN SYSTEM is switched on, the fluorescent lamp illuminates immediately. If the lamp does not illuminate, refer to the "Problem solving" section of this guide.

The AccXES Print Server has its own power switch. When powering on, first power on the Xerox 6030/6050 Wide Format and then power on the AccXES Print Server. Refer to the 6030/6050 Wide Format Printer User guide for additional information on powering on the 6030/6050 Printer.

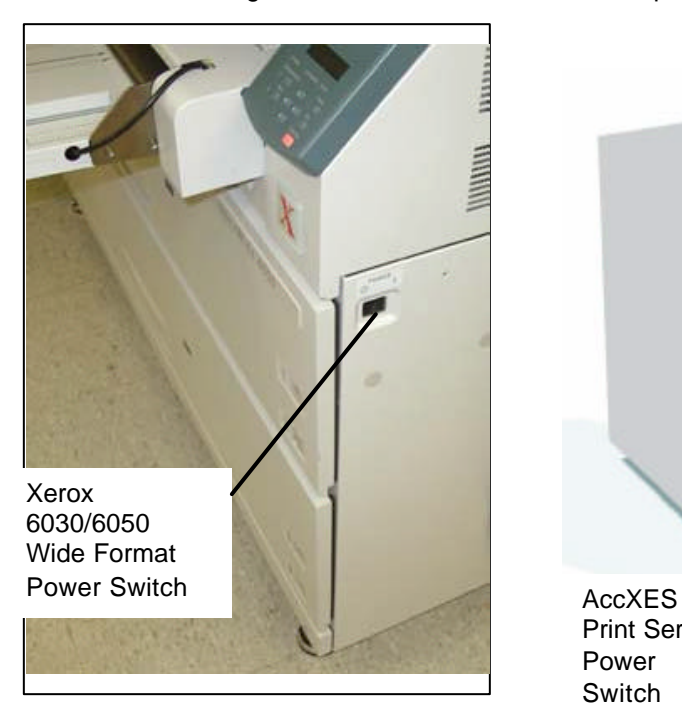

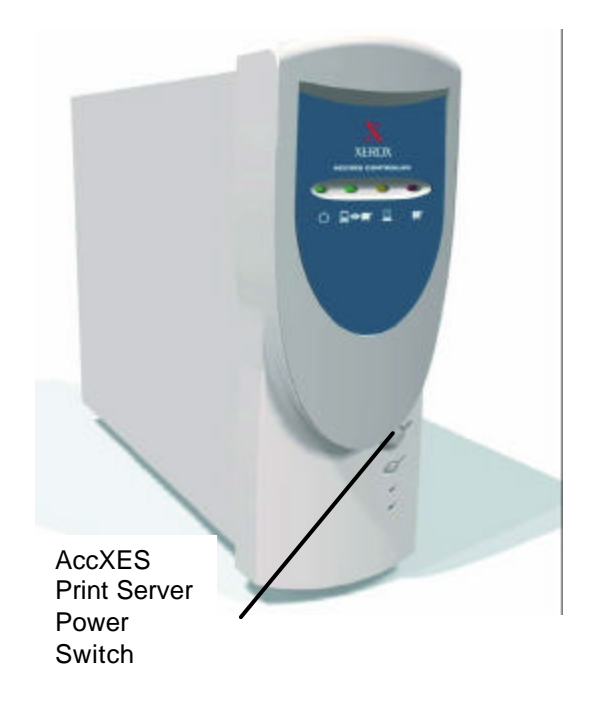

#### **Scan System Warmup**

The Scan System requires about 45 seconds to warm up and initialize after you power on the Xerox 6030/6050 Wide Format. Once the initialization is complete, the READY screen is displayed. Below is an example of the READY screen.

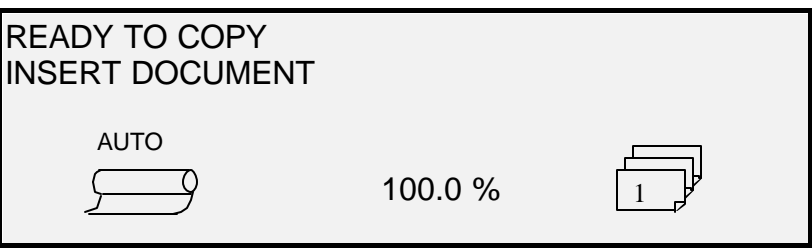

You can now insert a document into the Document Feed Tray of the SCAN SYSTEM. The SCAN SYSTEM will then transport the document to the starting position. This transportation of the document is called staging.

If you cannot insert a document into the feed mechanism and achieve staging after approximately 4 minutes, refer to the "Problem solving" section of this guide.

## **Powering off the System**

To power off the WIDE FORMAT COPY SYSTEM, do the following:

- 1. Power off the AccXES Print Server and the Xerox 6030/6050 Wide Format printer.
- 2. Switch off the Scan System by pressing the Power On/Off Switch on the back of the Scan System to the Off (O) position as shown below.

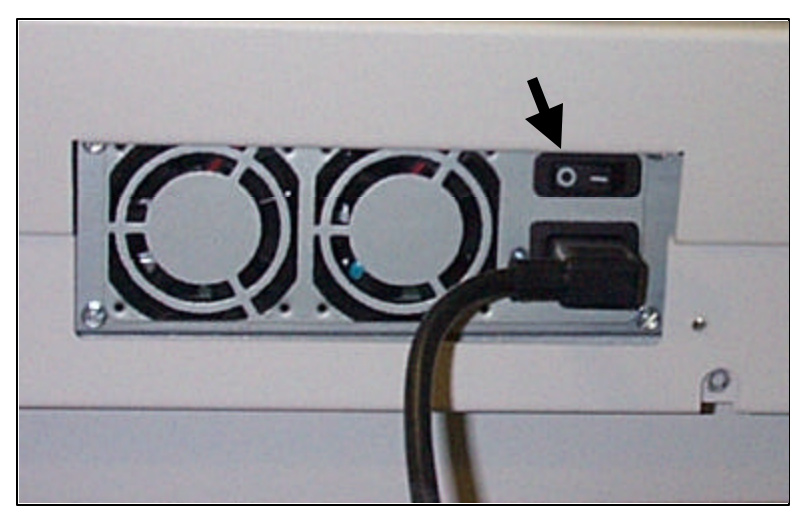

## **Document quality**

### **Document quality**

Document quality is the primary factor in obtaining good copies from scanned originals. For most documents, the four **Background Suppression** key selections with DYNAMIC BACKGROUND REMOVAL enabled, which is the default setting, provides an accurate copy. Some documents, however, require manual adjustments to the settings to

This section explains the DYNAMIC BACKGROUND REMOVAL feature, describes the characteristics of good quality and bad quality documents, provides tips for preparing and organizing documents for scanning, and summarizes the procedures for scanning documents of different quality types.

## **Dynamic Background Removal**

*NOTE: DYNAMIC BACKGROUND Removal cannot be disabled (unchecked) when using the Productivity mode.*

The DYNAMIC BACKGROUND REMOVAL eliminates the need to make additional manual adjustments for most input documents. Reference **Menu**, CONFIGURATION > IMAGE ENHANCEMENT.

This feature allows the system to dynamically adjust itself for each document. There are two modes associated with this feature:

- When DYNAMIC BACKGROUND REMOVAL is enabled, the image is continually monitored as it is being scanned and the copy quality parameters adjusted to achieve the best copy quality.
- When DYNAMIC BACKGROUND REMOVAL is not enabled, the process takes a 0.70 inch (17.8 mm) snapshot over the full width of the image after the first 1.5 inches scanned. It uses this fixed area to set the copy parameters for the remainder of the image being scanned. This operating mode should be used for documents with consistent background throughout.

DYNAMIC BACKGROUND REMOVAL only monitors the document in the process direction, from the lead edge to the trail edge. It cannot make adjustment from the left side to the right side of the document. For example, if the input document is dark, DYNAMIC BACKGROUND

REMOVAL will automatically make the appropriate compensation to optimize the reproduction of the dark details. If the input document has a faded background, the feature will enable a faithful reproduction of the original. However, the faded background must be inserted with the fading running in the process direction with the darker side being inserted first.

In some cases, you may wish to optimize the settings for individual documents. For example, you may not wish to faithfully reproduce paste-up lines, or other artifacts on the original. For this reason, additional controls are available for selection of document type, document image quality, desired output darkness, and background suppression.

The DYNAMIC BACKGROUND REMOVAL feature, when enabled, uses information about the document captured during the scanning process to set image quality settings. The system automatically adjusts for the darkness of the background and the image content through out the length of the document. When not enabled, it only uses the information in a 0.70 (17.8 mm) area over the width of the document to establish the image quality settings. Therefore, best results can be obtained if the document is fed in with an edge that has a representative sampling of both the background and the foreground image.

The Dynamic Background Removal feature provides an accurate copy for most documents including blueline, blueprints, color line art/text, and mixed documents containing combinations of halftone and art, or photograph and art. For documents with inverted images, the INVERT function should be enabled. Refer to "Inverting an image" in the "Special features keys" section for instructions on the INVERT function.

The AUTOWIDTH /AUTOCENTER features enable the system to automatically detect the width and center of the document. In cases such as transparencies or translucent documents where automatic detection is not possible, a message will prompt you to enter the width manually. You then must center the document before inserting it into the Scan System.

You can enable/disable the AUTOWIDTH/CENTER feature at any time. Refer to "Scan System Control" in the "Main Menu" section of this manual for more information.

PRODUCTIVITY MODE: This feature is made available with version 10.0 AccXES software, and requires a new WIDE FORMAT SCAN SYSTEM with the Productivity Document Feed Tray with the discrete width sensors. This feature measures the document width without doing a prescan, requiring the operator to manually align the document within the media size guidelines on the Feed-in Tray. The width sensors eliminate the need for a prescan thereby increasing the overall throughput of the system resulting in higher productivity

When the PRODUCTIVITY MODE is used the operator must select the media series, ANSI, ARCH, ISO A, CUSTOM, etc since the number of sensors that can be provided can not monitor every media series. The PRODUCTIVITY mode can be enabled/disabled at anytime. Refer to "Scan System Control" in the "Main Menu" section of this manual for more information.

**Automatic edge detection and document centering**

## **Determining document quality**

Some documents require additional adjustments to obtain the best copy quality. Documents of good quality are easy to scan and usually give good copies on the first attempt. Documents of bad quality may require more than one attempt, using different settings, to obtain the best copy quality.

#### **What is a good quality document?**

#### **What is a bad quality document?**

4" 4" Foreground **Background** 

A good quality document has all of these characteristics:

- The contrast between the foreground (the image of interest) and the background is high. The foreground may be color or black.
- The foreground is a solid, high-density black or dark color (or dark blue on a blueline, or dark brown on a sepia). The foreground density is uniform. There is only one kind of foreground (e.g., there are no pencil additions on a blueline). If the document is of mixed type, the foreground is color.
- If the document is white on black or white on blue, the foreground is clear white or nearly white, and the background is a solid, high-density black or dark color.
- The background is white or light-colored and is free of speckling or other noise. The background density is uniform.
- The document has no creases, folds, stains, tears or extraneous marks that the Scan System might interpret as foreground.

Bad quality documents often require special attention to achieve a usable image. Fortunately, image processing technology is incorporated that can extract acceptable images from documents degraded by many kinds of problems.

A bad quality document has one or more of the following problems:

- The foreground is light (e.g., a faded or overexposed blueprint or light pencil lines).
- The foreground has variable density (i.e., some parts are dark and some parts are light).
- The foreground consists of two or more densities or colors (e.g., pencil additions on an ink drawing, or pencil or ink additions on a sepia).
- The background is medium dark or dark (e.g., underexposed blueprint).
- The background has variable density.
- The background has speckles.
- The document has creases, folds, stains, tears, or extraneous marks that the Scan System might interpret as foreground.

## **Preparing documents**

When preparing documents for scanning, keep the following points in mind:

If documents have been stored rolled up, flatten them out. They will be much easier to handle if they have been stored flat for at least eight hours. The longer that documents have been stored flat, the easier it will be to scan them. Rolled-up documents will typically roll back up after being scanned.

If possible, sort the documents you are going to scan according to these guidelines:

- First, group the documents by media type -bond, vellum or film. Within each document type, you can further group the documents by image type (e.g., blueprint, pencil, sepia, line, photo, mixed (photo and line, blueline and pencil), and so forth).
- Line documents contain lines or text against a highly contrasted background.
- Photo documents are continuous-tone or grayscale images.
- Mixed documents contain both line elements and photo elements or halftone images.
- Scanning groups of documents of the same type or series (ANSI, ARCH, etc.) minimizes the number of changes you will need to make to the **Image Quality** settings.
- Next, divide the documents in each media type group into "good" and "bad" piles based on your evaluation of their foreground and background quality. See "What is a good quality document?" and "What is a bad quality document?" in this section for assistance in doing so.
- By grouping the documents in this way, you can scan the good quality documents first. Then you can focus on the bad quality documents, which will require more attention.
- Next, determine if any of the documents are inverted (i.e., white or light foreground against dark background). If any documents are inverted, refer to "Inverting an image" in the "Special features keys" section.
- Finally, sort the documents by size or series (ANSI, ARCH, etc.). This minimizes the number of times you will need to change the **Media Selection**, **Output Format** settings when using preset or custom format sizes.
# **Scanning strategies**

When scanning documents, always try the default **Image Quality** settings first. Select the documents type -**,** line, photo, mixed or color and use the **Original, Type**, **Normal**, **Line**, **Photo** or **Color** default settings for that type. **Color** is a Scan to Net feature and only available in SCAN mode. These settings have been designed to give the optimum image quality for most documents.

If you have a special original type, you may want to try some of the advanced image processing features available on the Scan System. Table 2 describes the scanning strategies for special original types.

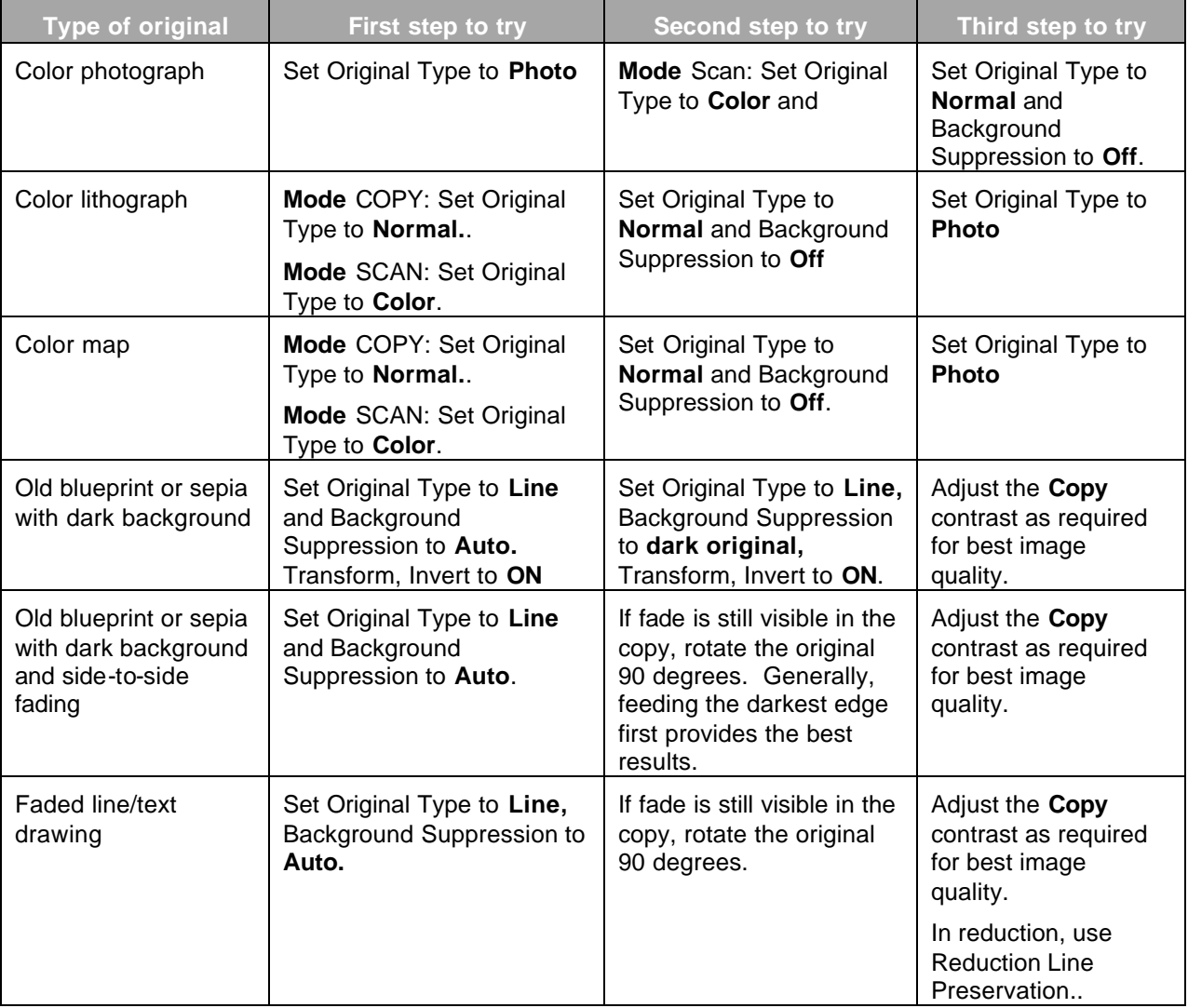

#### **Table 2. Scanning strategies for special documents**

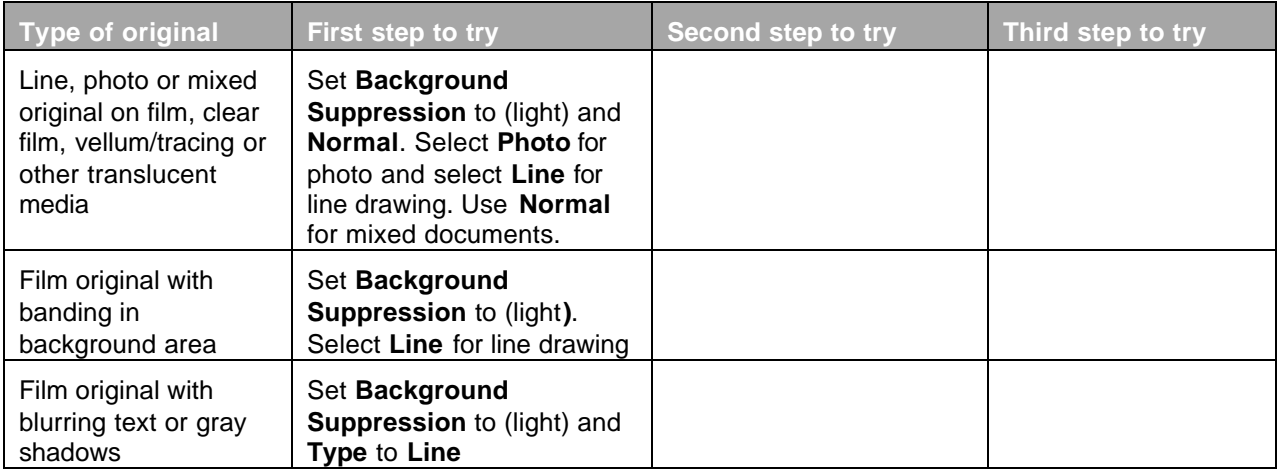

# **Image Quality**

The **Image Quality** area of the SCAN SYSTEM Control Panel allows you to make adjustments for both the type of Original document and the output Copy to produce the best possible copy quality. It contains selections for **Original** (Document): **Type** and **Background Suppression**, and **Copy** options lighter or darker. There is also an IMAGE ENHANCEMENT selection in the **Menu** options that can be used in some copy jobs to improve the image quality. Press the Menu key and scroll to CONFIGURATION > IMAGE ENHANCEMENT.

The illustration below depicts the **Image Quality** portion of the Control Panel.

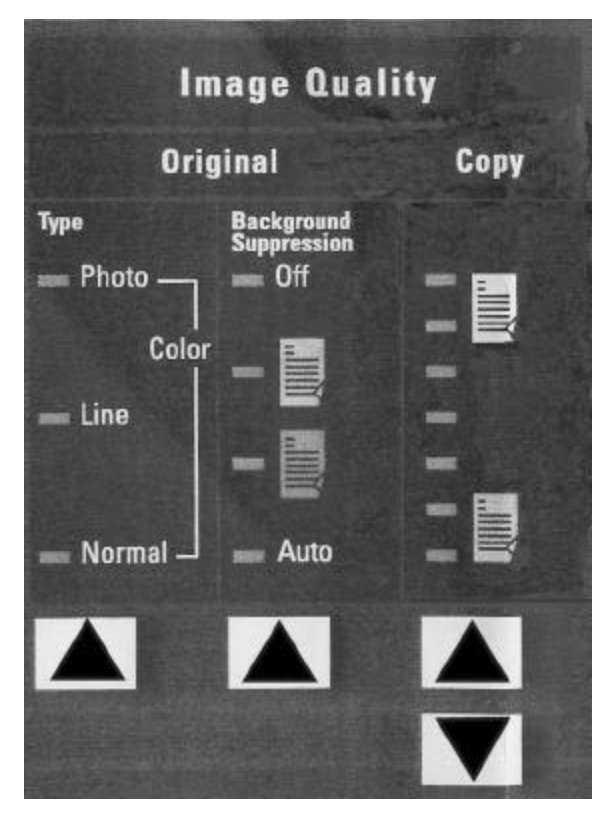

# **Original, Type**

#### **Type**

The **Type** option allows you to specify the type classification of your document. To select the document type, press the key beneath the **Type** settings until the desired **Type** indicator lamp illuminates.

*NOTE: The SCAN OPTIONS will not be displayed unless the Scan to Net feature is installed. To order this feature, contact your XEROX representative.*

## **COPY MODE**

**Type, Normal, Line, Photo,** 

The **Type** settings are: **Normal, Line**, and **Photo**. **Color** is only available in SCAN mode.

The **Normal** mode attempts to reproduce the document being scanned to provide the best image quality including halftones and shadings as well as fine lines.

The **Line** mode scans with high contrast to provide exceptional copying of line drawings even light pencil is reproduced as a dark black line.

Select **Photo** when the document contains a gray scale or color image, such as a photograph.

1. Select the **Line**, **Photo** or **Normal** by pressing the arrow key below **Original**, **Type**.

*Additional image quality settings associated with Normal, Line, and Photo mode can be obtained by using the Menu key. Access the IMAGING menu to use the REDUCTION LINE PRESERVATION and the IMAGE ENHANCEMENT menu to use NORMAL MODE and DYNAMIC BACKGROUND REMOVAL.*

- 1. Press the **Menu** key to enter the menu options.
- 2. Press the **Previous** and **Next** keys to scroll to the CONFIGURATION menu and press the **Enter** key.
- 3. Use the **Previous** and **Next** keys to scroll to the IMAGE ENHANCEMENT or COPY OPTIONS>IMAGING menu, then press the **Enter** key.
- 4. Use **Previous** and **Next** keys to select the option the press the Enter key to select and enable the settings.

#### IMAGING screen

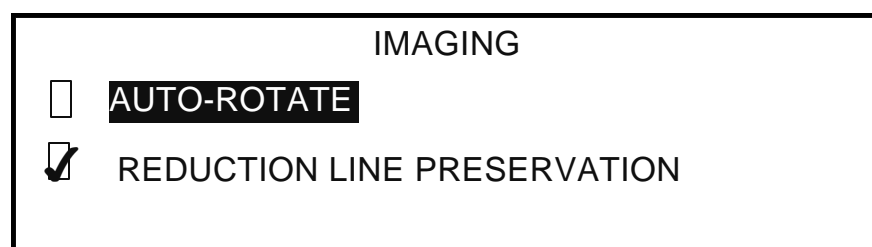

REDUCTION LINE PRESERVATION — fine lines in the original document are preserved when reducing images during copying in **Normal** and **Line** mode sonly.

IMAGE ENHANCEMENT screen.

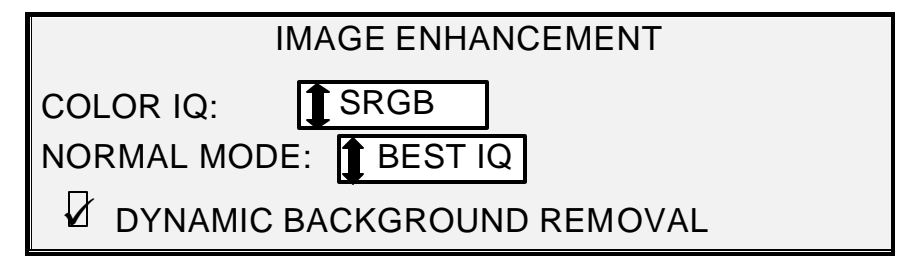

NORMAL MODE — BEST IQ provides the best image quality, but it is a slower scanning speed.

FASTEST provides a faster scanning speed with lower image quality. Only available if the Turbo III feature key is installed.

DYNAMIC BACKGROUND REMOVAL —The Dynamic Background Removal feature, when enabled, uses information about the document captured during the scanning process to set image quality settings. The system automatically adjusts for the darkness of the background and the image content through out the length of the document. Reference DYNAMIC BACKGROUND REMOVAL in the Document Quality section of this manual for additional information.

*NOTE: SCAN mode will not be displayed unless the Scan to Net feature is enabled. To order this feature, contact your XEROX representative.*

# **SCAN MODE**

**Type, Normal**

**Normal** mode attempts to reproduce the document being scanned to provide the best image quality including halftones and shadings as well as fine lines. To select the scan options for **Normal** Mode:

- 1. Press the **Mode** key. The Please **Enter** Directory screen is displayed.
- 2. Enter the Directory Name. The READY TO SCAN INSERT DOCUMENT screen is displayed.
- 3. Select the **Normal** by pressing the arrow key below **Original**, **Type** key until the **Normal** light comes on. The SCAN OPTIONS (NORMAL) screen is displayed.
- 4. Use the **Enter** key to enable/disable checkbox selection and the **Next** or **Previous** Key to select options with a colon (eg. FORMAT: TIFF).

The options available for selections displayed on the screen will change depending on the FORMAT and COMPRESSION that are selected. Listed below are the selections and available options and their definition:

- PREVIEW Use this checkbox to enable or disable the generation of a preview image for your scanned document. Default is enabled (checkbox is checked)
- FORMAT Use this selection to determine which format you would like to have the scanned image saved in, TIFF, CALS (1 BIT only) or PDF. Default is TIFF.

The screen shown below only appears in the SCAN mode. Additional image quality selections are available by pressing the **Menu** key and scrolling to CONFIGURATION>COPY OPTIONS>IIMAGING or CONFIGURATION> IMAGE ENHANCEMENT. Refer to the Main Menu section of the manual for additional information on these selections.

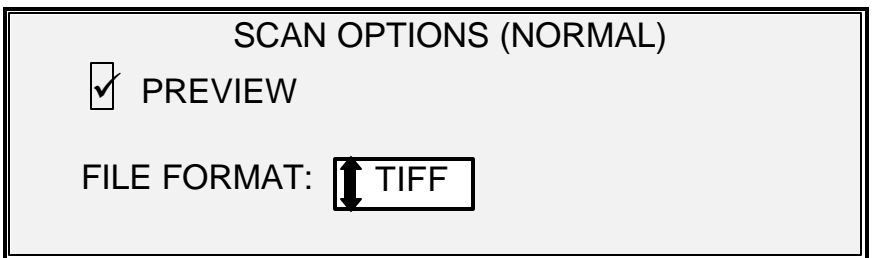

**Line** — Select **Line** for an image containing text, line art, or a mixture of these. If the COPY mode is selected the READY TO COPY screen will be displayed. If the **Mode** selected is SCAN, and the Scan to Net Feature Key is installed, the SCAN OPTION (LINE) screen will be displayed.  **Type Line**

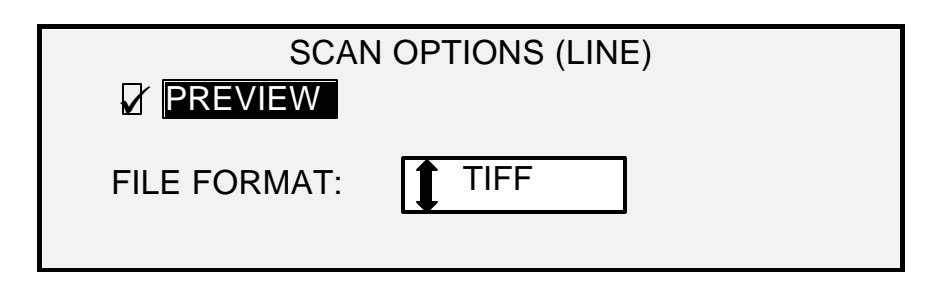

- 1. Select the **Line** by pressing the arrow key below **Original**, **Type** key the SCAN OPTIONS (LINE) is displayed.
- 2. Press the **Previous** or **Next** key to highlight the scan option you wish to change.
- 3. Select one of the following:
- **PREVIEW** Default is enabled and a check mark is present in the box. Press the **Enter** key to enable/disable the preview. When PREVIEW is enabled, a small JPEG (.JPG) file is created during the scanning process and stored on the hard disk AccXES Client Tools software, running on a network connected terminal, can use this file to display a preview of the scanned image.
- ß FILE FORMAT Default is TIFF. Use the **Next** and **Previous** keys to select the format for the document to be saved as. The selection is TIFF, CALS, PDF or JPEG.
- 4. Press the **Enter** key to confirm the select.

#### **Type Photo**

Select **Photo** when the document contains a gray scale or color image, such as a photograph. When **Photo** is selected in the Scan Mode, the screen below will be displayed. The screen provides additional options for the user

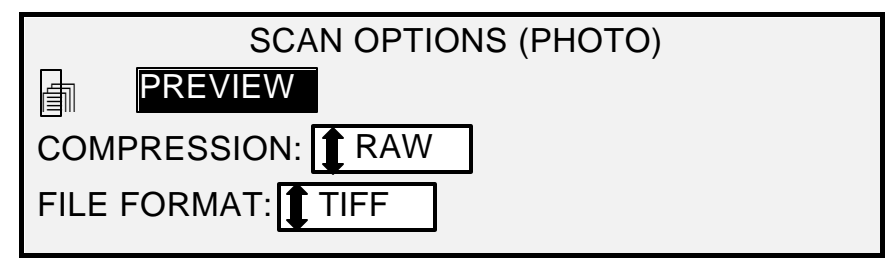

The SCAN OPTIONS (PHOTO) menu allows you to perform the following functions:

- Enable or disable PREVIEW in **Photo** mode. When PREVIEW is enabled, a small JPEG (.JPG) file is created during the scanning process and stored on the hard disk AccXES Client Tools software, running on a network connected terminal, can use this file to display a preview of the scanned image.
- Specify the saved document compression format for **Photo** mode.
- View the saved document file format for **Photo** mode. The format is 8 bit TIFF.

*NOTE: This option will not be displayed unless the Scan to Net feature is enabled. To order this feature, contact your XEROX representative.*

*NOTE: The Background Suppression option cannot be used with the Photo setting. If Photo is selected, Background Suppression is automatically set to Off.*

- 1. Enter the SCAN mode by pressing the **Mode** key then entering the Directory Name and pressing the **Enter** key.
- 2. Select **Photo** by pressing the arrow key below **Original**, **Type** key. The screen shown below is displayed.

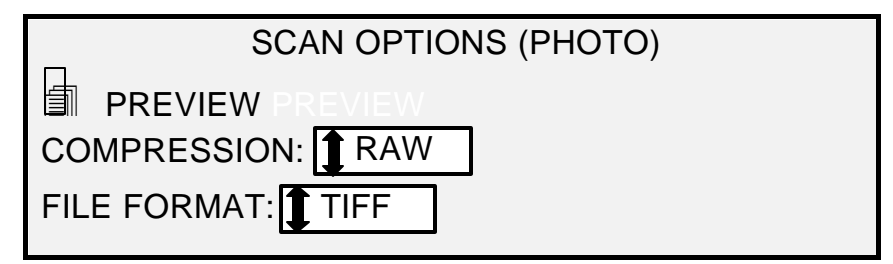

- 3. Press the **Previous** or **Next** key to highlight the scan option you wish to change.
- 4. Do one of the following:

• For PREVIEW, press the **Enter** key to enable or disable the option. A check mark appears in the box to the left of the option when the option is enabled. The factory default setting is enabled. • For COMPRESSION, press the **Previous** or **Next** key to highlight the desired setting. Then press the **Enter** key to select the highlighted format. The choices are RAW and PACKBITS. The factory default setting is RAW 5. For FILE FORMAT, the selection is TIFF, Repeat steps 3 and 4 to change the remaining setting, if desired. 6. Press the **Enter** key to confirm the selection. 7. Press the **Exit** key to return to the Ready screen. **Color** — Select **Color** when scanning full color documents. When **Color Type** is select a version of the following screens will be displayed. The content of the screen will depend on the selected FORMAT and COMPRESSION. These screen will only be displayed in SCAN mode when the Scan to Net and Color SCAN SYSTEM feature keys are installed. The **Normal** and **Photo** LEDs will be lit when **Color** is selected. To select the scan options for **Color** Mode: 1. Press the **Mode** key. The Please **Enter** Directory screen is displayed. 2. Enter the Directory Name. The READY TO SCAN INSERT DOCUMENT screen is displayed. 3. Select the Color by pressing the arrow key below **Original**, **Type** key until the Normal and Photo lights come on. The SCAN OPTIONS (COLOR) screen is displayed. 4. Use the **Enter** key to enable/disable checkbox selection and the **Next** or **Previous** Key to select options with a colon (e.g. FORMAT: TIFF). The options available for selections displayed on the screen will change depending on the FORMAT and COMPRESSION that are selected. Listed below are the selections and available options and their definition: • PREVIEW - Use this checkbox to enable or disable the generation of a preview image for your scanned document. Default is enabled (checkbox is checked) • FORMAT - Use this selection to determine which format you would like to have the scanned image saved in, TIFF or JPEG. Default is TIFF. • COMPRESSION (TIFF selected) - Use this selection to determine the compression method to apply to the saved TIFF document. Select one of the following: • PACKBITS - Saves the document as 24-bit RGB compressed. • INDEX - Saves the document as 8-bit indexed RGB (using thresholding) compressed with PACKBITS. **Type, Color**

• INDEX ED - Saves the document as 8-bit indexed RGB (using error diffusion) compression with PACKBITS

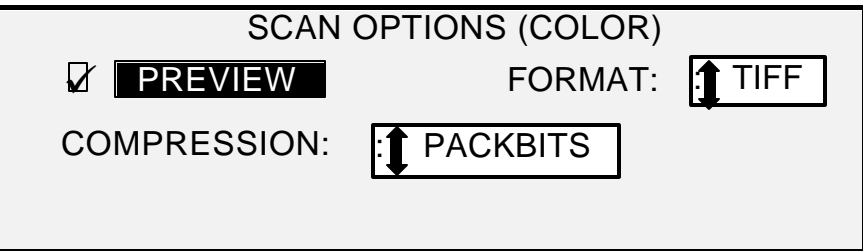

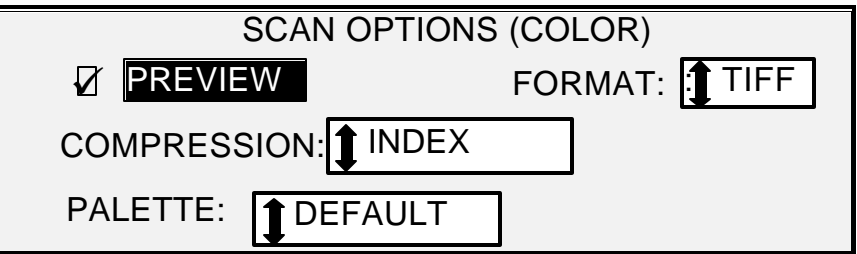

- PALETTE Is shown only when the selected FORMAT is TIFF and the COMPRESSION is INDEX or INDEXED. Use this selection to determine which palette to use during RGB-to-index color conversion. Select one of the following:
	- DEFAULT Is the standard Windows system palette.
	- CAD GIS Is an AutoCAD-based palette suitable for scanning CAD documents and GIS maps.
	- WEB Is a Windows WEB palette of 216 colors suitable for publishing documents on the WEB.
	- PERCEPTUAL Perceptual palette or Visual palette gives more weight to visually sensitive colors.

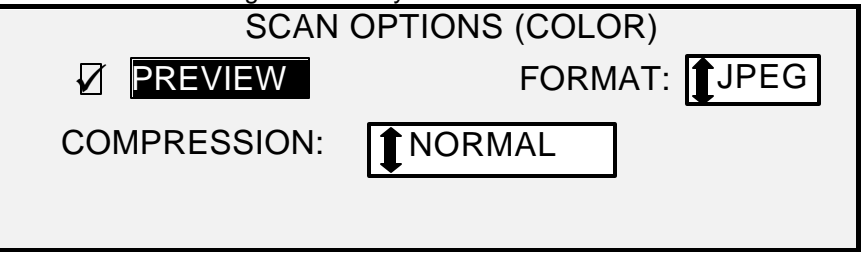

COMPRESSION (JPEG selected) - Use this selection to determine the compression method to apply to the saved JPEG document. Select one of the following:

- BEST IQ Saves a document at a lower compression ratio but has higher image quality.
- NORMAL Saves a document at an average compression ratio and has average image quality.
- BEST COMPRESSION Saves a document at a higher compression ratio but has a lower image quality.

# **Background Suppression**

The **Background Suppression** enables you to make adjustments for documents that contain poor contrast between the foreground image and the background. **Background Suppression** monitors the pre-scans image, to ensure the best image quality possible. In the PRODUCTIVITY mode, there is no prescan, therefore **Background Suppression** is done while the document is being scanned.

*NOTE: Off is the only choice for Photo, Scans, and Color Scanning.* 

Four choices are provided:

**Off** This setting disables Background Suppression. It produces a document that reproduces all the characteristics of the original document with minimum alteration. Choose this selection when:

- The lead edge of the document is very different from the rest of the document (e.g., the lead edge contains a black border).
- Maps with grayscale or color content may copy best in this mode.
- To retain more light color information such as light gray or yellow

 (**Light**) This setting works best for documents on translucent or transparent media, such as vellum (tracing paper) or film, or with medium levels of colored background on opaque media or for documents. Such documents have a higher contrast between the foreground and background than dark documents, but less contrast than normal documents.

EI (**Dark**) Use this setting for documents with a dark background or with medium contrast between the foreground and background. In this mode, the background is not suppressed, but the foreground image is improved to increase the contrast.

**Auto** (factory default) - The SCAN SYSTEM automatically adjusts the image quality parameters to obtain the best copy

*NOTE: All three Background Suppression settings can be adjusted further by changing the contrast setting in the Image Quality, Copy area.*

# **Copy**

The **Copy** option allows you to darken or lighten the contrast of the copy with respect to the original document. Press the down arrow key to darken the contrast. Press the up arrow key to lighten the contrast. The indicator lamp for the selected contrast setting illuminates. The middle contrast setting is the factory default setting.

You can use this feature to further adjust the effects of the Type and Background Suppression selections. The feature operates with all four Background Suppression modes.

# **Making copies**

## **Making copies**

When the Graphical Display indicates READY TO COPY, the Xerox 6030/6050 Wide Format Copy System is ready to make copies.

#### **Controlling the scan**

Several settings are available for controlling how the SCAN SYSTEM starts and finishes a scan. These settings are accessible from the SCAN SYSTEM CONTROL option of the CONFIGURATION menu.

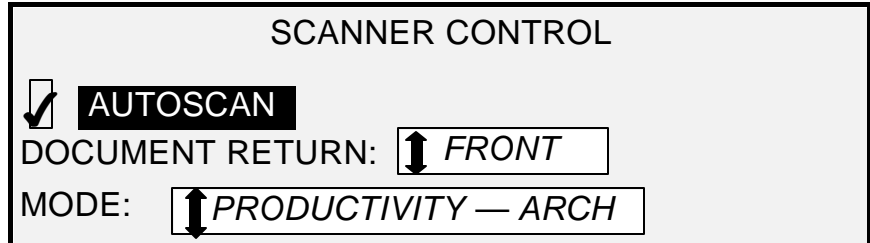

When making a copy, you need to be aware of these settings. If any of these settings have been changed from the default settings, the SCAN SYSTEM may not operate according to your expectations.

Below is a brief summary of the scan control settings. For complete information about these settings, refer to "Scan System Control" in the "Main Menu" section of this manual.

#### AUTOSCAN

AUTOSCAN enabled is the default setting. Normally, the AUTOSCAN mode is enabled. When it is enabled, the SCAN SYSTEM automatically begins the scanning of a document when the document is inserted. If AUTOSCAN is disabled, the SCAN SYSTEM transports the document to the starting position and then waits for you to press the **Start** key before beginning the scan.

DOCUMENT RETURN

FRONT is the default setting. When the DOCUMENT RETURN feature is set to FRONT, the SCAN SYSTEM returns the document to the front or READY position at the completion of the scan. When the DOCUMENT RETURN feature is set to REAR, the SCAN SYSTEM delivers the document to the rear Stacker at the completion of the scan.

Some documents will always exit to the rear at the completion of the scan regardless of the DOCUMENT RETURN setting. These documents include:

- Thick documents
- Documents longer than 5 feet (1.52 meters)
- Documents over 36 inches (914 mm) in width

#### MODE:

#### MANUAL

The user must enter the width of the document manually, and very carefully center the document when inserting it into the SCAN SYSTEM. The document is prescanned in this mode.

#### AUTOWIDTH

AUTOWIDTH enabled is the default setting. When AUTOWIDTH is selected, the SCAN SYSTEM automatically detects the width of the document.AUTOWIDTH/AUTOCENTER. The document is prescanned in this mode.

When AUTOWIDTH/AUTOCENTER is enabled, the SCAN SYSTEM automatically centers the image and automatically detects the document width.

#### PRODUCTIVITY - ANSI

PRODUCTIVITY is only available on SCAN SYSTEMs with AccXES firmware 10.0 or higher, SCAN SYSTEM firware 3.2.5 and the Productivity Document Feed Tray that includes discrete width sensors. PRODUCTIVITY - ANSI is the default. Other media type selections include ARCH, ISO A, ISO B, JIS B and CUSTOM. These selections must be made so that the sensors detect the correct width**.** This feature eliminates the prescan width measurement, which increases document throughput speed resulting in greater productivity. Use CUSTOM when a copy job has mixed width sizes. CUSTOM requires standard media sizes to be entered in CUSTOM MEDIA FORMATS (**Menu**, CONFIGURATION>COPY OPTIONS).

AUTOWIDTH and AUTOWITH/AUTOCENTER are not available in this mode.

Reference **Menu**, CONFIGURATION>SCANNER CONTROL, MODE: for additional information.

#### **Image Quality**

The **Image Quality** area of the SCAN SYSTEM Control Panel allows you to make adjustments for both the type of original document and the output copy to produce the best possible image quality. It contains selections for **Original** (Document): **Type** and **Background** Suppression, and **Copy** options lighter or darker.

The illustration below depicts the **Image Quality** portion of the Control Panel. Refer to the Image Quality section of this manual for additional information.

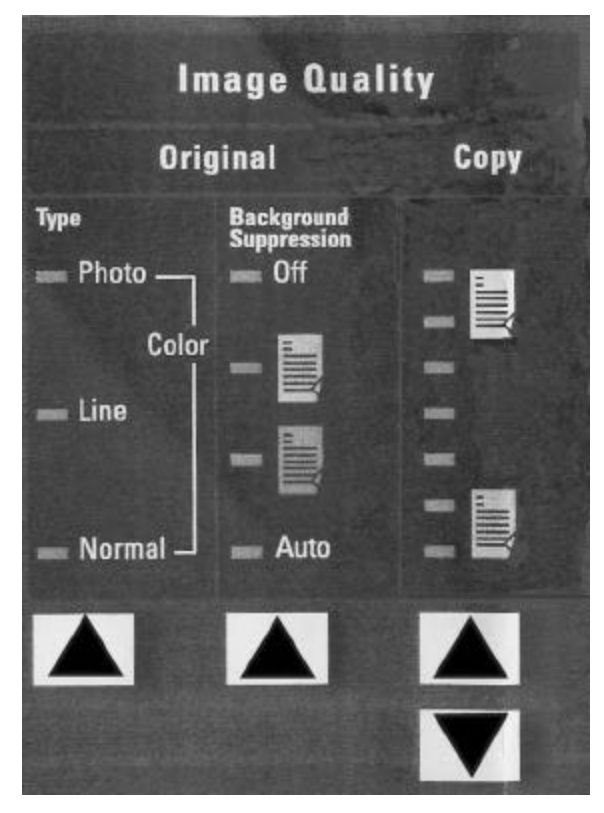

There are many settings. other than **Media Selection**, **Image Quality** and **Reduce/Enlarge** areas, available on the Control Panel. The Transform special features key allows you adjust the margins around the image, specify the position of the image on the media, and transform the image into a mirror and/or inverted. Refer to the applicable sections of this guide for detailed information about the many document settings available to you.

# **Making a copy with the default settings**

When the default document settings are used, the display indicates that the roll of media that best fits the size of the original document will be automatically selected. The reduction/ enlargement setting is 100%, so the copy will be the same size as the original document. The copy quantity is set to 1.

The illustration below shows the READY screen in its default state.

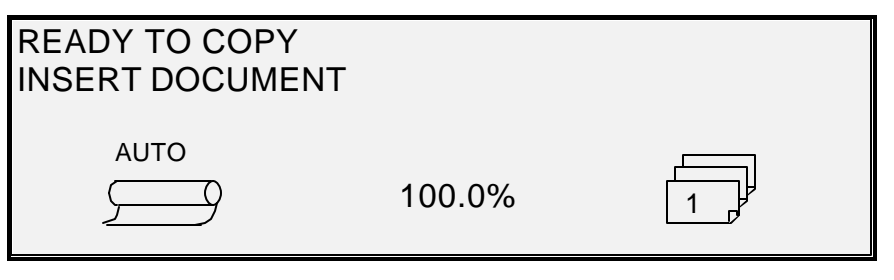

*NOTE: Many document settings other than the default settings are possible. For example, the options keys on the SCAN SYSTEM Control Panel allow you to control the media selection, image quality and reduction/enlargement percentage. The Transform special features key allows you adjust the margins around the image, specify the position of the image on the media, and transform the image into a mirror and/or inverted image. Refer to the applicable sections of this guide for detailed information about the many document settings available to you.*

*NOTE: When scanning to print, the copy is made using the current Printer processing defaults including margins. If the image being scanned is the same size as the media being used, set the margins to 0 (zero) to prevent the image from bieng clipped or select a larger media size.*

To make a copy using the default document settings:

1. Insert the original document face down and centered on the Document Feed-in Tray of the SCAN SYSTEM.

*NOTE: If the document is not exactly centered and the AUTOCENTER feature is enabled, the SCAN SYSTEM will automatically correct the problem electronically. The resulting image will still be correctly positioned on the output media. If AUTOWIDTH/AUTOCENTER is disabled, you will need to carefully center the document when inserting it. Refer to "Controlling the scan" on the previous page. AUTOWIDTH/AUTOCENTER is not available in the PRODUCTIVITY mode, requiring the user to manually align the document within the appropriate document size guidelines on the Feed-in Tray.*

2. Gently move the document forward until the lead edge engages the feed rolls. The SCAN SYSTEM transports the document to

the starting position. It then scans the document. The resulting image is electronically sent to the Printer and your copy is printed.

*NOTE: If AUTOSCAN is disabled, you will need to press the Start key to begin the scan. Refer to "Controlling the scan" on the previous page.*

*NOTE: If the PRODUCTIVITY mode is enabled the document will start scanning immediately. If the PRODUCTIVITY mode is not enabled, the document will pre-scan a small distance then reverse itself before starting the complete scan.*

- 3. When the document is returned to the READY position, do one of the following:
- Pull the document to remove it. Lift the Thick Document Lever to remove fragile or thick documents.
- Press the **Start** key on the SCAN SYSTEM Control Panel to scan the document again.

*NOTE: If DOCUMENT RETURN is set to REAR, the document is delivered to the rear Stacker. Some documents exit to the rear Stacker regardless of the DOCUMENT RETURN setting. Refer to "Controlling the scan" on the previous page.*

### **Making a copy the same size as the original document**

1. Set the **Media Selection Source** to **Auto**. The **Auto** indicator lamp illuminates. This setting allows the WIDE FORMAT COPY SYSTEM to automatically select the available media roll that best fits the image width.

*NOTE: If the correct media size is not loaded, the next larger size will be used.*

- 2. Select the **Media Selection**, **Type**. The default setting is **Bond**.
- 3. Set the **Media Selection**, **Output Format** to **Synchro**. This setting cuts the media to the same length as the original document.
- 4. Set **Reduce/Enlarge** to **Preset**. If the size is not already set to 100%, use the **Previous** and **Next** keys to select a reduction and press the **Enter** key.
- 5. Insert the document face down into the SCAN SYSTEM. If the scan does not start automatically, press the **Start** key.

*NOTE: To set the scan to begin automatically, refer to "Scan System Control" in the "Main Menu" section.*

*NOTE: If the image needs to be rotated to fit on the selected media size, additional processing time is required. If possible, feed the original* 

*image so that no image rotation is required. This will achieve the fastest processing time. For example, if an A-size copy is required on a 12-inch (30.48 cm) roll, feed the original with the short edge first, not the long edge first. If a B-size copy is required on a 17-inch roll, feed the document with the long edge first, not the short edge first.*

The SCAN SYSTEM scans the document and the Printer (if not already busy) prints the copy immediately. If the Printer is busy when the scan is made, the copy will be printed when the Printer becomes available.

When the SCAN SYSTEM detects the trail edge of the document, the Printer automatically cuts the media so that the copy is the same length as the original document.

## **Fitting the image to a fixed copy size**

The scanned image can be automatically fit onto a predefined size of media.

- 1. Set the **Media Selection**, **Source** to **Auto**. The **Auto** indicator lamp illuminates. This setting automatically selects the available media roll that best fits the image width.
- 2. Select the **Media Selection**, **Type** of media. The default setting is Bond.
- 3. Set the **Media Selection**, **Output Format** to **Preset** and select the desired page size. This setting cuts the media to a previously defined length that the operator chooses.

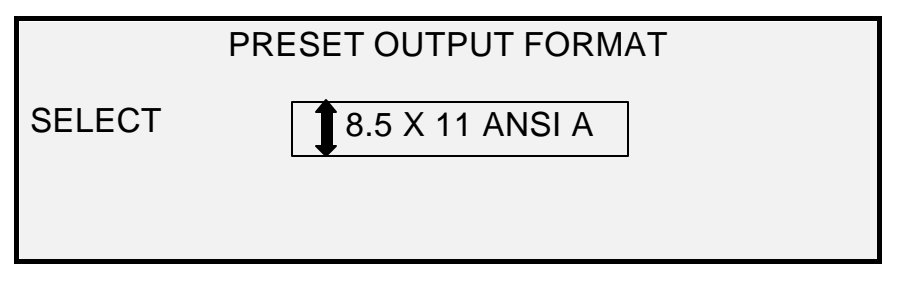

- 4. Press the **Previous** or **Next** key until the desired output size is highlighted.
- 5. Press the **Enter** key to confirm your choice.
- 6. Set the **Reduce/Enlarge** to **Auto**.
- 7. Insert the document face down into the SCAN SYSTEM. If the scan does not start automatically, press the **Start** key.

*NOTE: To set the scan to begin automatically, refer to "Scan System Control" in the "Main Menu" section of this manual.*

The SCAN SYSTEM scans the document, and the Printer (if not already busy) prints the copy immediately. If the Printer is busy when the scan is made, the copy will be printed when the Printer becomes available.

# **Scanning when using a Folder**

# **Scanning when using a Folder**

When using a Folder, the document must be inserted in the correct orientation in order to have the title block visible after the copy is folded. Refer to the Finisher key information in the Special feature keys section of this manual for additional information to set up the desired fold and other Finisher options. Documents larger than 80 inches (2.1M) can only be partially folded.

When using the **Reduce/Enlarge** feature and a Folder, you must orient and insert the document title block in the same orientation as the resulting enlargement or reduction copy size. In addition, the recommended media should be used.

For example: the job requires that an A (A4) document be enlarged to a C (A2) document. To have the title block be visible after folding, the A (A4) document must be inserted as if it were a C (A2) document.

You may want to refer to "CUSTOM R/E PRESETS" in the "Main Menu, COPY OPTIONS" section, and set up the

REDUCTION/ENLARGEMENT default to show the standard reduction and enlargement. Set the reduction /enlargement to display A to C (A4 to A2) above the keys.

To ensure that the selected fold is made correctly, it is critical that the document be centered on the SCAN SYSTEM Document Feed Tray when scanning.

For additional folding and title block positioning information, refer to the Folder Operator Manual or the Folding Supplement CD.

### **Ready to Copy Finisher Screen**

When the **Finisher** key is pressed and the finishing options are selected a new page icon is added to the READY TO COPY screen. The page icon is displayed with a dotted box at one of the page corners. The dotted box indicates the title block location selection made using the Finisher menu. The title block location can be changed on this screen using the **Next** and **Previous** keys. Refer to the **Finisher** Key section for additional finishing information. The title block location icon will show dotted line in all corners when the DON'T CARE option is selected.

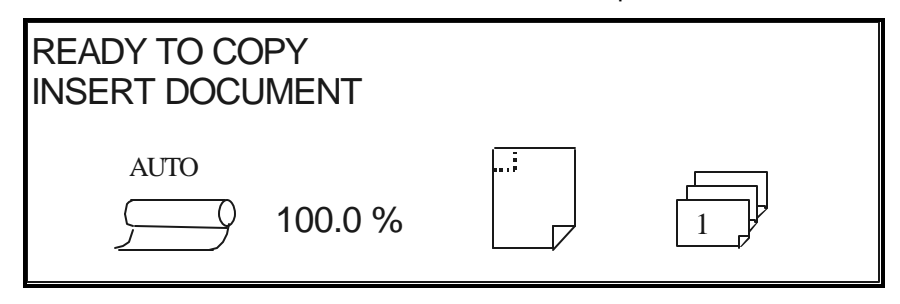

*NOTE: Any of the finishing options can be changed during a Sets Build job. The option(s) must be changed before the document to be copied is inserted.*

# **Scanning oversized documents**

# **Scanning oversized documents**

An oversized document is defined as any document that is larger in width or length than a standard E-size (A0) document.

# **LONG DOCUMENTS**

Operator assistance will be required to guide and control the position of a long document to prevent it from skewing or moving from side-to-side as it feeds through the SCAN SYSTEM. Documents longer than 36 inches (914 mm) will always exit to the rear of the SCAN SYSTEM.

# **WIDE DOCUMENTS**

Documents wider than 36 inches (914 mm) but less than 42 inches (1057 mm) can be scanned. However, the scanned image area, of a document centered on the Feed-in Tray, is 36 inches (914 mm). Any image beyond the 36 inch (914 mm) width will be clipped off on the output copy.

When a document wider than 36 inches (914 mm) is inserted into the Document Handler, a message will be displayed to enter the scan width. To scan the document, enter 36 in.(914 mm) then press the Enter key to start the scan. A number larger than 36 (914) will not be accepted.

# **Special features keys**

### **Special features keys**

There are many enhanced features for making copies that meet special needs. The keys that control these features are on the right side of the SCAN SYSTEM Control Panel.

To enable a feature, press the applicable key. If the feature has an associated screen, that screen is displayed when the key is pressed. If any settings are changed from the default state, the corresponding indicator lamp next to the key illuminates. Pressing the **C/CA** key on the numeric keypad twice returns all settings for the feature to the default state and the corresponding indicator lamp is extinguished.

When the settings for a feature are appropriately set, pressing the same feature key causes the changes to be accepted and the system returns to the READY state. Pressing a different feature key while editing a setting is invalid and causes a beep. Pressing a different feature key while not editing a setting causes the requested feature screen to be displayed.

If a feature has no associated screen, pressing that feature key switches the feature on (enabled) or off (disabled). When such a feature is enabled, the corresponding indicator lamp is illuminated.

If the BEEP function (factory default) is enabled, a beep sound will be heard when a key is pressed. If an improper key is pressed, a multiple beep sound will be heard.

The illustration on the following page depicts the special features portion of the SCAN SYSTEM Control Panel.

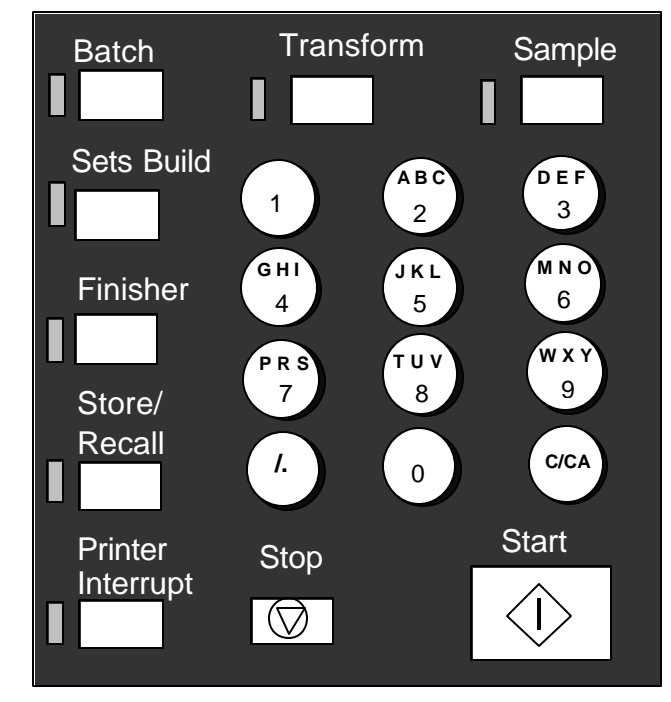

## **Printer Interrupt key**

Jobs on the WIDE FORMAT COPY SYSTEM have the following priority:

- 1. Any job currently printing
- 2. A copy job that is ready to print
- 3. A remote print job.

If a remote print job is in progress, a copy job (one or more images captured by the SCAN SYSTEM), cannot normally use the Printer until the remote print job has finished. The **Printer Interrupt** key enables you to switch the copy priority from normal to high.

To process a copy job immediately, press the **Printer Interrupt** key. The **Printer Interrupt** indicator lamp illuminates. The current pages of the most current remote print job are completed. Usually a maximum of two pages are printed. The print job is then suspended and you can run copy jobs. When the copy jobs are finished, you can press the **Printer Interrupt** key again. The **Printer Interrupt** indicator lamp is extinguished. The interrupted remote print job resumes.

If you send no more copy jobs, press no keys, and scan no documents, the Printer Interrupt feature is automatically disabled after a time set by the PRINTER INTERRUPT timer. Refer to "Timers" in the "Main Menu, CONFIGURATION" section for instructions about how to set this value. The default value is 1 minute. It can be set to a value between 1 and 99 minutes.

## **Store/Recall key**

The **Store/Recall** feature contains the following menu choices:

- LAST JOB Enables you to recall and reuse the information from the last copy job.
- JOB TEMPLATES Enables you to save the settings from previous jobs in memory as templates.
- SAVE DEFAULT TEMPLATE Enables you to save the settings from the current job as the default template.
- RECALL FACTORY DEFAULTS Enables you to recall the factory default settings as the active default settings.

To access the STORE/RECALL menu:

1. Press the **Store/Recall** key. The STORE/RECALL menu screen is displayed. The black arrows indicate that the menu contains more options than are visible. The selected option is highlighted.

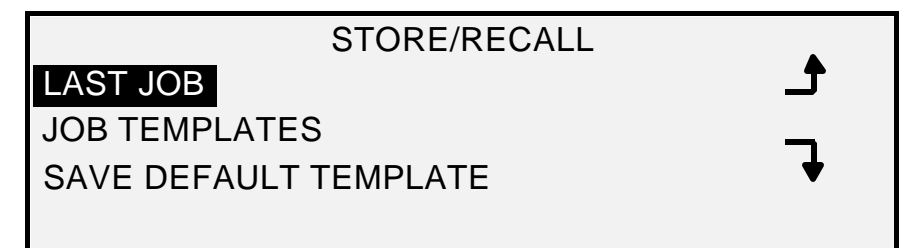

- 2. Press the **Previous** or **Next** key to scroll through the list of options.
- 3. When the desired option is highlighted, press the **Enter** key to select the option. The menu or screen for the selected option is displayed.

The LAST JOB option of the STORE/RECALL menu provides a submenu of the following choices:

- RECALL LAST JOB Enables you to recall and reuse the parameters, images, and features associated with the last copy job. You can either reprint the last job or print a new job using all of the recalled settings. If you desired, the recalled settings could be changed without scanning the job again.
- DELETE LAST JOB Enables you to delete the information from the last job.

*NOTE: In the SCAN mode, the Last Job option is not available.*

To access the LAST JOB menu:

1. Press the **Store/Recall** key. The STORE/RECALL menu screen is displayed.

**Last Job**

2. Press the **Enter** key to select LAST JOB. The LAST JOB menu screen is displayed. The selected option is highlighted.

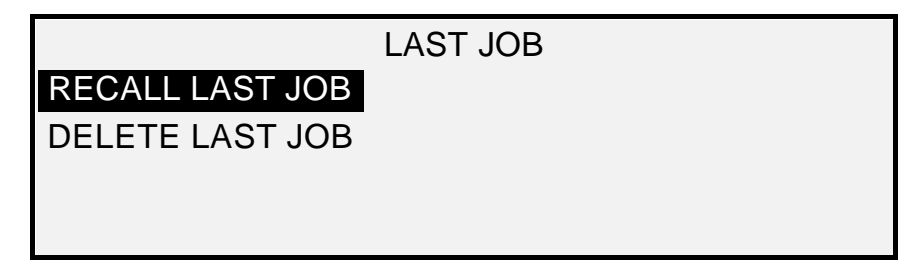

- 3. Press the **Previous** or **Next** key to highlight the desired option.
- 4. Press the **Enter** key to select the highlighted option. The screen for the selected option is displayed.

Use the RECALL LAST JOB option to recall the information from the last job. *Recalling the Last Job*

To recall the last job information:

- 1. Press the **Store/Recall** key. The Store/Recall menu screen is displayed.
- 2. Press the **Enter** key to select LAST JOB. The LAST JOB menu screen is displayed.
- 3. Press the **Enter** key to select RECALL LAST JOB. The screen shown below is displayed.

COPIER PARAMETERS AND IMAGES FOR LAST JOB RECALLED

PRESS ENTER TO

4. Press the **Enter** key to return to the READY screen.

You can now use the settings as they have been recalled, or you can change one or more of them.

*NOTE: The recalled job must be printed or cleared before the next document can be scanned. If there is no last job to be restored, as is the case at power up or after the last job has been deleted, a warning message will advise you.*

#### *Deleting the Last Job*

If, for security reasons, the parameters and images of the last job should not be left stored, use the DELETE LAST JOB option.

#### To delete the information from the last job:

- 1. Press the **Store/Recall** key. The STORE/RECALL menu screen is displayed.
- 2. Press the **Enter** key to select LAST JOB. The LAST JOB menu screen is displayed.
- 3. Press the **Next** key to highlight DELETE LAST JOB.
- 4. Press the **Enter** key to select DELETE LAST JOB. A delete confirmation screen is displayed. The default response is NO.

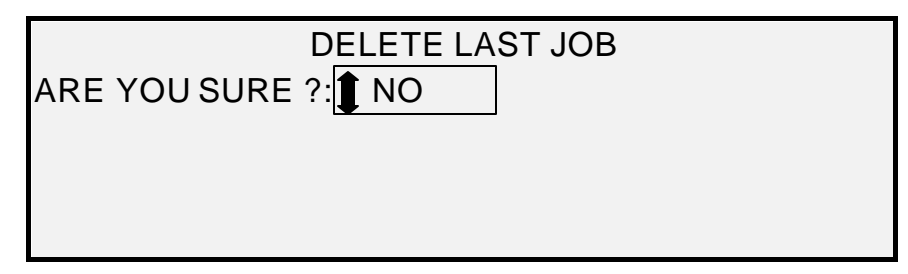

- 5. Press the **Previous** or **Next** key to change the response to YES.
- 6. Press the **Enter** key to confirm the deletion. The screen shown below is displayed. The last job images and parameters are deleted.

JOB PARAMETERS AND IMAGES FOR LAST JOB DELETED

### PRESS ENTER TO CONTINUE

7. Press the **Enter** key to return to the READY screen.

**Job Templates**

- The JOB TEMPLATES option of the STORE/RECALL menu provides a sub-menu of the following choices:
	- RECALL TEMPLATE Enables you to recall saved settings.
	- SAVE TEMPLATE Enables you to save job settings in memory.
	- DELETE TEMPLATE Enables you to delete saved settings.

To access the JOB TEMPLATES menu:

- 1. Press the **Store/Recall** key. The STORE/RECALL menu screen is displayed.
- 2. Press the **Next** key to highlight JOB TEMPLATES.
- 3. Press the **Enter** key to select JOB TEMPLATES. The JOB TEMPLATES menu screen is displayed. The selected option is highlighted.

#### JOB TEMPLATES RECALL TEMPLATE SAVE TEMPLATE DELETE TEMPLATE

- 4. Press the **Previous** or **Next** key to highlight the desired option.
- 5. Press the **Enter** key to select the highlighted option. The screen for the selected option is displayed.

The RECALL TEMPLATE option allows you to recall job parameters that were previously saved as templates and use them for the current job.

To recall a template:

- 1. Press the **Store/ Recall** key. The STORE/RECALL menu screen is displayed.
- 2. Press the **Next** key to highlight JOB TEMPLATES.
- 3. Press the **Enter** key to select JOB TEMPLATES. The JOB TEMPLATES menu screen is displayed.
- 4. Press the **Enter** key to select RECALL TEMPLATE. The RECALL TEMPLATE screen is displayed. The storage locations that actually contain templates are shown. Locations that do not contain a template are not shown.

Below is an example of the RECALL TEMPLATE screen.

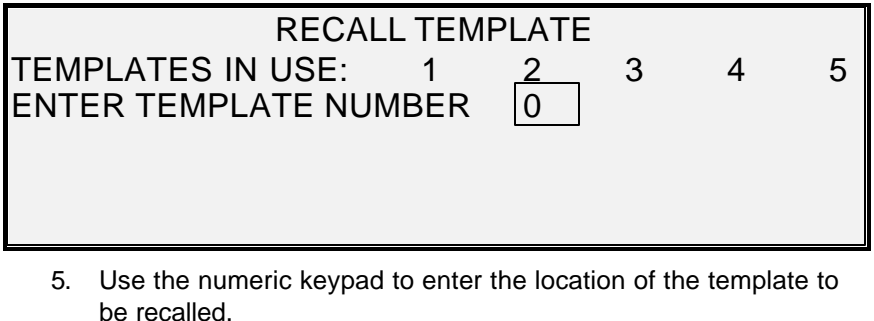

6. Press the **Enter** key to confirm your choice. A recall confirmation screen is displayed. The associated template is recalled and the SCAN SYSTEM Control Panel settings are configured accordingly.

### JOB PARAMETERS RECALLED

### PRESS ENTER TO CONTINUE

*Recalling Job Templates* 

You can now use the parameter settings as they have been recalled, or you may change some of them.

*NOTE: If you change any of the Image Quality settings (i.e., document type, background suppression, or copy contrast) or if you want to invert the image, an error message will advise you to rescan the image. You must rescan the image to change any image quality settings for a job that has been recalled.*

7. Press the **Enter** key to return to the READY screen.

The SAVE TEMPLATE option allows you to save groups of settings associated with a job in memory as templates. Up to nine such templates can be saved. *Saving Job Templates*

To save a job template:

- 1. Press the **Store/Recall** key. The STORE/RECALL menu screen is displayed.
- 2. Press the **Next** key to highlight JOB TEMPLATES.
- 3. Press the **Enter** key to select JOB TEMPLATES. The JOB TEMPLATES menu screen is displayed.
- 4. Press the **Next** key to highlight SAVE TEMPLATE.
- 5. Press the **Enter** key to select SAVE TEMPLATE. The SAVE TEMPLATE screen is displayed. It shows the unused template locations. Locations that contain a template already are not shown.

Below is an example of the SAVE TEMPLATE screen.

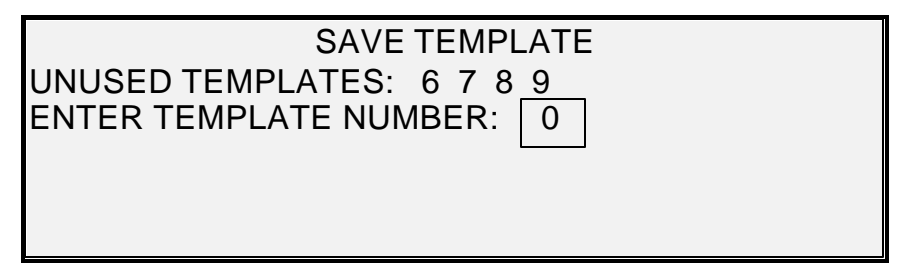

- 6. Choose an unused location and use the numeric keypad to enter its location.
- 7. Press the **Enter** key to confirm your location choice. The settings from the current copy job are saved at the location entered and a save confirmation screen is displayed.

#### JOB PARAMETERS SAVED

### PRESS ENTER TO CONTINUE

*NOTE: You can replace the contents of a used location with the current job settings information. If you choose a location that already contains information, the TEMPLATE IS IN USE screen is displayed as shown below. Press the Enter key to overwrite the contents. Press the Exit key to cancel the operation.*

TEMPLATE IS IN USE

### PRESS ENTER TO CONTINUE EXIT TO ABORT

8. Press the **Enter** key to return to the READY screen.

Use the DELETE TEMPLATE option to delete previously saved templates. Doing so leaves the template location blank and available to use again. Once a template has been deleted, it cannot be recalled. *Deleting Job Templates* 

To delete a saved template:

- 1. Press the **Store/Recall** key. The STORE/RECALL menu screen is displayed.
- 2. Press the **Next** key to highlight JOB TEMPLATES.
- 3. Press the **Enter** key to select JOB TEMPLATES. The JOB TEMPLATES menu screen is displayed.
- 4. Press the **Next** key until DELETE TEMPLATE is highlighted.
- 5. Press the **Enter** key to select DELETE TEMPLATE. The DELETE TEMPLATE screen is displayed. This screen indicates the locations for the templates currently in use. Locations that do not contain a template are not shown.

Below is an example of the DELETE TEMPLATE screen.

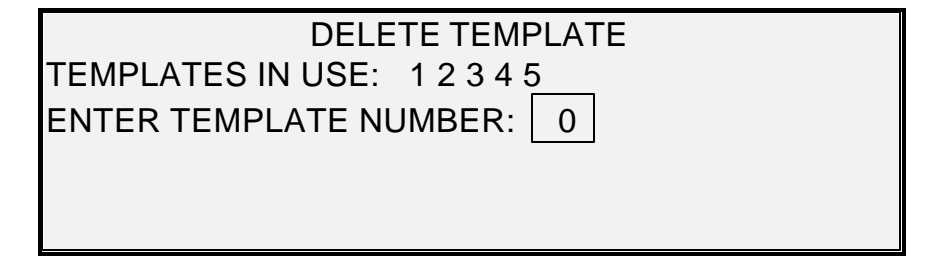

6. Use the numeric keypad to enter the location of the template to be deleted, then press the **Enter** key. The deleted location is removed from the list in the DELETE TEMPLATE screen and the contents of that location are deleted.

You can now select other locations to be deleted in the same way.

7. If no more locations are to be deleted, press the **Exit** key to return to the READY screen.

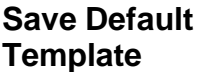

The SAVE DEFAULT TEMPLATE option of the STORE/RECALL menu enables you to save the settings for the current job as the default settings. Each additional job will then have these settings established as the default selections.

To save the current job settings as the default template:

- 1. Ensure that all the options under **Media Selection, Image Quality**, and **Reduce/Enlarge** are set as desired. Make any necessary changes.
- 2. Press the **Store/Recall** key. The STORE/RECALL menu screen is displayed.
- 3. Press the **Next** key until SAVE DEFAULT TEMPLATE is highlighted.
- 4. Press the **Enter** key to select SAVE DEFAULT TEMPLATE. A confirmation screen is displayed indicating that the job parameters have been saved.

JOB PARAMETERS SAVED

### PRESS ENTER TO CONTINUE

5. Press the **Enter** key to return to the READY screen.

#### **Recall Factory Defaults**

The factory default job settings are permanently stored in memory. The RECALL FACTORY DEFAULTS option of the STORE/RECALL menu enables you to recall the factory default settings as the active default settings.

To recall the factory default settings:

- 1. Press the **Store/Recall** key. The STORE/RECALL menu screen is displayed.
- 2. Press the **Next** key until RECALL FACTORY DEFAULTS is highlighted.
- 3. Press the **Enter** key to select RECALL FACTORY DEFAULTS. The factory default settings are immediately recalled. A confirmation screen is displayed.

### JOB PARAMETERS RECALLED

#### PRESS ENTER TO CONTINUE

4. Press the **Enter** key to return to the READY screen.

## **Finisher key**

A finishing device, such as a folder, can be connected to the WIDE FORMAT COPY SYSTEM If such a device is connected, the Finisher key enables or disables that device.

To enable/disable a finishing device:

1. Press the **Finisher** key. The Finisher indicator lamp illuminates and the FINISHER menu screen are displayed. The black arrows indicate that the menu contains more options than are visible. The selected option is highlighted.

FINISHER FOLD PROGRAM TITLE BLOCK LOCATION OUTPUT BIN OVERLENGTH OPTION TAB OPTIONS

*NOTE: If no finishing device is connected, pressing the Finisher key produces the error message shown below.*

FINISHER

FINISHER OPTION IS NOT AVAILABLE

When a set is being built, the finisher options cannot be changed and pressing the **Finisher** key is invalid. The error screen shown below is displayed. Enable the finisher and select the finisher options either before selecting the **Sets Build** option or after the set has been built.

#### FINISHER FINISHER OPTION CANNOT BE CHANGED DURING SETS BUILD OPERATION

For either error screen, press the **Exit** key to return to the READY screen. The Finisher indicator lamp is extinguished

- 2. Press the **Previous** or **Next** key to scroll through the list of options.
- 3. When the desired option is highlighted, press the **Enter** key to select the option. The screen for the selected option is displayed. See Finisher menu options below and on the next

page for an illustration and description of each option. Also refer to the Folder User Documentation for additional information on the available folding options.

- 4. Press the Previous or **Next** key to scroll through the choices for the selected option.
- 5. When the desired choice is highlighted, press the **Enter** key to confirm your selection.
- 6. Repeat steps 4 and 5 if you want to change a setting for any other options.
- 7. Press the **Exit** key to return to the READY screen.

A page icon is displayed with a dotted box at one of the page corners. The dotted box indicates the title block location selection made using the Finisher menu. The title block location can be change on this screen using the Next and Previous keys.

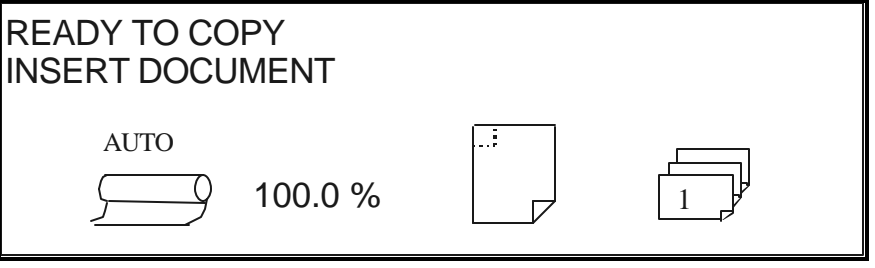

8. To disable the finisher, press the Finisher key again. The Finisher indicator lamp is extinguished.

#### Below are descriptions of each of the Finisher menu options. Refer to the Finisher user documentation for additional information on these options. The FOLD PROGRAM option enables you to select one of up to 20 user-**Finisher menu FOLD PROGRAMS**

defined programs. The program names are programmed into the finisher and passed to the AccXES Print Server when the finisher goes through its power-up sequence.

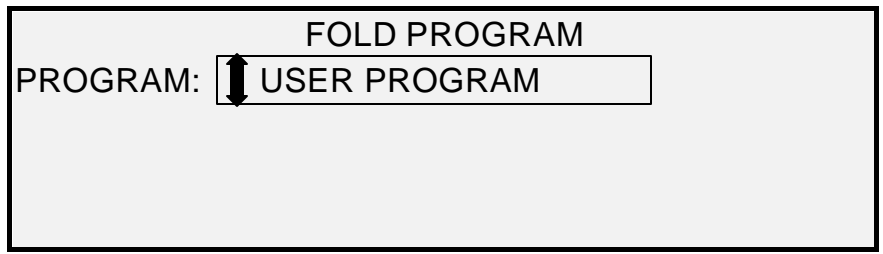

**OVERLENGTH OPTIONS**

**options**

The OVERLENGTH OPTIONS option enables you to specify how long documents (documents over 80 inches long) are handled by the folder. The choices are NO FOLD and Z-FOLD. If NO FOLD is selected, the long document will not be folded. If Z-FOLD is selected, the long document will be Z-FOLDED, but not cross-folded. NO FOLD is the factory default setting.

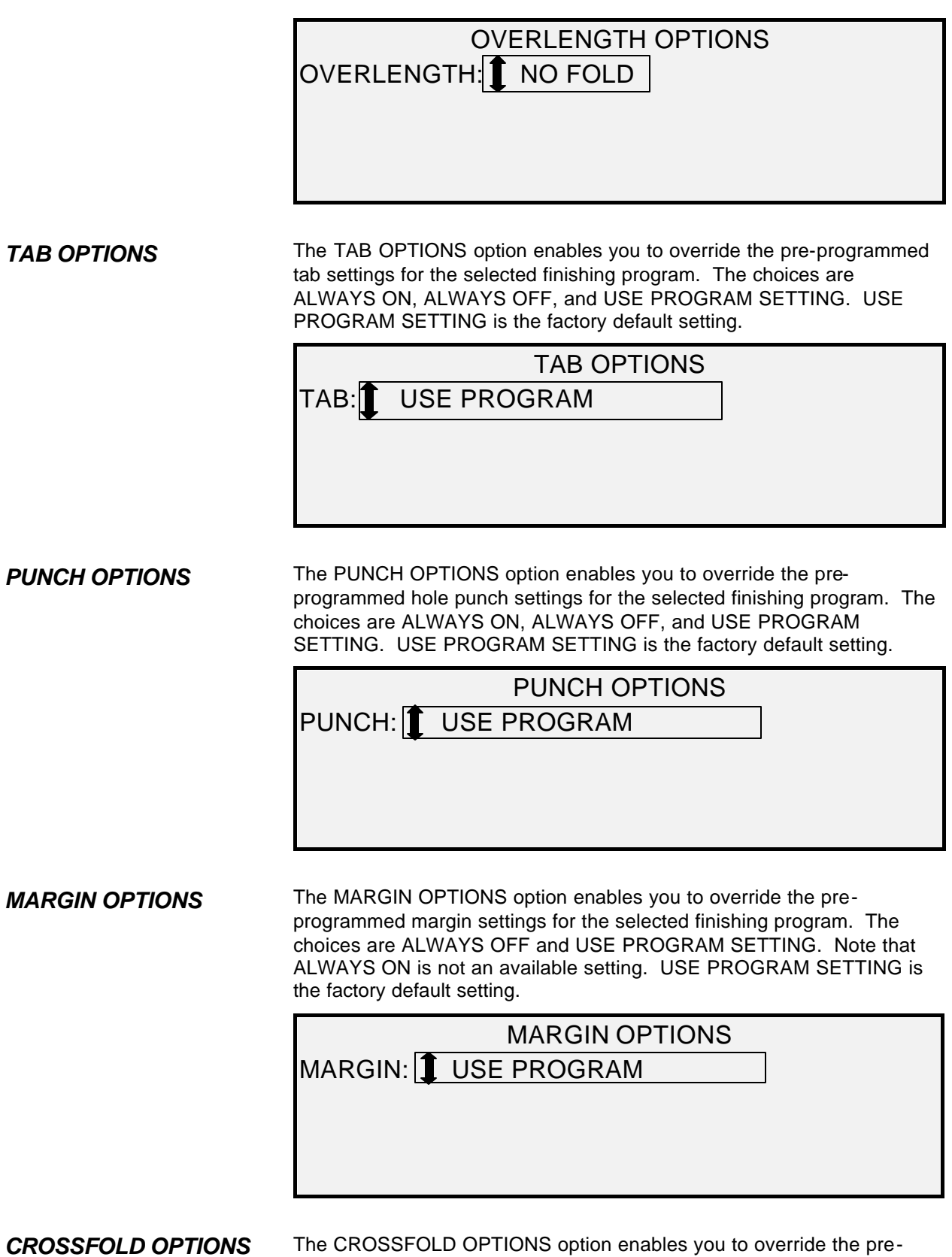

The CROSSFOLD OPTIONS option enables you to override the preprogrammed crossfold settings for the selected finishing program. The choices are ALWAYS ON, ALWAYS OFF, and USE PROGRAM SETTING. USE PROGRAM SETTING is the factory default setting.

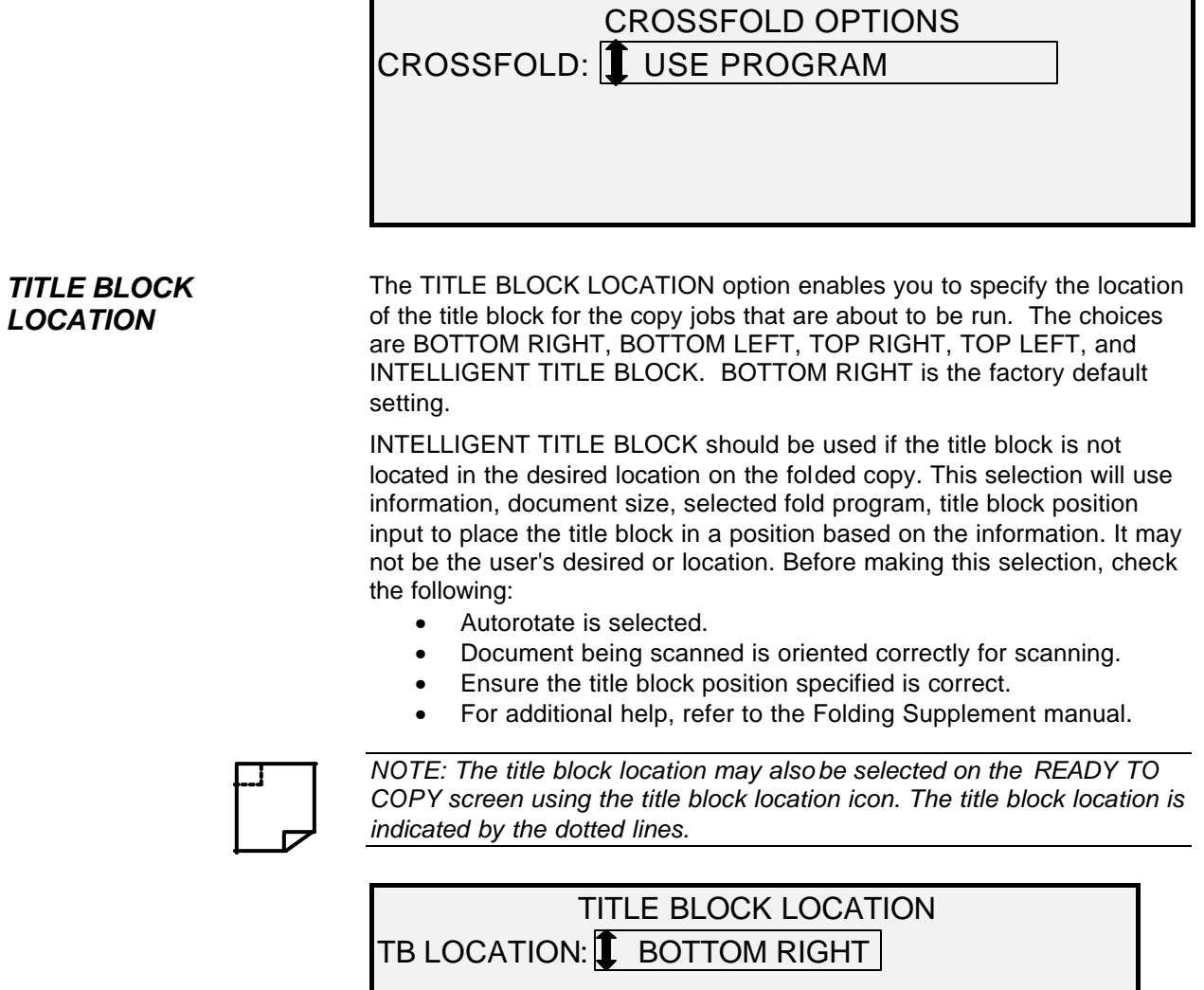

The OUTPUT BIN option enables you to specify which finisher output bin to use for the finished output. The choices are DON'T CARE, BIN X (where X equals 1 to the actual number of finisher bins), FANFOLD, and BYPASS. BYPASS is the factory default setting.

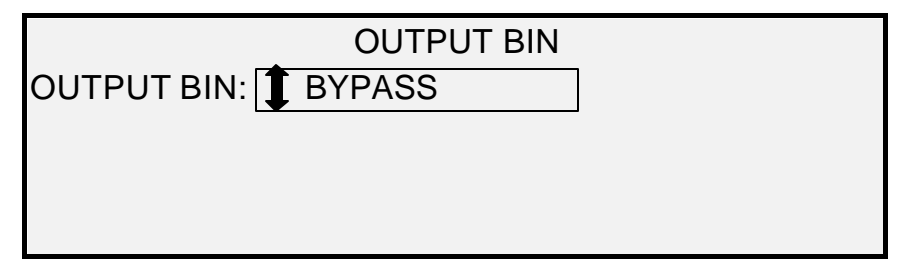

## **Sets Build key**

The **Sets Build** mode allows you to scan a series of images and build an electronically collated set. Once the set is built, one or more collated copies can be printed.

*NOTE: The Sets Build mode is not available unless the WIDE FORMAT COPY SYSTEM is in the COPY mode.*

*NOTE: Any of the finishing options can be changed during a Sets Build job. The option(s) must be changed before the document to be copied is inserted.*

In **Sets Build** mode, documents of C (A2) size and larger are normally delivered to the rear of the SCAN SYSTEM after the scan. If the DOCUMENT RETURN parameter is set to REAR, then all documents are delivered to the rear after scanning. The WIDE FORMAT SCAN SYSTEM is equipped with a document catching device, called the Stacker, to receive these documents. Refer to "Scan System Control" in the "Main Menu" section of this manual for further information about the DOCUMENT RETURN parameter. To build a collated set: 1. Press the **Sets Build** key. The Sets Build indicator lamp illuminates and the SETS BUILD screen are displayed. SETS BUILD COLLATION: FORWARD **Preparing to build the set Building and printing the set**
- 2. Press the **Previous** or the **Next** key to select FORWARD or REVERSE collation.
- FORWARD prints the collated set in the order that the sheets were scanned. Page 1 will be on the top.

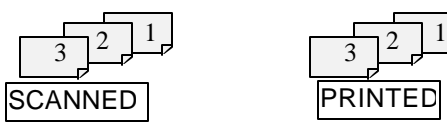

REVERSE prints the set in the reverse order that they were scanned. Page 1 will be on the bottom.

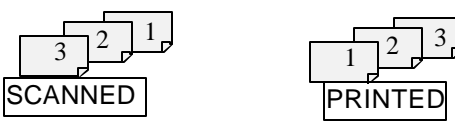

3. Press the **Enter** key to confirm your choice. The READY TO BUILD SET screen is displayed.

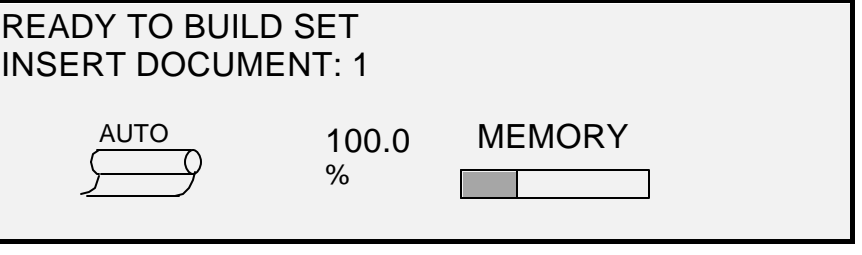

4. Insert each document of the set one at a time into the SCAN SYSTEM as prompted by the display. As the documents are scanned, the amount of memory used is shown in the rectangular graphical display.

*NOTE: You can select reduction/enlargement and copy quality settings for each sheet prior to scanning that sheet.*

5. When the set is completely scanned, press the **Sets Build** key again. The **Sets Build** indicator lamp is extinguished when the **Start** key is pressed then the READY TO PRINT SET screen is displayed.

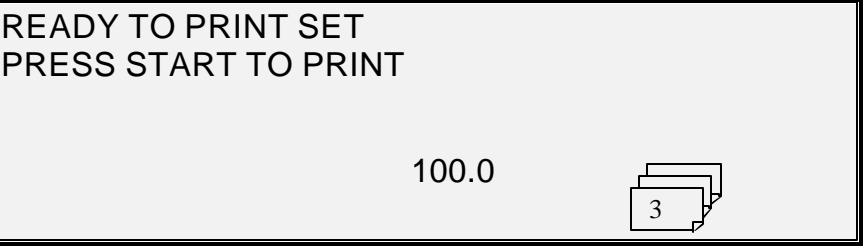

6. If desired, you can now make further changes to the **Media Selection**, **Source** selection and the Reduction/Enlargement value. Any such change will be applied to that printing of the entire set.

7. Enter the number of copies desired and press the **Start** key. The Printer prints the number of sets requested.

*NOTE: In COLLATION FORWARD only, an extra set is made as a check plots set.*

After the printing of the set, the set can be recalled, the values changed again, and the set reprinted using the new values. To recall the set, refer to "Store/Recall key" in the "Special features key" section of this manual for further information.

### **Batch key**

The **Batch** feature allows you to improve copy speed by enabling **Batch** Mode processing of several documents on the SCAN SYSTEM. When **Batch** Mode processing is enabled, the SCAN SYSTEM collects prescan information for just the first document inserted into the SCAN SYSTEM. Prescan information on subsequent documents in the set is not collected. The subsequent documents will be scanned using the information collected on the first document. Eliminating the collection of this information increases overall copy speed.

To enable Batch Mode processing:

- 1. Press the **Batch** key. The **Batch** indicator lamp will begin flashing.
- 2. Insert the first original into the SCAN SYSTEM. The SCAN SYSTEM scans the original and the screen shown below is displayed.

WIDTH FOUND FOR SET IS XX.X

#### INPUT ANOTHER WIDTH OR PRESS ENTER TO ACCEPT

3. Do one of the following:

Use the numeric keypad to enter the width of the set and press the **Enter** key to accept the value.

Press the **Enter** key to accept the width detected by the WIDE FORMAT COPY SYSTEM.

The Batch indicator lamp becomes steady and remains so until batch mode is disabled.

4. When the last document in the set has been scanned, press the **Batch** key to disable batch mode. The Batch indicator lamp is extinguished.

*NOTE: When Batch mode is ENABLED, the AUTOCENTER feature is temporarily disabled. Be careful to manually center each document that is inserted into the SCAN SYSTEM*

### **Transform key**

The **Transform** feature contains the following menu choices:

- MARGINS Allows you to adjust the dimensions of the margins around the image. By entering positive margins, blank space is inserted around the image. By entering negative values, unwanted parts of the image can be cropped.
- JUSTIFICATION Allows you to adjust the position of the image on the media.
- TRANSFORM Allows you to request transformation of the scanned image into a mirror image, a negative photographic inversion, or both.

*NOTE: The image can also be rotated. Refer to "Imaging" in the "Copy Options" section for further information about image rotation.*

To access the TRANSFORM MENU:

1. Press the **Transform** key. The TRANSFORM MENU screen is displayed. The selected option is highlighted.

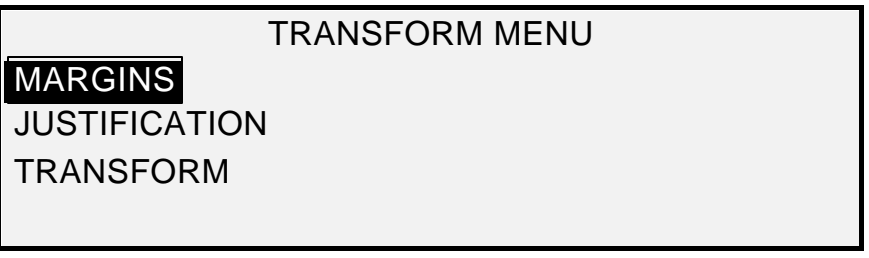

- 2. Press the **Previous** or **Next** key to highlight the desired option.
- 3. Press the **Enter** key to select the highlighted option. The screen for the selected option is displayed.

The MARGINS option of the TRANSFORM MENU allows you to select the dimensions for the margins that surround an image. These margins are referred to as the lead, left, right and trail edges.

*NOTE: Margins can only be adjusted when the Xerox 6030/6050 Wide Format Copy System is in the COPY mode.*

The example below illustrates an image entering the SCAN SYSTEM and the orientation of the image margins.

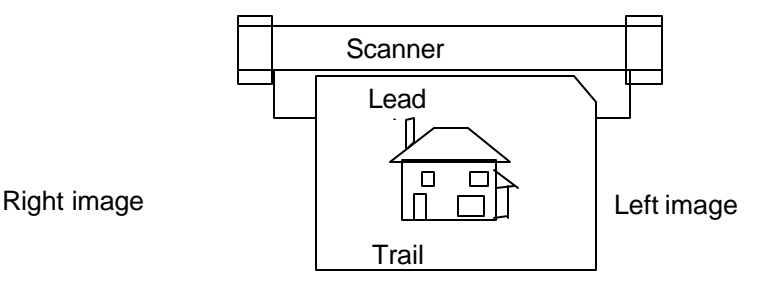

**Margins**

Margins are added to the image in one of two ways:

- If **Synchro** has been selected from the **Output Format** area of the SCAN SYSTEM Control Panel, the lead margin is added before the image is printed. The trail margin is added after the media cut signal is received from the SCAN SYSTEM. Thus, the length of the media from the Printer will be the scanned document length plus the lead and trail margins.
- If a fixed media length (**Preset** or **Manual**) has been selected as the **Output Format**, the white space of the specified margin surrounds the image, but the actual physical dimensions of the media remain as specified. The margins reduce the allowable area on the media in which the image may be placed.

To adjust the margins for an image:

- 1. Press the **Transform** key. The TRANSFORM MENU screen is displayed.
- 2. Press the **Enter** key to select MARGINS. A screen displaying the settings for each margin is displayed. Below is an example of the screen.

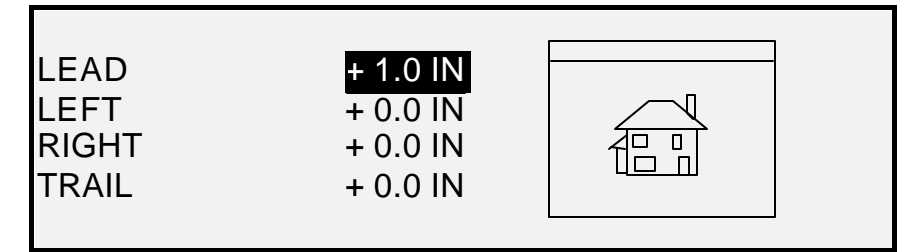

If the unit of measure has been set to inches, "IN" appears next to each value. If the unit of measure has been set to millimeters, "MM" appears next to each value. Refer to "Localization" in the "Main CONFIGURATION " section for information about setting the display units.

The graphical display to the right of the margin settings illustrates the approximate placement of the image as a result of the settings.

3. Press the **Previous** or **Next** key to highlight the setting you wish to change.

*NOTE: Each margin has two components. They are a "+/-" indicator and a numeric value. As you press the Previous or Next key, the components highlight individually.*

- 4. Press the **Enter** key to select the setting.
- 5. Change the setting as follows:
- To change the "+" or "-" setting, press the Previous or Next key. n edge of the image can be clipped by entering a negative margin value for that edge. In that case, the affected edge is shown as a dotted line and the image icon is shown as partially outside the bounds of the media.

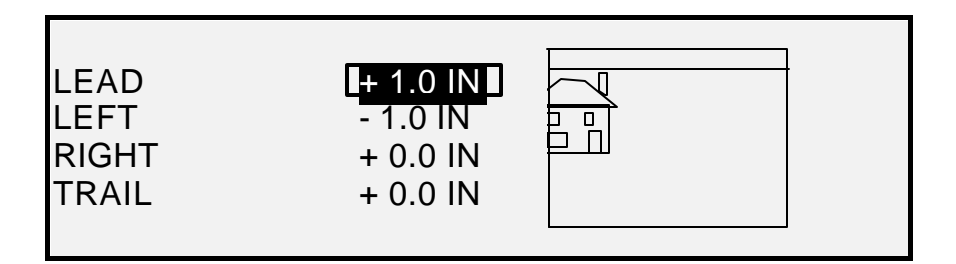

The illustration below shows a negative left margin with TOP LEFT justification.

- To change the value setting, use the numeric keypad to enter the value. The values can be set in increments of 0.1 in (1.0 mm) and over a range of +4 to -4 in (+100 to -100 mm). Values outside the allowed range are rejected. If you enter an invalid value, press the **Exit** key to clear it. The default margins are 0.
- 6. Press the **Enter** key to confirm the setting. The graphical display updates accordingly

*NOTE: To cancel the setting, press the Exit key*

7. When you have set all the margins as desired, press the **Exit** key to return to the TRANSFORM MENU screen.

The JUSTIFICATION option of the TRANSFORM MENU allows you to adjust the position of the image on the media.

*NOTE: "Image" means the entire scanned page including the white space.*

To specify the image position:

- 1. Press the **Transform** key. The TRANSFORM MENU screen is displayed.
- 2. Press the **Next** key to highlight JUSTIFICATION.
- 3. Press the **Enter** key to select JUSTIFICATION. The JUSTIFICATION screen is displayed. This screen shows the current settings for the X and Y coordinates. It also includes a graphical display of the approximate position of the image as a result of the settings.

Below is an example of the JUSTIFICATION screen.

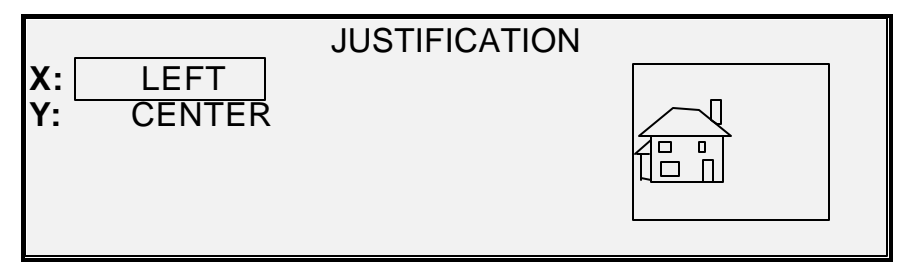

**Justification**

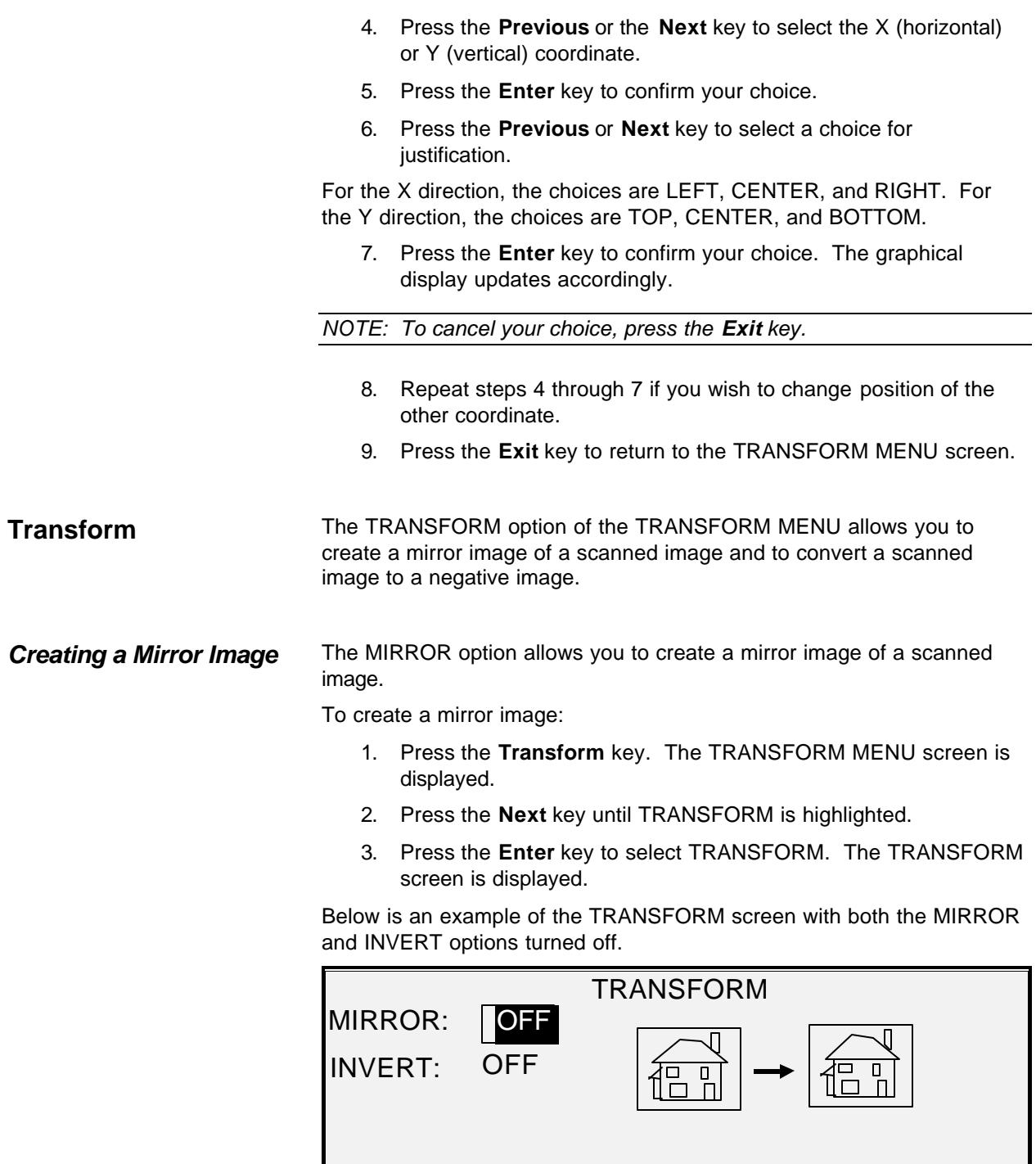

- 4. Press the **Enter** key to select MIRROR.
- 5. Press the **Previous** or **Next** key to select the desired transformation. Four choices are available - X, Y, XY, and OFF. Table 4 below graphically depicts the choices.

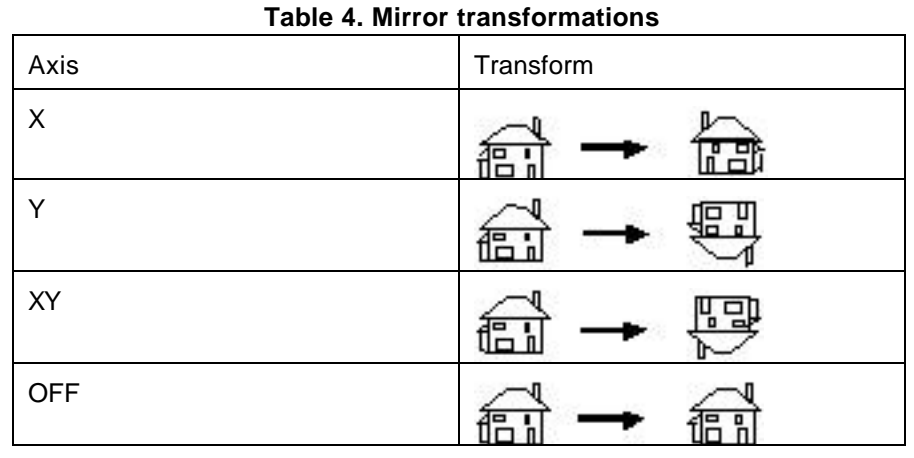

6. Press the **Enter** key to confirm your choice. The graphical display updates accordingly. The illustration below shows the TRANSFORM screen with "X" as the mirror image selection.

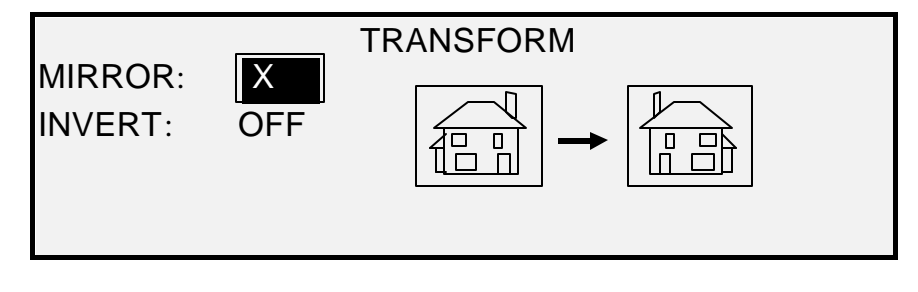

*NOTE: To cancel your choice, press the Exit key*

7. Press the **Exit** key to return to the READY screen.

The INVERT option allows you to convert a scanned image to a negative image. For black and white images, the white pixels will be printed black and the black pixels will be printed white. For grayscale images, the image will be converted into its photographic negative. INVERT is not selectable when **Color** is selected as an **Original**, **Type**. *Inverting an Image*

To invert an image:

- 1. Press the **Transform** key. The TRANSFORM MENU screen is displayed.
- 2. Press the **Next** key until TRANSFORM is highlighted.
- 3. Press the **Enter** key to select TRANSFORM. The TRANSFORM screen is displayed.

Below is an example of the TRANSFORM screen with both the MIRROR and INVERT options turned off.

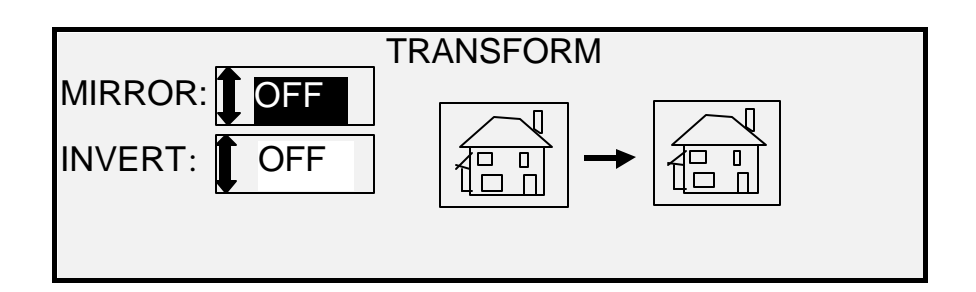

- 4. Press the **Next** key to highlight INVERT.
- 5. Press the **Enter** key to select INVERT.
- 6. Press the **Previous** or **Next** key to turn the option ON or OFF.
- 7. Press the **Enter** key to confirm your choice. The graphical display updates accordingly.

When INVERT is ON, the icon on the right side of the TRANSFORM screen is inverted. The example below shows the TRANSFORM screen with INVERT turned ON.

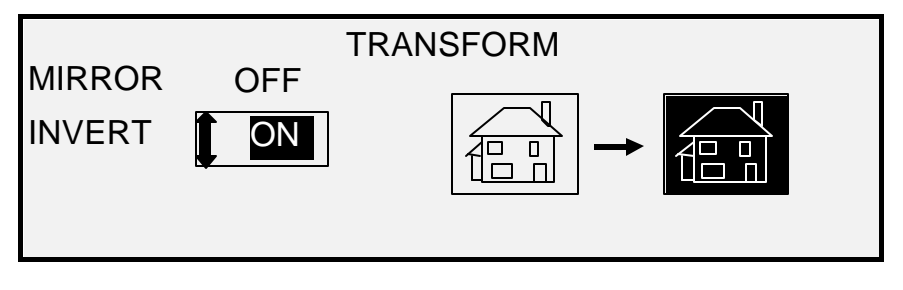

*NOTE: To cancel your choice, press the Exit key.*

8. Press the **Exit** key to return to the READY screen.

### **Sample key**

The **Sample** key allows you to print a sample of a scanned image in both the COPY mode and the SCAN mode. You can then check the sample for quality or observe the results of features or copy quality adjustments before document is copied or scan to a file.

The dimensions of the sample, in the Copy mode, are the width of the page by 210 mm. The sample is taken from a point equidistant from the lead and trail edge of the image. Refer to Copy Mode below for instruction to print a sample.

In the SCAN mode the sample size is the whole document. To enable the **Sample** key in the SCAN Mode, the Scan-to-net feature must be installed. To enable a print sample the Scan-to-print feature key must be installed. Refer to Scan Mode Sample below for instructions to print a sample.

#### **Copy Mode Sample:**

To print a sample of a scanned image:

1. Press the **Sample** key. The **Sample** indicator lamp illuminates. The SCAN SYSTEM Control Panel is placed in **Printer Interrupt** mode and the **Printer Interrupt** indicator lamp illuminates. The Printer immediately prints a sample of the next image inserted into the SCAN SYSTEM. The SAMPLE MODE screen is displayed.

#### SAMPLE MODE

PRESS START TO ACCEPT PAGE. PRESS C/CA TO REJECT.

- 2. Do one of the following:
- Press the **Start** key to print the complete image as a full-size copy.
- Press the **C/CA** key to delete the scanned image.
- 3. Press the **Sample** key again to disable the Sample feature. The Printer is returned to the default priority setting and the **Sample** and **Printer Interrupt** indicator lamps are extinguished.

The best sample prints will be produced if the image enhancement features have been enabled. Refer to the Image Quality section for more information. **Scan Mode Sample:**

> In order to have the selections indicated below in the SAMPLE MODE screen, the Scan-to-Net feature key must be installed to get SCAN IMAGE TO FILE, and the Scan-to-Print Feature key must be installed to get SCAN IMAGE TO PRINTER.. It is convenient to be able to make a sample before scanning an image to file.

To print a sample copy, perform the following:

- 1. If the SCAN SYSTEM is set to COPY mode switch to SCAN mode for instructions, refer to "Switching between COPY mode and SCAN mode"
- 2. Enter the Directory name.
- 3. Press the Sample special function key. The SAMPLE MODE screen is displayed.

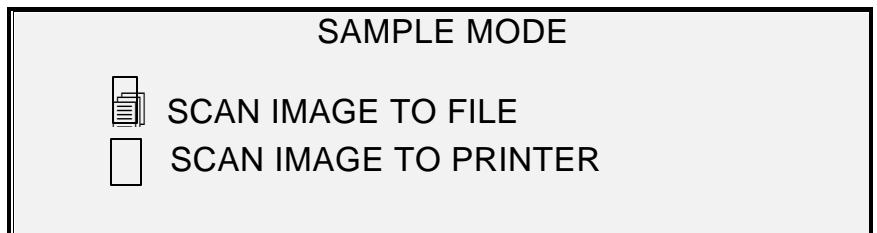

4. Press the **Next** key to highlight SCAN IMAGE TO PRINTER.

*NOTE: The SCAN IMAGE TO FILE and SCAN IMAGE TO PRINTER options can be individually or simultaneously selected. However, you cannot deselect both options*

5. Press the **Enter** key to enable SCAN IMAGE TO PRINTER. Press the **Exit** key to exit the menu.

The processing time for Scan to Printer images will be longer, depending on the image size.

# **Scanning to the Network (SCAN mode)**

### **Scanning to the Network (SCAN mode)**

The WIDE FORMAT COPY SYSTEM has two scanning modes of operation: COPY mode and SCAN mode.

*NOTE: The SCAN mode is optional on the Xerox 6030/6050 Wide Format. Scan-to-Net is an available option for all Xerox 6030/6050 Wide Format equipped with the WIDE FORMAT SCAN SYSTEM. The Color Scan-to-Net feature requires a separately purchased, Color Enablement feature key.. For ordering information, contact your XEROX representative.*

*NOTE: The COPY mode will be disabled and the READY TO COPY screen will not be accessible when the SCAN OPTION (COLOR) is enabled and a color printer is connected to the AccXES Print Server.*

- In COPY mode, documents are scanned and temporarily stored in memory or on the AccXES Print Server internal hard disk, and then sent to the local Printer as soon as the Printer is available. When the next job is scanned, the file from the previous job is automatically deleted from the hard disk, making room for new files. Operation of the system works as described in the previous sections.
- In SCAN mode, the image file created by scanning is stored directly on the AccXES Print Server hard disk for later retrieval over a connected network by a remote system. The image is stored in Tagged Image File Format (TIFF) 6.0 using CCITT Group 4, CALS compression, Packbits, or PDF. High resolution JPG files are also available with the Color Scan-to-Net option.

Files stored in SCAN mode can be retrieved over the network. After the AccXES Client Tools program running on a network-connected computer retrieves the file, the image residing on the local hard disk is deleted automatically. For more information, refer to the AccXES Client Tools User Guide.

Other remote retrieval programs can use the File Transfer Protocol (FTP) to retrieve and delete files from the WIDE FORMAT COPY SYSTEM hard disk over the network. These other programs will copy the files rather than move them, so the files remain on the local hard disk after retrieval.

After a file has been on the local hard disk for longer than the time specified for the FILE DELETION Timer, the system automatically deletes the file. Refer to the Main Menu, CONFIGURATION menu, TIMERS section of this manual for information about setting the FILE DELETION timer.

### **Switching between COPY mode and SCAN mode**

*NOTE: The COPY mode will be disabled and the READY TO COPY screen will not be accessible when a color printer is connected to the AccXES Print Server.*

To switch between the COPY mode and the SCAN mode, perform the following steps:

- 1. Ensure that the READY TO COPY screen is displayed. If a menu is displayed, press the **Menu** key to return to the READY screen. If PLEASE ENTER ACCOUNT is displayed, enter a valid User ID code then enter a valid account number to obtain the READY screen.
- 2. Press the **Mode** key. The system switches to the SCAN mode and the screen now displays. Pressing the **Mode** key again returns the system to the COPY mode.

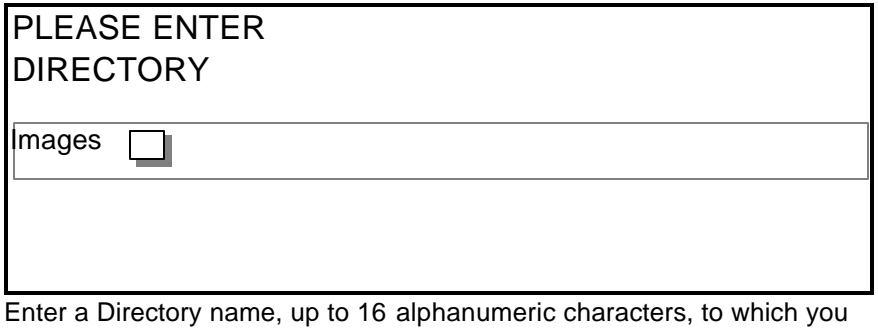

will scan the images. The name cannot begin with a period/decimal point.

*NOTE: The TCP/IP network protocol must be enabled in the AccXES Print Server or the WIDE FORMAT COPY SYSTEM will not enter the SCAN mode. To enable the TCP/IP protocol, refer to the AccXES Print Server Setup Manual.*

## **Understanding the READY TO SCAN screen**

Below is an example of the READY TO SCAN screen. Following the example are descriptions of the special information displayed on the screen.

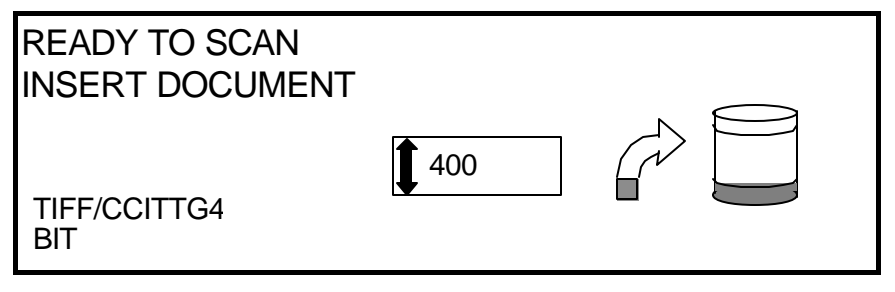

TIFF/CCITTG This area indicates the selected file format. Refer to SCAN OPTIONS (LINE) or SCAN OPTIONS (PHOTO) or SCAN OPTIONS (COLOR) to set these options. The available options will differ depending upon your Scan Option selection.

‡400 DPI

41 BIT

This area shows the selected scanning resolution. Press the Previous or Next key to select a value of 100, 200, 300, or 400 DPI (Dots Per Inch). A new value can be selected before each scan.

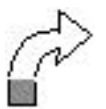

This icon shows how much Random Access Memory (RAM) is in use by the scanned file. As space is used, the dark area increases. After the scan is complete, the file is processed and then moved to the internal hard disk. The RAM space then becomes available again.

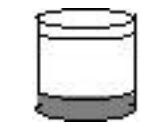

This icon shows how much hard disk space is in use by stored files. As space is used, the dark area increases. When files are moved off the disk over the network to remote devices, the space becomes available again. Files are also deleted when the age of the file exceeds the value set in the timer. Refer to "Timers" in the "Main Menu" section to set this value. The factory default is 24 hours.

### **Selections disabled in SCAN mode**

Certain selections available in COPY mode are not available in SCA N mode. The unavailable selections are:

- **Sets Build** In SCAN mode each document has a separate image stored on the disk. Each image is separately retrieved at the remote device. Images cannot be grouped in sets.
- Specifying the media **Source** and **Type** Since the output is now an electronic file, specifying the media is not applicable.
- Specifying the output format The image file always has the format of the length of the document by the scan width. The scan width can be manually specified, if the entire width of the document is not desired. Refer to "Scan System Control" in the "Main Menu" section to enable or disable manual specification of the scan width.
- Selection of Margins or Justification You can crop equal amounts from each side edge of the document by manually specifying a scan width that is narrower than the actual document. Refer to "Scan System Control" in the "Main Menu" section to enable or disable manual specification of the scan width.
- Specification of Finishing Options Since there is no physical output, the finishing operations are not applicable.
- Selection of **Reduce/Enlarge** The electronic file is saved without alteration, so all scanned information is preserved.
- Selection of Image **Type.** Only **Line** ,**Photo**, **Normal**, and **Color** image types are valid for SCAN mode. Refer to the "Image Quality", "Scan Mode" section in this manual for additional information
- **Background Suppression** This selection is automatically switched to off if a color printer is connected.

### **Operating in SCAN mode**

To scan documents for later retrieval over the network:

- 1. If job accounting is enabled, enter in your User ID and Account ID when prompted and press **Enter**. If job accounting is not enabled, you will not have to enter your IDs.
- 2. If you want to see a preview of the scanned images when they are retrieved from the AccXES Print Server to your workstation, verify that the SCAN SYSTEM's default "PREVIEW" box is checked when selecting the **Original**, **Type** Use the **Previous**, **Next**, and **Enter** keys to enable PREVIEW. Use the **Enter** key to confirm your choice(s).
- 3. With READY TO COPY displayed on the SCAN SYSTEM Control Panel, press the **Mode** key to display READY TO SCAN.
- 4. Use the keypad on the SCAN SYSTEM Control Panel to enter in your 16 alphanumeric character Scan Directory name.
- 5. To view a sample of the file before it is scan to a file, Press the **Sample** key on the Control Panel. Use the **Next** or **Previous** key to highlight SCAN TO PRINTER and press the **Enter** key. Press the **Exit** key to return to the READY screen, then press **Start**. A copy will be sent to the printer.
- 6. When the SCAN SYSTEM Control Panel displays READY TO SCAN, select your desired scanning resolution using the **Next** and **Previous** keys.

*NOTE: When making a color scan, be sure to select Color with the arrow key under Image Quality on the SCAN SYSTEM Control Panel. The Normal and Photo lights will be on.*

- 7. Select the **Image Quality**, **Original**, **Type** by pressing the arrow button located under **Type**. When the **Type** (**Normal, Line, Photo**,or **Color**) is selected the appropriate SCAN OPTION (NORMAL, LINE, PHOTO, or COLOR) is displayed. Use the **Next**, **Previous**, and **Enter** keys to navigate to and through the avaliable options on the screen. Press the **Enter** key to confirm your choice(s). For additional information refer to the "Image Quality, Scan Mode" section of this manual.
- 8. Insert your original document face down and centered on the feed tray of the SCAN SYSTEM.
- 9. Gently move your document forward until the SCAN SYSTEM's feed rolls engage the document's leading edge.
- 10. If prompted to do so, enter the desired scanning width and press **Enter**.
- 11. As your document is automatically fed into the SCAN SYSTEM, the resulting image is stored as a file in the Scan Directory on the system AccXES Print Server's hard drive. The image can be retrieved at your workstation using the Retrieve Tool of the AccXES Client Tools.

*NOTE: You may have to press the Start button if the configuration (for Auto Scan) has been changed from the factory default.* 

### **Clearing the scanned images**

The **C**/**CA** key enables you to remove scanned images from the WIDE FORMAT COPY SYSTEM hard disk.

To clear scanned images:

1. Press the **C/CA** key. The CLEAR SCANNED IMAGE screen is displayed.

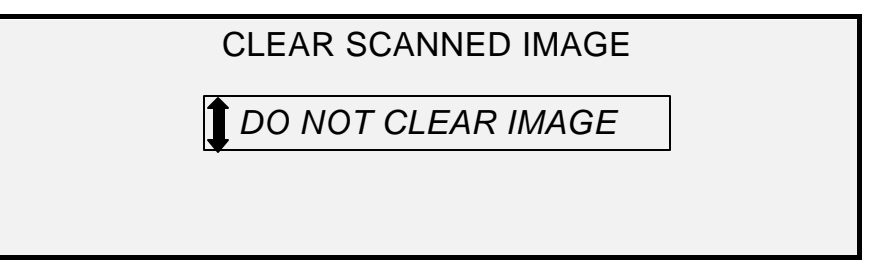

- 2. Press the **Previous** or **Next** key to highlight the desired selection.
- 3. Press the **Enter** key to select the highlighted selection. The choices are:
- DO NOT CLEAR IMAGE The image is not deleted.
- CLEAR LAST IMAGE The last image scanned by the currently active account is deleted. Press the **C/CA** key again, followed by the **Enter** key, to delete the next-to-last scanned image. This process can be repeated until all desired images are removed from the hard disk. It may take a few minutes longer to clear a scanned photo or an image with color.

*NOTE: It is not possible to skip images. For example, it is not possible to leave the last image scanned, but delete the next-to-last image scanned. Photo and Color mode scans may take a few minutes to clear.*

• CLEAR ALL IMAGES - All images stored under the currently active account are deleted.

### **Managing the file system**

The file system stores images in directories on the internal hard disk drive. The images are stored in the Directory specified by the user when entering the SCAN mode. The default directory is "images". Managing the file system requires the System Administrator password.

The FILE SYSTEM option of the SYSTEM ADMINISTRATION menu enables the System Administrator to perform a number of file system management functions. They are:

- Listing the number of images stored under each directory and the percentage of total hard disk space consumed by each account
- Deleting all of the images scanned under any directory

• Deleting all of the images currently stored on the hard disk.

Refer to "File System" in the "Main Menu" section of this manual for complete information about the above functions.

## **Main Menu**

### **Main Menu**

The Main Menu provides options for configuring the system, obtaining system information, performing system administration functions, and running system diagnostics.

When you access the Main Menu, a menu containing the following submenus is displayed:

- CONFIGURATION Enables you to configure the settings for a variety of system options. These include localization, the SCAN SYSTEM Control Panel, copy options, scan options for Normal, Line and Photo modes (and Color, if enabled), timers, the power saver timeout, and SCAN SYSTEM control for Copy and Scan modes.
- SYSTEM INFORMATION Enables you to obtain information about the system components, display the SCAN SYSTEM fault list, print configuration pages, and view user account information.
- SYSTEM ADMINISTRATION Enables the system administrator to perform job accounting, file system management, security, and change password functions. Access to this menu requires an administrator's password.
- DIAGNOSTICS Enables the Customer Service Engineer and/or the operator to run a number of system diagnostic routines.

To access the Main **Menu**:

1. Press the **Menu** key.

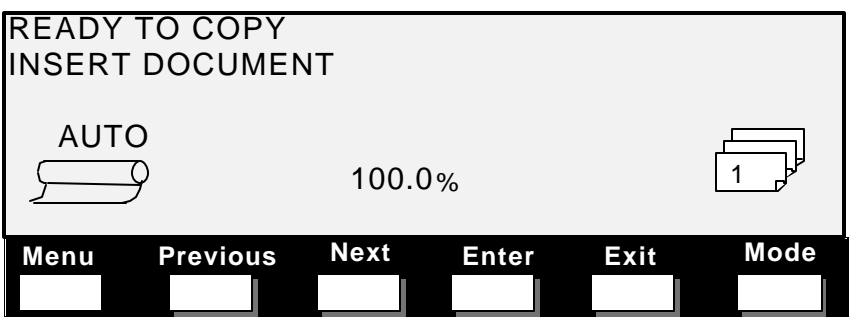

The MAIN MENU screen is displayed. The black arrows indicate that the menu list contains more items than are visible. The selected option is highlighted.

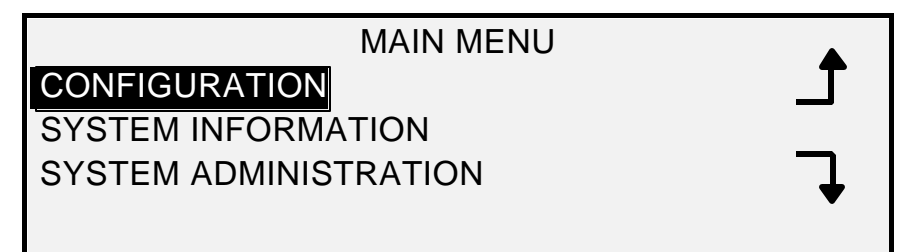

- 2. Press the **Previous** or **Next** key to scroll through the list options.
- 3. When the desired option is highlighted, press the **Enter** key to select the option.

### **Configuration menu**

The CONFIGURATION option of the Main Menu provides a sub-menu of the following choices:

- LOCALIZATION Sets the display language and units of measurements.
- CONTROL PANEL Controls whether the beeper is used for the key click and invalid entry beeps. Also allows selection of the font display style and the default operating mode.
- COPY OPTIONS Sets the choices for standard media series, custom media formats, custom reduction/enlargement values, and imaging parameters.
- IMAGE ENHANCEMENTS Enhances the appearance of a color scanned images in particular color halftones, Scanning speed BEST IQ and FASTEST, and Dynamic Background Removal. The FASTEST selections requires the Turbo III
- TIMERS Sets the values for the Feature, Printer Interrupt, and File Deletion timers.
- POWER SAVER Sets the number of hours of inactivity after which the system goes into Power Saver mode.
- SCAN SYSTEM CONTROL Sets the choices for the operation of the SCAN SYSTEM for both copying and scan-to-file. Auto Scan, Document Return, and Mode (Manual Width, Auto Width,

To access the CONFIGURATION menu:

- 1. Press the **Menu** key. The MAIN MENU screen is displayed.
- 2. Press the **Enter** key to select CONFIGURATION. The CONFIGURATION menu screen is displayed. The black arrows indicate the menu contains more options than are visible. The selected option is highlighted.

#### CONFIGURATION

#### LOCALIZATION

 CONTROL PANEL COPY OPTIONS

- 3. Press the **Previous** or **Next** key to scroll through the list of options.
- 4. When the desired option is highlighted, press the **Enter** key to select the options. The menu or screen for the selected option is displayed.

The LOCALIZATION option of the CONFIGURATION menu sets the language in which messages are displayed. It also controls whether measurements are displayed in English or metric units.

To set the display language or units:

- 1. Press the **Menu** key. The MAIN MENU screen is displayed.
- 2. Press the **Enter** key to select CONFIGURATION. The CONFIGURATION menu screen is displayed.
- 3. Press the **Enter** key to select LOCALIZATION. The LOCALIZATION screen is displayed. Below is an example of the LOCALIZATION screen.

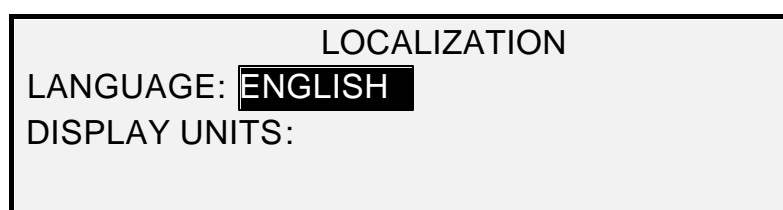

- 4. Press the **Previous** or **Next** key to highlight LANGUAGE or DISPLAY UNITS.
- 5. Press the **Enter** key to select the highlighted option.
- 6. Press the **Previous** or **Next** key to highlight the desired setting for the option.

The choices for LANGUAGE are ENGLISH, SPANISH, FRENCH, ITALIAN, GERMAN, or PORTUGUESE. ENGLISH is the default setting.

The choices for DISPLAY UNITS are INCHES or MM (MILLIMETERS). INCHES is the default setting.

- 7. Press the **Enter** key to select the highlighted setting.
- 8. Repeat steps 4 through 6 to change the remaining setting, if desired.

#### **LOCALIZATION**

- 9. Press the **Exit** key to return to the CONFIGURATION menu screen.
- The CONTROL PANEL option of the CONFIGURATION menu controls whether the beeper is used for the key click and invalid entry beeps. It also allows selection of the font display style and the default mode of operation for the WIDE FORMAT COPY SYSTEM. **CONTROL PANEL**

To set the beeper, text style or default operating mode:

- 1. Press the **Menu** key. The MAIN MENU screen is displayed.
- 2. Press the **Enter** key to select CONFIGURATION. The CONFIGURATION menu screen is displayed.
- 3. Press the **Next** key to select CONTROL PANEL.
- 4. Press the **Enter** key to select CONTROL PANEL. The CONTROL PANEL screen is displayed. Below is an example of the CONTROL PANEL screen.

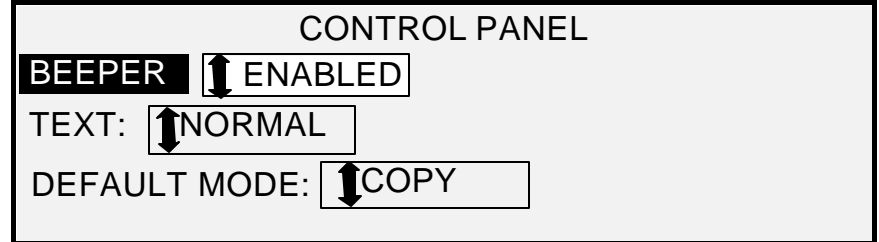

- 5. Press the **Previous** or **Next** key to highlight BEEPER, TEXT MODE or DEFAULT MODE.
- 6. Press the **Enter** key to select the highlighted option.
- 7. Press the **Previous** or **Next** key to highlight the desired setting for the option.

The choices for BEEPER are ENABLED or DISABLED. ENABLED is the default setting. The Initialization Beep and the Fault Beep are not affected by this setting and cannot be turned off.

The choices for TEXT are NORMAL or BOLD. NORMAL is the default setting.

The choices for DEFAULT MODE are COPY or SCAN. COPY is the default setting.

*NOTE: The DEFAULT MODE setting will not be displayed unless the Scan To Net feature is enabled. SCAN mode is an option on the 8825 and 8850 Digital Solutions. To order this feature, contact XEROX Representative*.

- 8. Press the **Enter** key to select the highlighted setting.
- 9. Repeat steps 5 through 8 if you wish to change another setting.
- 10. Press the **Exit** key to return to the CONFIGURATION menu screen.

#### **COPY OPTIONS**

The COPY OPTIONS option of the CONFIGURATION menu provides a sub-menu of the following choices:

- MEDIA SERIES Sets the standard media sizes for preset output formats. Table 5 on the below shows the standard media series and the sizes associated with them.
- CUSTOM MEDIA FORMATS Sets the custom media sizes for preset output formats.
- CUSTOM R/E PRESETS Sets the reduction/enlargement ratios
- IMAGING Sets the imaging options.

To access the COPY OPTIONS menu:

- 1. Press the **Menu** key. The MAIN MENU screen is displayed.
- 2. Press the **Enter** key to select CONFIGURATION. The CONFIGURATION menu screen is displayed.
- 3. Press the **Next** key until COPY OPTIONS is displayed. The COPY OPTIONS menu screen is displayed. The black arrows indicate that the menu contains more options than are visible. The selected option is highlighted.

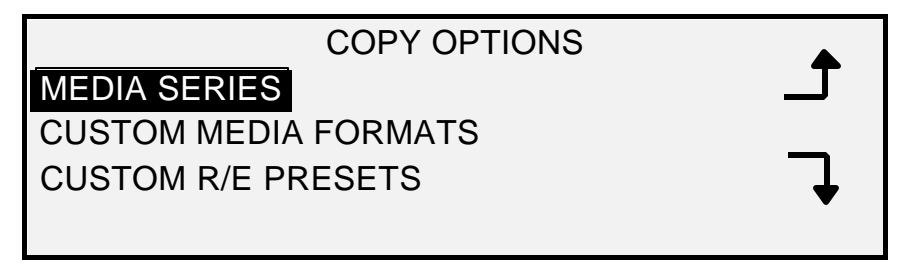

- 4. Press the **Previous** or **Next** key to scroll through the list of options.
- 5. Press the **Enter** key to select the highlighted option. The screen for the selected option is displayed.

| <b>Choose Series</b> | To Display<br><b>Sizes</b> | <b>Dimensions</b>                  |
|----------------------|----------------------------|------------------------------------|
|                      |                            | (width x length)                   |
| <b>ANSI</b>          | A                          | 8.5 x 11 inches (215.9 x 279.4 mm) |
|                      | B                          | 11 x 17 inches (279.4 x 431.8 mm)  |
|                      | C                          | 17 x 22 inches (431.8 x 558.8 mm)  |
|                      | D                          | 22 x 34 inches (558.8 x 863.6 mm)  |
|                      | Е                          | 34 x 44 inches (836.6 x 1117.6 mm) |
|                      |                            |                                    |
| <b>ARCH</b>          | A                          | 9 x 12 inches (228.6 x 304.8 mm)   |
|                      | B                          | 12 x 18 inches (304.8 x 457.2 mm)  |
|                      | C                          | 18 x 24 inches (457.2 x 609.6 mm)  |
|                      | D                          | 24 x 36 inches (609.6 x 914.4 mm)  |
|                      | Е                          | 36 x 48 inches (914.4 x 1219.2 mm) |
|                      | 30                         | 30 x 42 Inches (76.2 x 106.7 mm)   |
| ISO A (JIS A)        | A <sub>4</sub>             | 210 x 297 mm                       |
|                      | A <sub>3</sub>             | 297 x 420 mm                       |
|                      | A2                         | 420 x 594 mm                       |
|                      | A <sub>1</sub>             | 594 x 841 mm                       |
|                      | A <sub>0</sub>             | 841 x 1189 mm                      |
| ISO B (JIS B)        | <b>B4</b>                  | 250 x 353 mm                       |
|                      | B <sub>3</sub>             | 353 x 500 mm                       |
|                      | <b>B2</b>                  | 500 x 707 mm                       |
|                      | B1                         | 707 x 1000 mm                      |

**Table 5. Media sizes**

The MEDIA SERIES option controls which standard media series are displayed when Preset is selected from the Output Format portion of the SCAN SYSTEM Control Panel. *MEDIA SERIES*

> You can select one or more media series to be displayed. Refer to Table 5 above for a listing of the sizes associated with each media series.

To enable/disable a media series:

- 1. Press the **Menu** key. The MAIN MENU screen is displayed.
- 2. Press the **Enter** key to select CONFIGURATION. The CONFIGURATION menu screen is displayed.
- 3. Press the **Next** key until COPY OPTIONS is highlighted.
- 4. Press the **Enter** key to select COPY OPTIONS. The COPY OPTIONS menu screen is displayed.

5. Press the **Enter** key to select MEDIA SERIES. The MEDIA SERIES screen is displayed. Below is an example of the MEDIA SERIES screen.

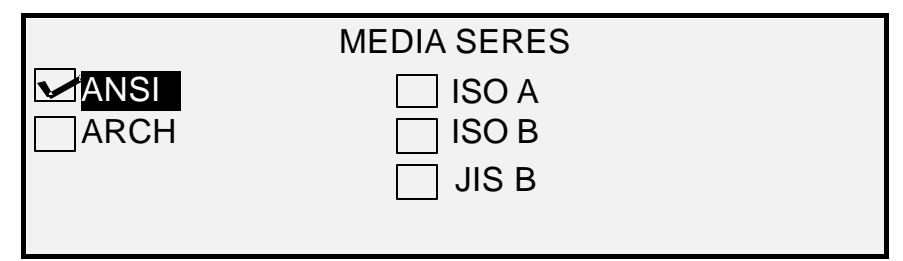

- 6. Press the **Previous** or **Next** key to highlight a media series.
- 7. Press the **Enter** key to ENABLE or DISABLE the highlighted media series. A check mark appears in the box to the left of the series when the series is enabled.

The factory default setting is ENABLED for the ANSI media series and DISABLED for all others.

- 8. Repeat steps 6 and 7 for each media series you wish to enable or disable.
- 9. Press the **Exit** key to return to the COPY OPTIONS menu screen.

The CUSTOM MEDIA FORMATS option controls which custom media formats are displayed when Preset is selected from the Output Format portion of the SCAN SYSTEM Control Panel. You can specify up to six custom media formats. To use the SCAN SYSTEM CONTROL, MODE: PRODUCTIVITY: CUSTOM mode the custom sizes must be entered in the CUSTOM MEDIA FORMATS. *CUSTOM MEDIA FORMATS*

To specify a custom media format:

- 1. Press the **Menu** key. The MAIN MENU screen is displayed.
- 2. Press the Enter key to select CONFIGURATION. The CONFIGURATION menu screen is displayed.
- 3. Press the **Next** key until COPY OPTIONS is highlighted.
- 4. Press the **Enter** key to select COPY OPTIONS. The COPY OPTIONS menu screen is displayed.
- 5. Press the **Next** key to highlight CUSTOM MEDIA FORMATS.
- 6. Press the **Enter** key to select CUSTOM MEDIA FORMATS. The CUSTOM MEDIA FORMATS screen is displayed.

The first "0.0" in each "0.0 x 0.0" format represents the width. The second "0.0" represents the length.

*NOTE: The formats are expressed in the units of measurement selected for the machine. Refer to "Localization" in the "Main Menu" section for further information.*

Below is an example of the MEDIA SERIES screen. In the example, the display units have been set to inches.

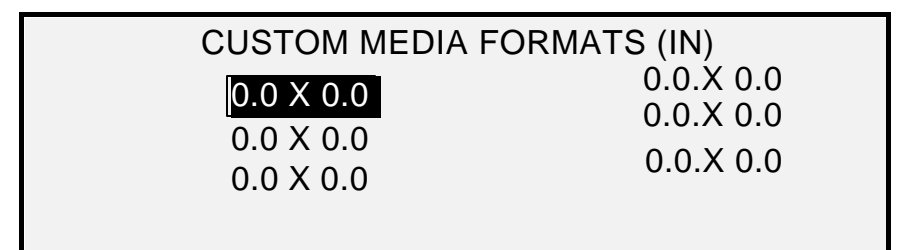

- 7. Press the **Previous** or **Next** key to highlight the desired field.
- 8. Use the numeric keypad to enter the value for the highlighted field.
- 9. Widths in excess of 36 inches (914 mm) or less than 11 inches (297 mm) are not valid.
- 10. Press the **Enter** key to confirm the value.
- 11. Repeat steps 7 through 9 until all desired formats are defined.

*NOTE: Any custom formats that are not defined are automatically set to zero and are not displayed elsewhere.*

12. Press the **Exit** key to return to the COPY OPTIONS menu screen.

The CUSTOM R/E PRESETS option controls which reduction/enlargement ratios are displayed when Preset is selected from the Reduction/Enlargement portion of the SCAN SYSTEM Control Panel. You can specify up to six reduction/enlargement presets. *CUSTOM R/E PRESETS*

To specify a reduction/enlargement preset:

- 1. Press the **Menu** key. The MAIN MENU screen is displayed.
- 2. Press the **Enter** key to select CONFIGURATION. The CONFIGURATION menu screen is displayed.
- 3. Press the **Next** key until COPY OPTIONS is highlighted.
- 4. Press the **Enter** key to select COPY OPTIONS. The COPY OPTIONS menu screen is displayed.
- 5. Press the **Next** key until CUSTOM R/E PRESETS is highlighted.
- 6. Press the **Enter** key to select CUSTOM R/E PRESETS. The CUSTOM R/E PRESETS screen is displayed. Below is an example of the CUSTOM R/E PRESETS screen.

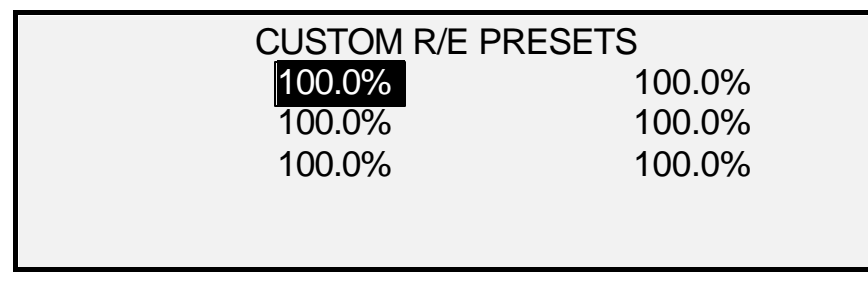

- 7. Press the **Previous** or **Next** key to highlight the value you wish to change.
- 8. Use the numeric keypad to enter the desired value. The valid value range is from 25 to 400%.

*NOTE: Duplicate values are not displayed in the Preset Reduction/Enlargement list. You can remove a preset value from the list by setting the value to 100.0%.*

- 9. Press the **Enter** key to confirm the value.
- 10. Repeat steps 7 through 9 for each value you wish to change.
- 11. Press the **Exit** key to return to the COPY OPTIONS menu screen.

The IMAGING option allows you to perform the following functions:

- Enable or disable automatic image rotation. If AUTO ROTATE is enabled, the scanned image will be electronically rotated, if necessary, to better fit the specified output format.
- REDUCTION LINE PRESERVATION

To enable/disable the imaging options:

- 1. Press the **Menu** key. The MAIN MENU screen is displayed.
- 2. Press the **Enter** key to select CONFIGURATION. The CONFIGURATION menu screen is displayed.
- 3. Press the **Next** key until COPY OPTIONS is highlighted.
- 4. Press the **Enter** key to select COPY OPTIONS. The COPY OPTIONS menu screen is displayed.
- 5. Press the **Next** key until IMAGING is highlighted.
- 6. Press the **Enter** key to select IMAGING. The IMAGING screen is displayed. Below is an example of the IMAGING screen.

*IMAGING*

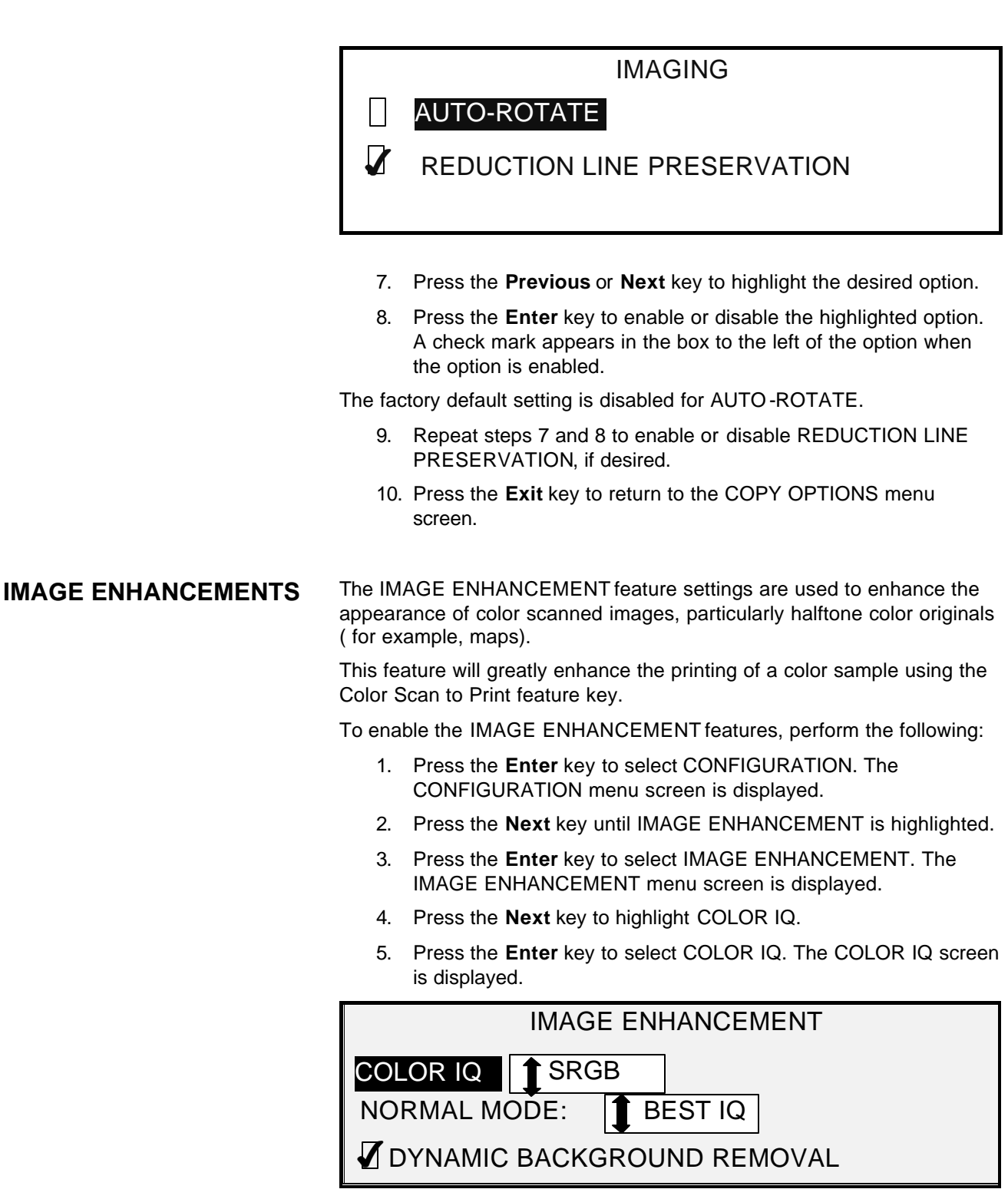

- 6. Press the **Next** key to select the enhancement option you want:
	- NONE: scanned color has no color correction applied.
	- SRGB: scanned colors will be converted to the SRGB color space

• ADAPTIVE CONTRAST: scanned colors are first converted to the SRGB color space, then enhanced using an adaptive contrast algorithm. The adjustment changes the images white point, black point,

*NOTE: Further color halftone image enhancement can be achieved when printing by enabling the Error Diffusion Raster Halftone Method in the AccXES Print Server Web PMT. The setting is found on the Processing Defaults page. Select Error Diffusion from the Raster Halftone Method pull-down menu.*

- 7. Press the **Enter** key the select the enhancement setting.
- 8. Press the Next key to select NORMAL MODE then press the **Enter** key to select Normal Mode.
- 9. Press the **Previous** of **Next** to scroll through the settings BEST IQ and FASTEST then press the **Enter** key to select the setting. BEST IQ is the default
- 10. Press the **Next** key to select DYNAMIC BACKGROUND SUPPRESSION. Then press the **Enter** key to enable/disable DYNAMIC BACKGROUND REMOVAL. Disabling the DYNAMIC BACKGROUND REMOVAL enables the STATIC BACKGROUND REMOVAL. DYNAMIC BACKGROUND REMOVAL is the default and should be used for most document types
- 11. Press the **Enter** key to confirm the selection.
- 12. Press the **Exit** key to return to the CONFIGURATION menu.

The TIMERS option of the CONFIGURATION menu allows you to set the values for the time-out functions. Pressing any key or scanning a document resets the timers.

The timers are as follows:

FEATURE - Controls how long the current feature parameters remain in effect after the last key press, scan completion, or insertion of a document into the SCAN SYSTEM. The FEATURE timer can be set between 0 and 99 minutes. The factory default is 5 minutes. A value of 0 means that the feature will never time out.

*NOTE: To prevent images from being lost, feature time-outs will not occur during the sets build process.*

- PRINTER INTERRUPT Controls how long the Printer remains in the interrupted state with no interruption at the SCAN SYSTEM Control Panel. This timer pertains to print jobs that have been interrupted to allow a copy job to process. The allowed range is 1 to 99 minutes. The factory default is 1 minute.
- FILE DELETION Specifies the maximum amount of time a scanned image file remains on the file system before being deleted. This timer pertains only to files scanned when the

**TIMERS**

WIDE FORMAT COPY SYSTEM is in the READY TO SCAN mode. This timer can be set between 1 and 24 hours in increments of 1 hour. When a file is scanned in, it is given a time stamp. When the age of the file on the hard disk exceeds the value of the FILE DELETION timer, the file is automatically deleted to allow space for new files. The default value is 24 hours. After the files have been deleted, the directory will also be deleted if no other files are scanned to it.

To adjust a timer:

- 1. Press the **Menu** key. The MAIN MENU screen is displayed.
- 2. Press the **Enter** key to select CONFIGURATION. The CONFIGURATION menu screen is displayed.
- 3. Press the **Next** key until TIMERS is highlighted.
- 4. Press the **Enter** key to select TIMERS. The TIMERS screen is displayed.

#### TIMERS FEATURE (0 — 99) MIN 60

PRINTER INTERRUPT (1 — 99 MIN): 1

FILE DELETION (1-24 HR): 24

- 5. Press the **Previous** or **Next** key to highlight the desired timer.
- 6. Press the **Enter** key to select the highlighted timer.
- 7. Use the numeric keypad to enter the timer value.
- 8. Press the **Enter** key to confirm the value.
- 9. Repeat steps 5 through 8 if you want to set the value for additional timers.
- 10. Press the **Exit** key to return to the CONFIGURATION menu screen.

The POWER SAVER option of the CONFIGURATION menu allows you to set the number of hours of inactivity after which the system goes into Power Saver mode. **POWER SAVER**

To adjust the power saver:

- 1. Press the **Menu** key. The MAIN MENU screen is displayed.
- 2. Press the **Enter** key to select CONFIGURATION. The CONFIGURATION menu screen is displayed.
- 3. Press the **Next** key until POWER SAVER is highlighted.
- 4. Press the **Enter** key to select POWER SAVER. The POWER SAVER screen is displayed.

#### POWER SAVER POWER SAVER DELAY (0 – 4 HR): 3

- 5. Use the numeric keypad to enter the power saver value. The valid value range is 0 to 4 hours. The factory default is 3 hours.
- 6. Press the **Enter** key to confirm the value.
- 7. Press the **Exit** key to return to the CONFIGURATION menu screen.

The SCANNER CONTROL option of the CONFIGURATION menu allows you to set the options for how the SCAN SYSTEM starts and finishes a scan. It contains the following features:

- AUTOSCAN Tells the SCAN SYSTEM either to start the scan automatically when the document is inserted (ENABLED), or to wait until the **Start** key is pressed (DISABLED). ENABLED is the factory default setting.
- DOCUMENT RETURN Tells the SCAN SYSTEM, after the scan, either to return the document to the front of the SCAN SYSTEM (FRONT), or to drop the document from the rear of the SCAN SYSTEM into the catch tray (REAR). REAR is the factory default setting.

*NOTE: Refer to Controlling the Scan for additional information.*

- MODE:
	- MANUAL WIDTH The user must enter the document width and very carefully center the document. In this mode the document will be prescanned.
	- AUTOWIDTH Enables the automatic detection of the width of the document. . In this mode the document will be prescanned.
	- AUTOWIDTH/AUTOCENTER Enables the automatic centering of the image and automatic width detection. This selection is the default. . In this mode the document will be prescanned.
	- PRODUCTIVITY: This feature does not use AUTOCENTER requiring the operator to manually align the document within the media guidelines on the Feed-in Tray. The width sensors eliminate the need for a prescan thereby increasing the overall throughput of the system resulting in higher productivity. When this feature is used the operator must select the media series, ANSI, ARCH, ISO A, ISO B JIS B and CUSTOM etc since the number of sensors provided can not monitor every media type.

To use the MODE: PRODUCTIVITY: CUSTOM the custom

#### **SCAN SYSTEM CONTROL**

sizes must be entered in the CUSTOM MEDIA FORMATS (**Menu**, CONFIGURATION>COPY OPTIONS).

To set the SCAN SYSTEM Control features:

- 1. Press the **Menu** key. The MAIN MENU screen is displayed.
- 2. Press the **Enter** key to select CONFIGURATION. The CONFIGURATION menu screen is displayed.
- 3. Press the **Next** key until SCANNER CONTROL is highlighted.
- 4. Press the **Enter** key to select SCANNER CONTROL. The SCANNER CONTROL screen is displayed.

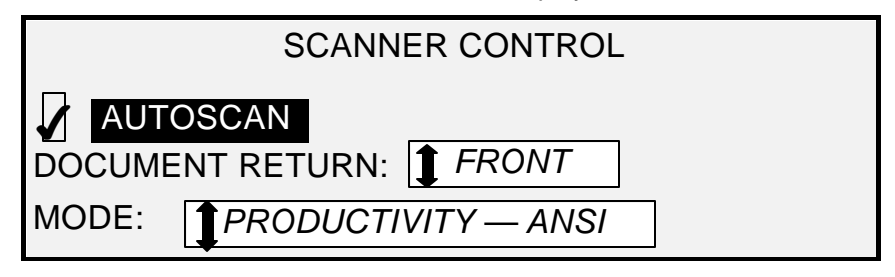

- 5. Press the **Previous** or **Next** key to select the desired feature.
- 6. Press the **Enter** key to confirm the choice.
- 7. Press the **Previous** or **Next** key to select the desired setting.

For AUTOSCAN, , you can enable or disable the feature. A check mark in the box to the left of the feature indicates that the feature is enabled. Enabled is the factory default setting for these features.

For DOCUMENT RETURN, the selections are FRONT and REAR. FRONT is the factory default setting.

For MODE: use the **Previous** or **Next** keys to select the desired option then press the **Enter** key to confirm the choice.. The options are MANUAL, AUTOWIDTH, AUTOWIDTH/AUTOCENTER, or PRODUCTIVITY. If PRODUCTIVITY is selected, then use the **Previous** or **Next** key too select the ANSI, ARCH, ISO A, ISO B, JISB, or CUSTOM setting.

Use the CUSTOM setting when documents of mixed series will be scanned in the same job. The CUSTOM selection uses the custom sizes entered in the CUSTOM MEDIA SIZES (Menu CONFIGURATION>COPY OPTIONS.

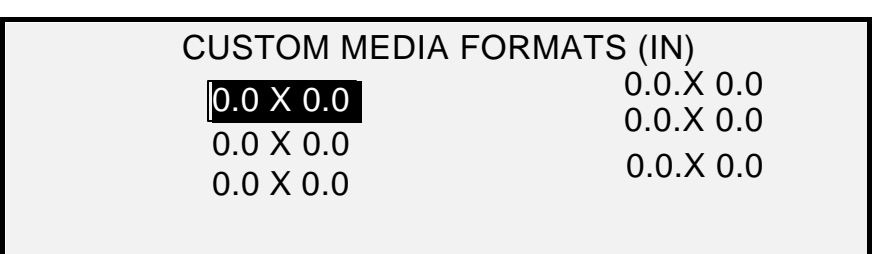

8. Press the **Exit** key to return to the CONFIGURATION menu screen.

### **System Information menu**

The SYSTEM INFORMATION option of the MAIN MENU contains the following menu choices:

- SYSTEM DESCRIPTION Provides information about each component connected to the WIDE FORMAT COPY SYSTEM.
- RECENT FAULT LIST Displays the most recent faults related to the SCAN SYSTEM.
- CONFIGURATION PRINTS Prints Copier and Printer configuration pages.

To access the SYSTEM INFORMATION menu:

- 1. Press the **Menu** key. The MAIN MENU screen is displayed.
- 2. Press the **Next** key to highlight SYSTEM INFORMATION.
- 3. Press the **Enter** key to select SYSTEM INFORMATION. The SYSTEM INFORMATION menu screen is displayed. The black arrows indicate that the menu contains more options than are visible. The selected option is highlighted.

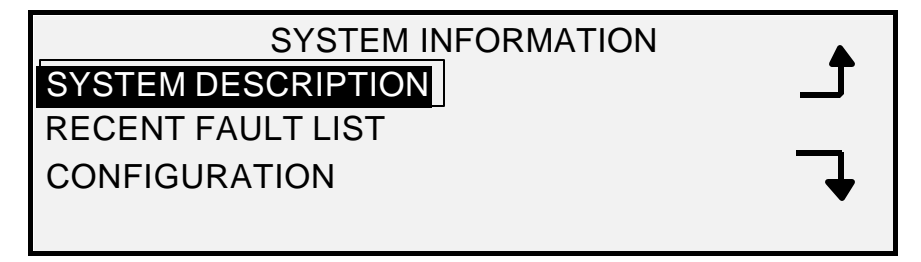

- 4. Press the **Previous** or **Next** key to scroll through the list of options.
- 5. When the desired option is highlighted, press the **Enter** key to select the option. The menu or screen for the selected option is displayed.

**SYSTEM DESCRIPTION**

The SYSTEM DESCRIPTION option of the SYSTEM INFORMATION menu provides information on the model identity and firmware version for each component connected to the WIDE FORMAT COPY SYSTEM.

To display component information:

- 1. Press the **Menu** key. The MAIN MENU screen is displayed.
- 2. Press the **Next** key to highlight the SYSTEM INFORMATION option.
- 3. Press the **Enter** key to select SYSTEM INFORMATION. The SYSTEM INFORMATION menu screen is displayed.
- 4. Press the **Enter** key to select SYSTEM DESCRIPTION. The SYSTEM DESCRIPTION screen is displayed.

#### **SCANNER**

**CONTROLLER** 

CONTROL PANEL

- 
- 5. Press the **Previous** or **Next** key to highlight the component about which you want to view information.
- 6. Press the **Enter** key to select the highlighted component. The screen for the selected component is displayed. Following are examples of the screens for each of the components.

#### **SCANNER**

MODEL: XEROX WIDE FORMAT SCAN SYSTEM

FIRMWARE: 3.2.5

#### CONTROLLER

MODEL: 4 FIRMWARE: 10.0 RAM: 512MB

*NOTE: The ACCXES PRINT SERVER screen also provides the amount of Random Access Memory (RAM).*

### CONTROL PANEL

MODEL: 1 FIRMWARE: 1.1.0 *NOTE: The XXXX represents the Printer name 6030*

#### PRINTER

MODEL: WIDE FORMAT XXXX FIRMWARE: XXX

#### FINISHER

MODEL:

*NOTE: This screen identifies the Finisher, if any. If there is no finisher, the MODEL is displayed as NONE. If a Folder is connected, the FINISHER screen displays the configuration of the connected Folder.*

7. Press the **Exit** key to return to the SYSTEM DESCRIPTION screen.

The RECENT FAULT LIST option of the SYSTEM INFORMATION menu displays the most recent faults related to the SCAN SYSTEM. Fault messages are stored in the AccXES Print Server. Each fault message contains a fault code and a digital time stamp. When you call for service, the service center may ask you for this information. **RECENT FAULT LIST**

To display the recent fault list:

- 1. Press the **Menu** key. The MAIN MENU screen is displayed.
- 2. Press the **Next** key to highlight SYSTEM INFORMATION.
- 3. Press the **Enter** key to select SYSTEM INFORMATION. The SYSTEM INFORMATION menu screen is displayed.
- 4. Press the **Next** key to highlight RECENT FAULT LIST.
- 5. Press the **Enter** key to select RECENT FAULT LIST. The RECENT FAULT LIST screen is displayed. Below is an example of the RECENT FAULT LIST screen.

#### RECENT FAULT LIST 37449914 50000008 37449868 50000008

- 6. Press the **Previous** or **Next** key to scroll through the list.
- 7. Press the **Exit** key to return to the SYSTEM INFORMATION menu screen.

#### **CONFIGURATION PRINTS**

The CONFIGURATION PRINTS option of the SYSTEM INFORMATION menu allows you to print one of the following selections:

- Copier Configuration
- Printer Configuration
- Printer Settings
- All of the above.

To print a configuration print:

- 1. Press the **Menu** key. The MAIN MENU screen is displayed.
- 2. Press the **Next** key to highlight SYSTEM INFORMATION.
- 3. Press the **Enter** key to select SYSTEM INFORMATION. The SYSTEM INFORMATION menu screen is displayed.
- 4. Press the **Previous** or **Next** key until CONFIGURATION PRINTS is highlighted.
- 5. Press the **Enter** key to select CONFIGURATION PRINTS. The CONFIGURATION PRINTS screen is displayed.

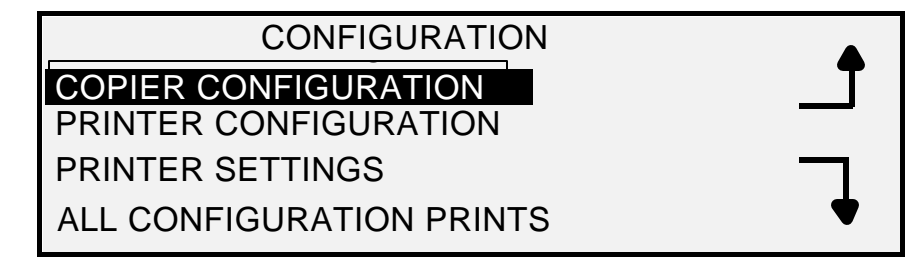

- 6. Press the **Previous** or **Next** key to highlight the configuration page you want to print.
- 7. Press the **Enter** key to select the highlighted configuration. The screen for the selected configuration is displayed. The default response is YES.

Below is an illustration of the COPIER CONFIGURATION screen.

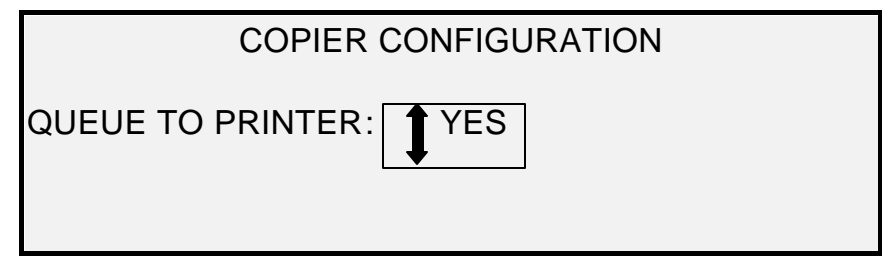

8. Press the **Enter** key to confirm the response. A status message is displayed indicating that the configuration has been queued to the Printer.

Below are illustration of the other CONFIGURATION PRINT screen with the status message.

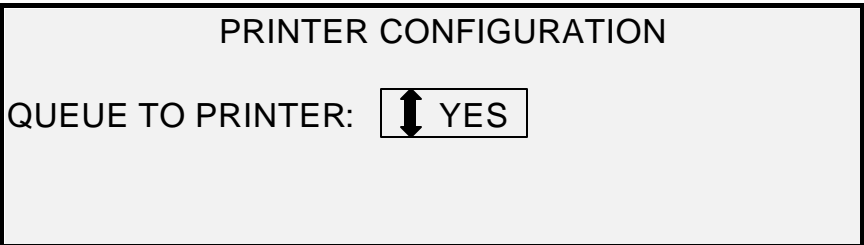

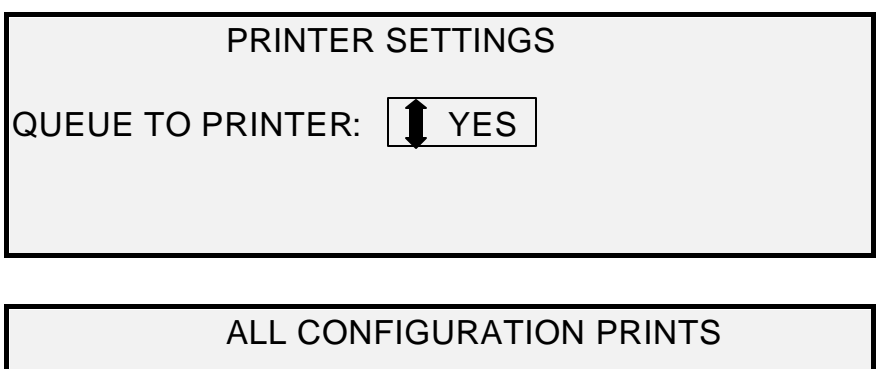

QUEUE TO PRINTER: TYES

9. Press the **Exit** key to return to the CONFIGURATION PRINTS screen.
## **System Administration menu**

The SYSTEM ADMINISTRATION option of the MAIN MENU is reserved for the system administrator. It can be accessed only after entering the system administration password.

When this option is selected, the system administrator is immediately prompted for a password. See "Entering the system administration password" in this section for complete information about the password entry.

Once the system administration password has been entered correctly, the SYSTEM ADMINISTRATION menu screen is displayed. It contains the following options:

- JOB ACCOUNTING MODE Allows the system administrator enable the Job Accounting Mode. The options are DISABLED, ENABLED, and OPTIONAL. The default is DISABLED.
- FILE SYSTEM Allows the system administrator to view and delete account information.
- CHANGE PASSWORD Allows the system administrator to change the system administration password
- SECURITY SETTINGS Allows the system administrator to set the image recall feature.

Access to the SYSTEM ADM INISTRATION menu requires the entry of the system administration password.

To enter the system administration password:

- 1. Press the **Menu** key. The MAIN MENU screen is displayed.
- 2. Press the **Previous** or **Next** key until SYSTEM ADMINISTRATION is highlighted.
- 3. Press the **Enter** key to select SYSTEM ADMINISTRATION. The SYSTEM ADMINISTRATION password screen is displayed.

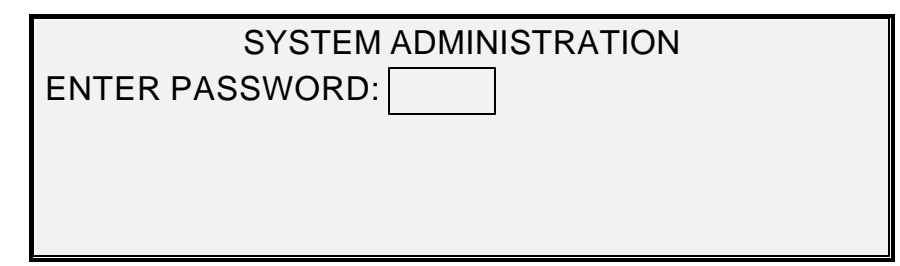

- 4. Use the numeric keypad to enter the password. The password will display as asterisks.
- 5. Press the **Enter** key to confirm the password entry. The SYSTEM ADMINISTRATION menu screen is displayed. The black arrows indicate the menu contains more options than are visible. The selected option is highlighted.

**Entering the system administration password**

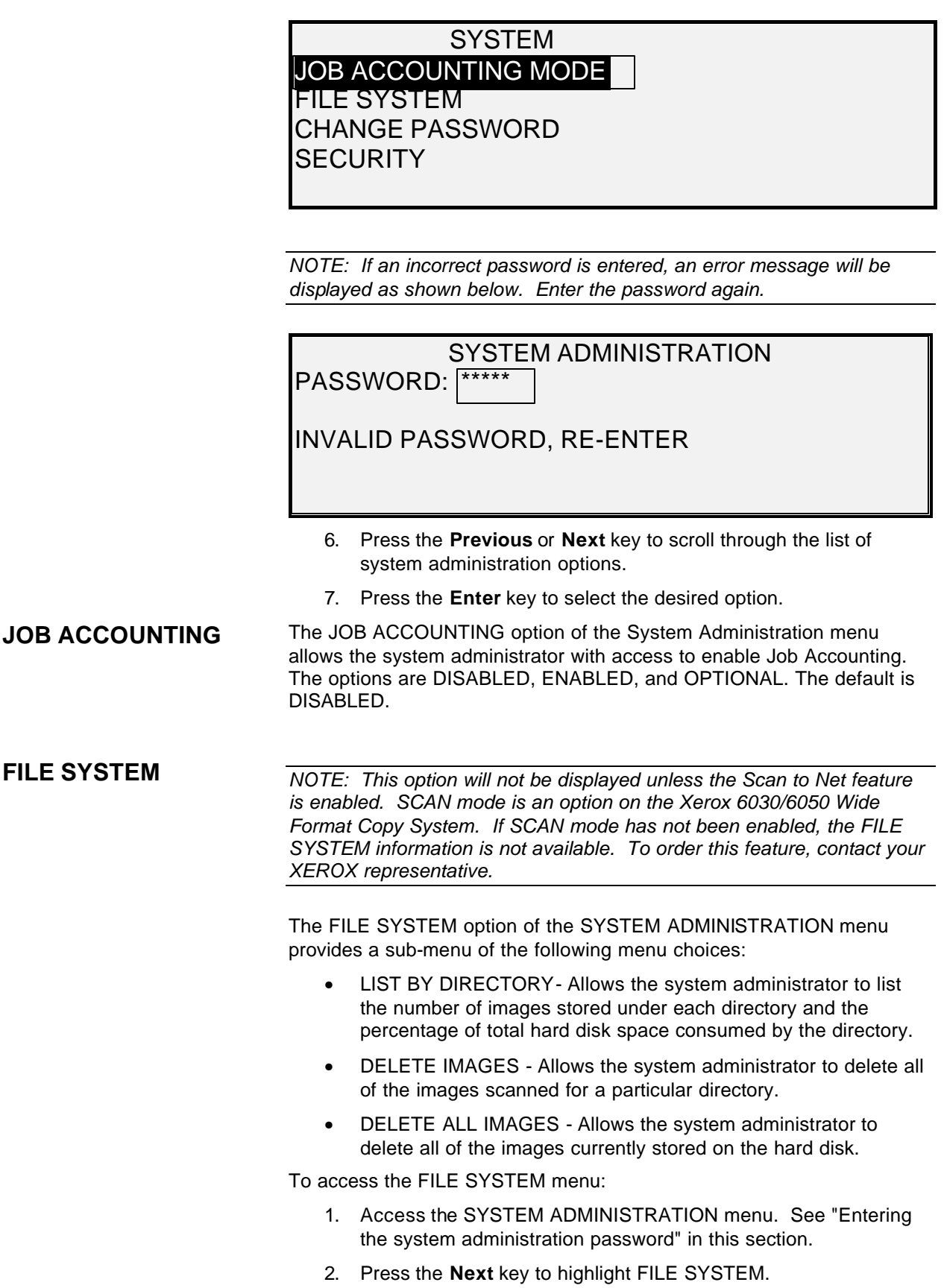

3. Press the **Enter** key to select FILE SYSTEM. The FILE SYSTEM menu screen is displayed.

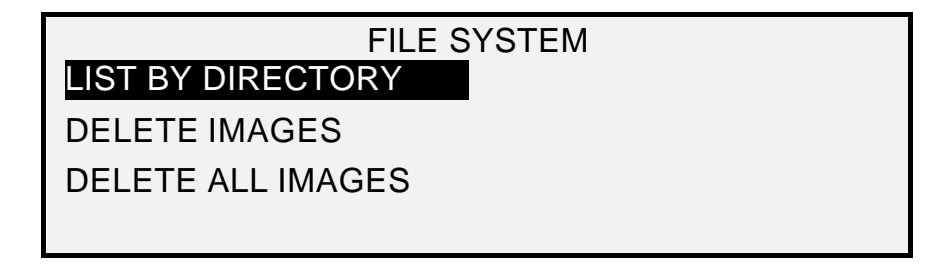

- 4. Press the **Previous** or **Next** key to highlight the desired option.
- 5. Press the **Enter** key to select the highlighted option.

The LIST BY DIRECTORY option allows the system administrator to display a list of the number of images stored under each directory and the percentage of total hard disk space consumed by each account.

To list scanned image information by account:

- 1. Access the SYSTEM ADMINISTRATION menu. See "Entering the system administration password" in this section.
- 2. Press the **Next** key to highlight FILE SYSTEM.
- 3. Press the **Enter** key to select FILE SYSTEM. The FILE SYSTEM menu screen is displayed.
- 4. Press the **Enter** key to select LIST BY DIRECTORY. The LIST BY DIRECTORY screen is displayed. The following illustration is an DIRECTORY example of the LIST BY screen.

*NOTE: Directories that do not contain files will not be displayed. Directories not containing files are deleted.*

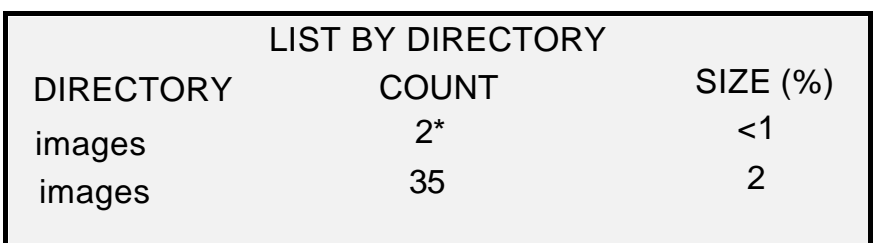

For each directory, the account name( DIRECTORY), the number of images stored under the directory(COUNT), and the percentage of total disk space consumed by the account (SIZE (%)) are shown. The length of the directory name may cause the information associated with the directory to wrap to the next line. Also, if the directory name exceeds the character limit of the first line, the name will be truncated at the width of the screen.

Use the **Previous** or **Next** key to scroll through the list.

An asterisk in the COUNT field indicates that some images in memory have not yet been processed. A "<1" in the SIZE field indicates the account uses less than 1% of the total disk space on the file system.

#### *LISTING STORED IMAGE INFORMATION BY DIRECTORY*

5. Press the **Exit** key to return to the FILE SYSTEM menu screen.

*DELETING STORED IMAGES BY DIRECTORY*

The DELETE IMAGE option allows the system administrator to delete all the images stored for a particular account.

To delete stored images by account:

- 1. Access the SYSTEM ADMINISTRATION menu. See "Entering the system administration password" in this section.
- 2. Press the **Next** key to highlight FILE SYSTEM.
- 3. Press the **Enter** key to select FILE SYSTEM. The FILE SYSTEM menu screen is displayed.
- 4. Press the **Next** key to highlight DELETE IMAGES.
- 5. Press the **Enter** key to select DELETE IMAGES. The DELETE IMAGES screen is displayed.

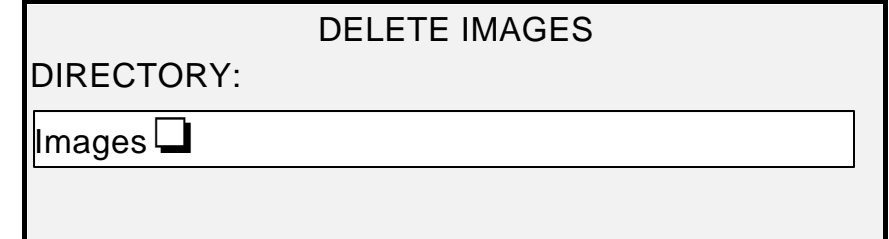

- 6. Use the numeric keypad to enter the name of the directory from which you would like delete the stored images.
- 7. Press the **Enter** key to confirm the account number. A delete confirmation screen is displayed. The default response is NO.

The following illustration is an example of the DELETE IMAGES screen.

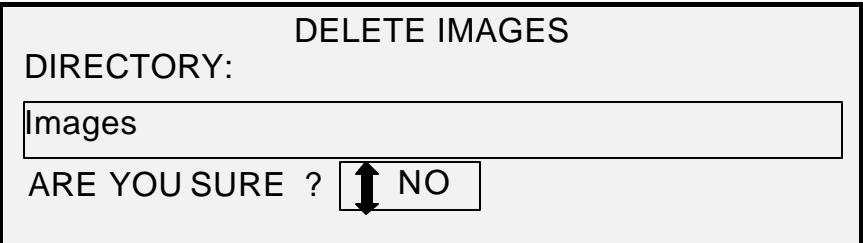

- 8. Press the **Previous** or **Next** key to change the response to YES.
- 9. Press the Enter key to confirm the deletion. While the deletion is in process, a "DELETING. . ." message is displayed. When the deletion is complete, the status changes to IMAGES DELETED. Below is an example of the deletion screen.

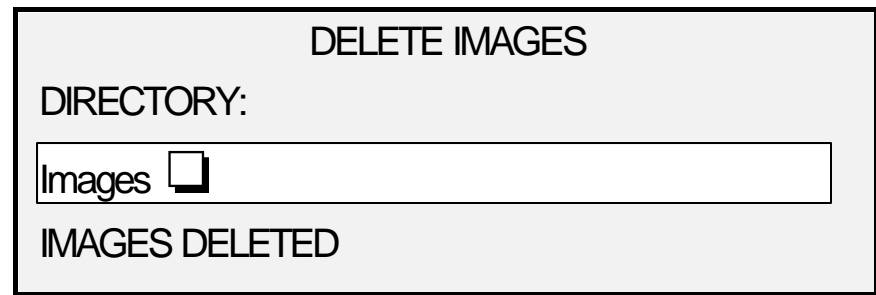

10. Press the **Exit** key to return to the FILE SYSTEM menu screen.

The DELETE ALL IMAGES option allows the system administrator to delete all the images stored on the file system.

*DELETING ALL STORED IMAGES*

To delete all stored images:

- 1. Access the SYSTEM ADMINISTRATION menu. See "Entering the system administration password" in this section.
- 2. Press the **Next** key to highlight FILE SYSTEM.
- 3. Press the **Enter** key to select FILE SYSTEM. The FILE SYSTEM menu screen is displayed.
- 4. Press the **Next** key until DELETE ALL IMAGES is highlighted.
- 5. Press the **Enter** key to select DELETE ALL IMAGES. The DELETE ALL IMAGES screen is displayed. The default response is NO.

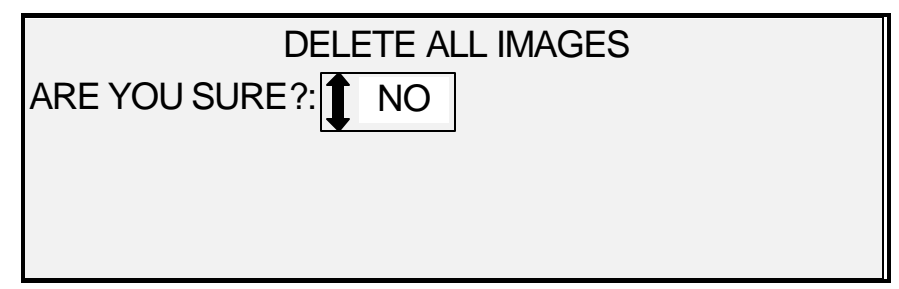

- 6. Press the **Previous** or **Next** key to change the response to YES.
- 7. Press the **Enter** key to confirm the deletion. While the deletion is in process, a "DELETING. . ." message is displayed. When the deletion is complete, the status changes to IMAGES DELETED.

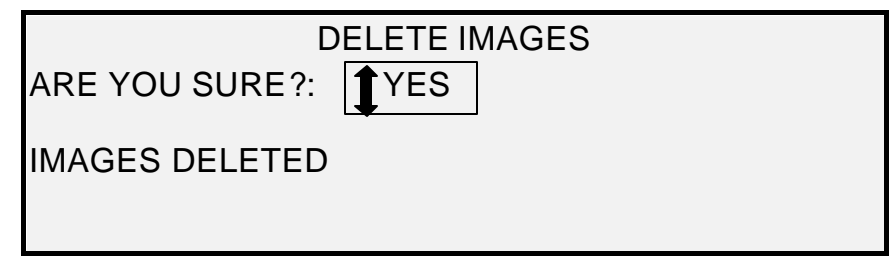

8. Press the **Exit** key to return to the FILE SYSTEM menu screen.

#### The CHANGE PASSWORD option of the SYSTEM ADMINISTRATION menu allows the system administrator to change the system administration password. **CHANGE PASSWORD**

The default system administration password on all newly delivered machines, is 0 (zero). The system administrator is required to change the password after the initial log in. Immediately following the log in, the CHANGE PASSWORD screen is displayed. The password must be changed at that time.

If the existing password has been lost, call for service. The customer service engineer will reset the password to the default value of 0. The system administrator should then change the password to a different value.

*NOTE: Changing the system administrator password on the SCAN SYSTEM Control Panel also changes the system administrator password for the Printer. These two passwords always have the same value.*

To change the system administration password:

- 1. Access the SYSTEM ADMINISTRATION menu. See "Entering the system administration password" in this section.
- 2. Press the **Next** key until CHANGE PASSWORD is highlighted.
- 3. Press the **Enter** key to select CHANGE PASSWORD. The CHANGE PASSWORD screen is displayed.

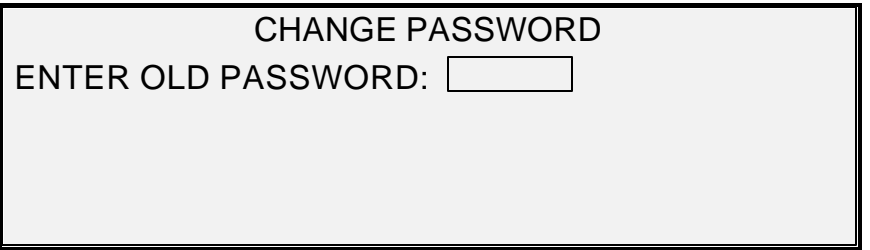

- 4. Use the numeric keypad to enter the old password.
- 5. Press the **Enter** key to confirm the old password. The CHANGE PASSWORD screen will instruct you to enter the new password.

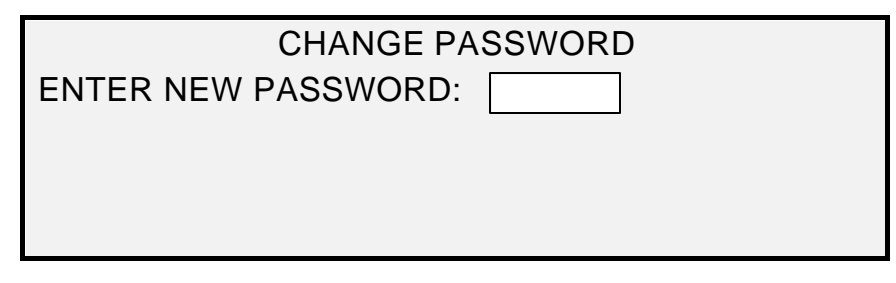

6. Use the numeric keypad to enter the new password. The password will display as asterisks.

*NOTE: The valid range for passwords is 0 ( 65535. If the existing password or an invalid password is entered, an error message will be displayed. The new password must be entered again.*

7. Press the **Enter** key to confirm the new password. The CHANGE PASSWORD screen will instruct you to re-enter the new password.

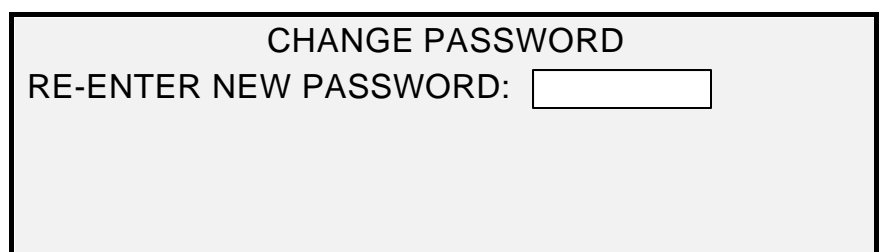

- 8. Use the numeric keypad to re-enter the new password. The password will display as asterisks.
- 9. Press the **Enter** key to confirm the re-entry. You will be returned to the SYSTEM ADMINISTRATION menu screen. The new password is now effective. The old password is no longer valid.

At most installations, users have the ability to recall the last image scanned and all the settings associated with that image. The recalled image can then be printed without the need to scan from the original document. **SECURITY SETTINGS**

> Security concerns at certain installations, however, might require that the image recall feature be disabled. The SECURITY SETTINGS option of the System Administration menu allows the system administrator to enable or disable the image recall feature. The default setting is ENABLED.

To enable/disable the image recall feature:

- 1. Access the SYSTEM ADMINISTRATION menu.
- 2. Press the **Next** key until SECURITY SETTINGS is highlighted.
- 3. Press the **Enter** key to select SECURITY SETTINGS. The SECURITY SETTINGS screen is displayed.

SECURITY SETTINGS IMAGE RECALL: ENABLED

- 4. Press the **Previous** or **Next** key to highlight the desired response, ENABLED or DISABLED.
- 5. Press the **Enter** key to confirm your selection.
- 6. Press the **Exit** key to return to the SYSTEM ADMINISTRATION menu screen.

### **Diagnostics menu**

The DIAGNOSTICS option of the Main Menu contains the following menu choices:

- USAGE METERS Enables you to view usage information for documents scanned and media printed.
- CLEAR SCANNER USAGE Enables the Customer Service Engineer to reset to zero the usage value for documents scanned. The diagnostic password is required for this function.
- SCANNER DIAGNOSTICS Provides a sub-menu of SCAN SYSTEM diagnostic routines. Some of these routines are accessible by both the operator and the Customer Service Engineer, but should only be accessed by and operator when directed to do so by Service. Access to these tests has been given to enable some preliminary diagnostics to be done by phone before a Customer Service Engineer is dispatched. Others are accessible by the Service Engineer only and require the entry of the diagnostic password.
- INSTALLATION TEST PRINT Enables the Customer Service Engineer to make a copy of the test print to assist in diagnosing the SCAN SYSTEM.
- PASSWORD Enables the Customer Service Engineer to enter the password for access to password-protected diagnostic functions.

To access the DIAGNOSTICS menu:

- 1. Press the **Menu** key. The MAIN MENU screen is displayed.
- 2. Press the **Next** key until DIAGNOSTICS is highlighted.
- 3. Press the **Enter** key to select DIAGNOSTICS. The DIAGNOSTICS menu screen is displayed. The black arrows indicate the menu contains more options than are visible. The selected option is highlighted.

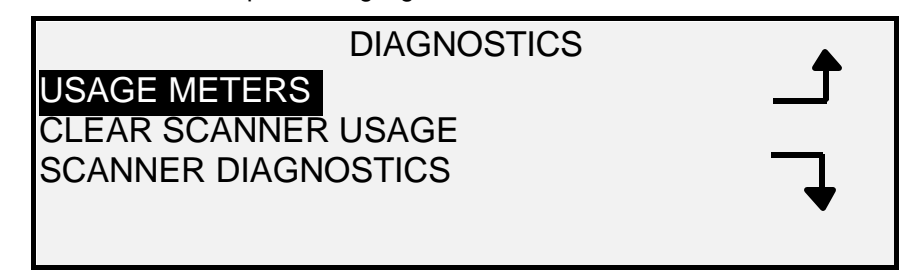

- 4. Press the **Previous** or **Next** key to scroll through the list of options
- 5. When the desired option is highlighted, press the Enter key to select the option. The menu or screen for the selected option is displayed.

#### **USAGE METERS**

Select the USAGE METERS option of the DIAGNOSTICS menu to view the total system usage for documents scanned and media printed.

To view area and media usage:

- 1. Press the **Menu** key. The MAIN MENU screen is displayed.
- 2. Press the **Next** key until DIAGNOSTICS is highlighted.
- 3. Press the **Enter** key to select DIAGNOSTICS. The DIAGNOSTICS menu screen is displayed.
- 4. Press the **Enter** key to select USAGE METERS. The USAGE METERS screen is displayed.

The USAGE METERS screen provides SCAN SYSTEM area usage and media usage. SCAN SYSTEM area usage is measured in square units. Media usage is measured in both linear and square units. Units are displayed as either feet or meters depending on the display units selected for the SCAN SYSTEM. Refer to "Localization" in the "Main Menu" section for complete information about setting the display units.

Below is an example of the USAGE METERS screen. In the example, the units are displayed as meters.

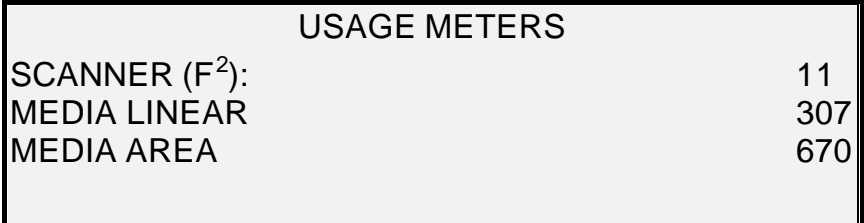

5. When finished viewing the usage information, press the Exit key to return to the DIAGNOSTICS menu screen.

#### **CLEAR SCANNER USAGE**

The CLEAR SCANNER USAGE option of the DIAGNOSTICS menu is for use by the Customer Service Engineer only. It requires the entry of the diagnostic password. It allows the Customer Service Engineer to reset to zero the usage value for documents scanned.

If you select this option, the CLEAR SCANNER USAGE screen is displayed. You cannot perform any functions in this screen. Press the Exit key to return to the DIAGNOSTICS menu screen.

Below is an example of the USAGE METERS screen. In the example, the units are displayed as square feet.

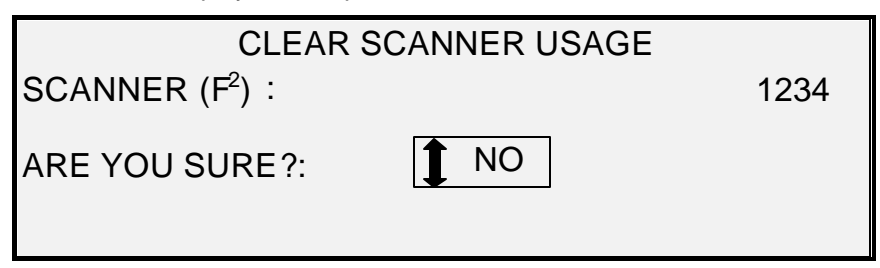

#### **SCANNER DIAGNOSTICS**

The SCANNER DIAGNOSTICS option of the DIAGNOSTICS menu provides a sub-menu of the following choices:

- IMAGE PATH Enables you to validate the operation of the image processing (IP) card and the image bar.
- SCAN BAR Enables you to calibrate the response of the scan bar.
- FULL SYSTEM TEST Enables you to run all applicable tests on the SCAN SYSTEM to determine if it is working properly.
- WRITE NVR Enables the Customer Service Engineer to modify the contents of the non-volatile memory of the SCAN SYSTEM. The diagnostic password is required for this function.
- RESET NVR DEFAULTS Enables the Customer Service Engineer to reset the NVR values to the factory default values. The diagnostic password is required for this function.
- SCANNER RELIABILITY METER Enables you to gather data about the usage of the scanning mechanism.
- SCANNER FAULTS (ORDERED) Enables you to view the entries in the internal SCAN SYSTEM Fault Log.
- SCANNER FAULTS (COUNTS) Enables you to view the last cleared faults.
- CLEAR SCANNER FAULT LOG Enables the Customer Service Engineer to erase the contents of the SCAN SYSTEM Fault Log. The diagnostic password is required for this function.
- CLEAN CALIBRATION ZONE Enable you to quickly move the calibration surface to the cleaning position.
- COMPONENT TESTS Provides a sub-menu of SCAN SYSTEM component diagnostic routines. Some of these routines are accessible by both the operator and the Customer Service Engineer. Others are accessible by the Customer Service Engineer only and require the entry of the diagnostic password.
- READ NVR Enables you to examine the contents of the nonvolatile RAM (NVR).

To access the SCANNER DIAGNOSTICS menu:

- 1. Press the **Menu** key. The MAIN MENU screen is displayed.
- 2. Press the **Next** key until DIAGNOSTICS is highlighted.
- 3. Press the **Enter** key to select DIAGNOSTICS. The DIAGNOSTICS menu screen is displayed.
- 4. Press the **Next** key until SCANNER DIAGNOSTICS is highlighted.
- 5. Press the **Enter** key to highlight SCANNER DIAGNOSTICS. The SCANNER DIAGNOSTICS menu screen is displayed. The black arrows indicate that the menu contains more options than are visible. The selected option is highlighted.

### SCANNER DIAGNOSTICS

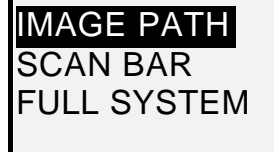

- 
- 6. Press the **Previous** or **Next** key to scroll through the list of options.
- 7. When the desired option is highlighted, press the Enter key to select the option. The menu or screen for the selected option is displayed.

Select the IMAGE PATH option to validate the operation of the image processing (IP) card and the image bar. *IMAGE PATH*

To run the IMAGE PATH diagnostic:

- 1. Press the **Menu** key. The MAIN MENU screen is displayed.
- 2. Press the **Next** key until DIAGNOSTICS is highlighted.
- 3. Press the **Enter** key to select DIAGNOSTICS. The DIAGNOSTICS menu screen is displayed.
- 4. Press the **Next** key until SCANNER DIAGNOSTICS is displayed.
- 5. Press the **Enter** key to select SCANNER DIAGNOSTICS. The SCANNER DIAGNOSTICS menu screen is displayed.
- 6. Press the **Enter** key to select IMAGE PATH. The IMAGE PATH screen is displayed.

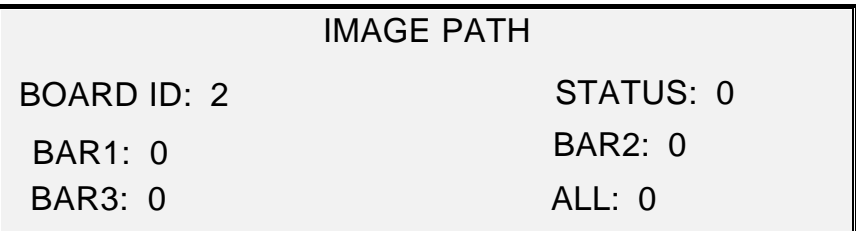

When you enter the IMAGE PATH screen, the status field for all tests contains a "0." After a few seconds, the results of the tests are displayed. A test result with no failure displays as PASS. A test result with a failure displays a failure code. If a failure code is displayed, call for service.

7. Press the Exit key to return to the SCANNER DIAGNOSTICS menu screen.

#### *SCAN BAR*

Select the SCAN BAR option to calibrate the response of the scan bar.

To run the SCAN BAR diagnostic:

- 1. Press the **Menu** key. The MAIN MENU screen is displayed.
- 2. Press the **Next** key until DIAGNOSTICS is highlighted.
- 3. Press the **Enter** key to select DIAGNOSTICS. The DIAGNOSTICS menu screen is displayed.
- 4. Press the **Next** key until SCANNER DIAGNOSTICS is displayed.
- 5. Press the **Enter** key to select SCANNER DIAGNOSTICS. The SCANNER DIAGNOSTICS menu screen is displayed.
- 6. Press the **Next** key to highlight SCAN BAR.
- 7. Press the **Enter** key to select SCAN BAR. The SCAN BAR screen is displayed.

#### SCAN BAR CALIBRATION TEST

#### PRESS START TO BEGIN

8. Press the **Start** key to begin the test. While the test is executing, the bottom display line changes to "RUNNING."

At the completion of the test, the test result is displayed. A test result with no failure displays as PASSED. A test result with a failure displays as FAILED followed by ERROR CODE: and a hexadecimal value between 0 and FF. If a failure code is displayed, call for service.

9. Press the **Exit** key to return to the SCANNER DIAGNOSTICS menu screen.

#### Select the FULL SYSTEM TEST option to run all applicable tests on the SCAN SYSTEM to determine if it is working properly. *FULL SYSTEM TEST*

To run the FULL SYSTEM TEST diagnostic:

- 1. Press the **Menu** key. The MAIN MENU screen is displayed.
- 2. Press the **Next** key until DIAGNOSTICS is highlighted.
- 3. Press the **Enter** key to select DIAGNOSTICS. The DIAGNOSTICS menu screen is displayed.
- 4. Press the **Next** key until SCANNER DIAGNOSTICS is displayed.
- 5. Press the **Enter** key to select SCANNER DIAGNOSTICS. Th e SCANNER DIAGNOSTICS menu screen is displayed.
- 6. Press the **Next** key until FULL SYSTEM TEST is highlighted.
- 7. Press the **Enter** key to select FULL SYSTEM TEST. The FULL SYSTEM TEST screen is displayed.

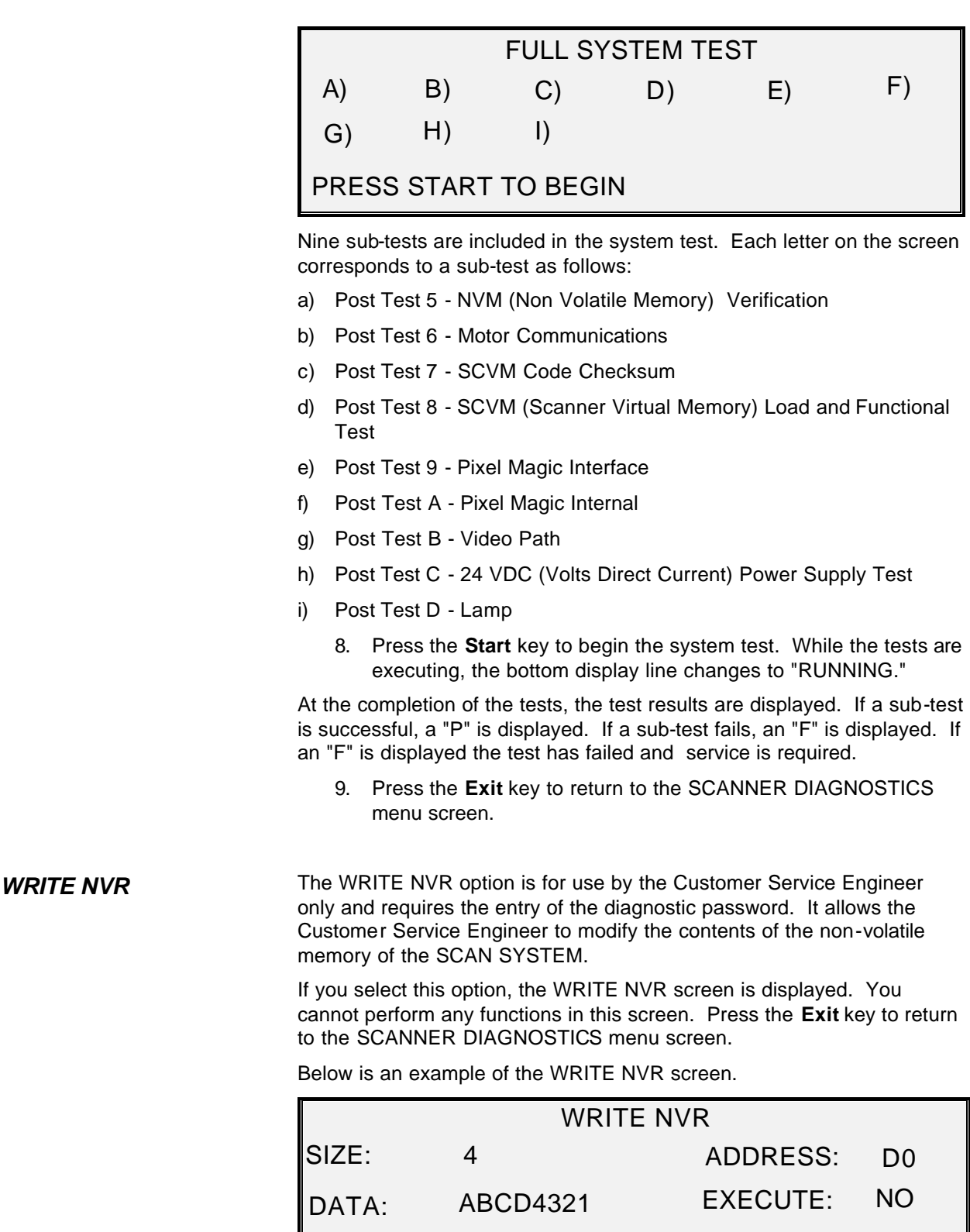

USE . KEY FOR HEX DIGITS

The RESET NVR DEFAULTS option is for use by the Customer Service Engineer only and requires the entry of the diagnostic password. It allows the Customer Service Engineer to reset the NVR values to the factory default values. *RESET NVR DEFAULTS*

> If you select this option, the RESET NVR DEFAULTS screen is displayed. You cannot perform any functions in this screen. Press the **Exit** key to return to the SCANNER DIAGNOSTICS menu screen.

Below is an illustration of the RESET NVR DEFAULTS screen.

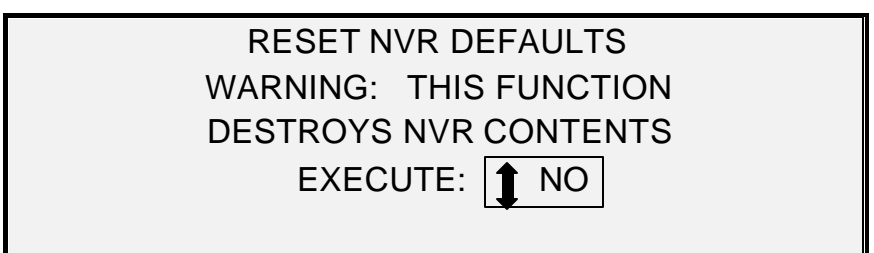

Select the SCANNER RELIABILITY METER option to view the current value of the usage meter maintained by the SCAN SYSTEM. The meter counts and displays the number of linear feet since the Scanner Fault Log was last cleared. The number of linear feet between fault occurrences is an indication of the reliability of the SCAN SYSTEM. *SCANNER RELIABILITY METER*

To run the SCANNER RELIABILITY METER diagnostic:

- 1. Press the **Menu** key. The MAIN MENU screen is displayed.
- 2. Press the **Next** key until DIAGNOSTICS is highlighted.
- 3. Press the **Enter** key to select DIAGNOSTICS. The DIAGNOSTICS menu screen is displayed.
- 4. Press the **Next** key until SCANNER DIAGNOSTICS is displayed.
- 5. Press the **Enter** key to select SCANNER DIAGNOSTICS. The SCANNER DIAGNOSTICS menu screen is displayed.
- 6. Press the **Next** key until SCANNER RELIABILITY METER is highlighted.
- 7. Press the **Enter** key to select SCANNER RELIABILITY METER. The SCANNER RELIABILITY METER screen is displayed.

The SCAN SYSTEM usage meter is intended for gathering data about the reliability of the scanning mechanism. This meter measures linear usage only. Units are displayed as either feet or meters depending on the display units selected for the machine. Refer to "Localization" in the "Main Menu" section for complete information about setting the display units.

Below is an example of the SCANNER RELIABILITY METER screen. In the example, the units are displayed as feet.

### SCANNER RELIABILITY LINEAR SCAN (FT): METER 5678 COLOR (FT): 0

8. Press the **Exit** key to return to the SCANNER DIAGNOSTICS menu screen.

Select the SCANNER FAULTS (ORDERED) option to view the entries in the internal SCAN SYSTEM Fault Log.

To run the SCANNER FAULTS (ORDERED) diagnostic:

- 1. Press the **Menu** key. The MAIN MENU screen is displayed.
- 2. Press the **Next** key until DIAGNOSTICS is highlighted.
- 3. Press the **Enter** key to select DIAGNOSTICS. The DIAGNOSTICS menu screen is displayed.
- 4. Press the **Next** key until SCANNER DIAGNOSTICS is displayed.
- 5. Press the **Enter** key to select SCANNER DIAGNOSTICS. The SCANNER DIAGNOSTICS menu screen is displayed.
- 6. Press the **Next** key until SCANNER FAULTS (ORDERED) is highlighted.
- 7. Press the **Enter** key to select SCANNER FAULTS (ORDERED). The SCANNER FAULTS (ORDERED) screen is displayed.

The first line of the display contains the value of the internal SCAN SYSTEM Reliability Meter reading when the log was last cleared. If the log has never been cleared, the value is set to zero. This line scrolls with the log data.

The second and third lines contain the log entry information in columnar format. The first column indicates the log entry number. The second column indicates the fault code recorded in the log. The third column is the value of the internal SCAN SYSTEM Usage Meter at the time the fault was detected.

Below is an example of the SCANNER FAULTS (ORDERED) screen.

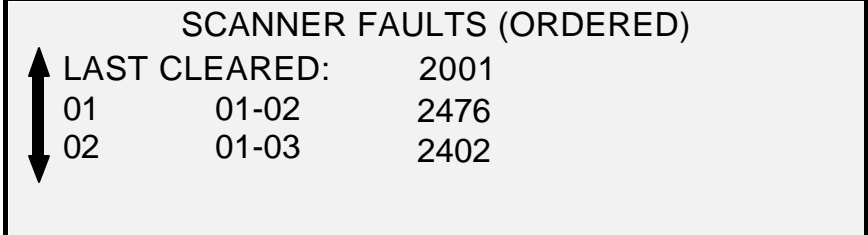

8. Use the **Previous** or **Next** key to scroll through the listing.

*SCANNER FAULTS* 

*(ORDERED)*

The entries are presented three to a screen. You can view all valid entries in the Scanner Fault Log from this screen. Empty log entries are not displayed.

9. When finished viewing the fault data, press the **Exit** key to return to the SCANNER DIAGNOSTICS menu screen.

#### *SCANNER FAULTS (COUNT)*

Select the SCANNER FAULTS (COUNT) option to view the last cleared faults.

To run the SCANNER FAULTS (COUNTS) diagnostic:

- 1. Press the **Menu** key. The MAIN MENU screen is displayed.
- 2. Press the **Next** key until DIAGNOSTICS is highlighted.
- 3. Press the **Enter** key to select DIAGNOSTICS. The DIAGNOSTICS menu screen is displayed.
- 4. Press the **Next** key until SCANNER DIAGNOSTICS is displayed.
- 5. Press the **Enter** key to select SCANNER DIAGNOSTICS. The SCANNER DIAGNOSTICS menu screen is displayed.
- 6. Press the **Next** key until SCANNER FAULTS (COUNTS) is highlighted.
- 7. Press the **Enter** key to select SCANNER FAULTS (COUNTS). The SCANNER FAULTS (COUNTS) screen is displayed.

The first line of the display contains the value of the internal SCAN SYSTEM Reliability Meter reading when the log was last cleared. If the log has never been cleared, the value is set to zero. This line scrolls with the log data.

The second and third lines contain the log entry information in columnar format. The first column indicates the log entry number. The second column indicates the fault code recorded in the log. The third column is the value of the internal SCAN SYSTEM Usage Meter at the time the fault was detected.

Below is an example of the SCANNER FAULTS (COUNTS) screen.

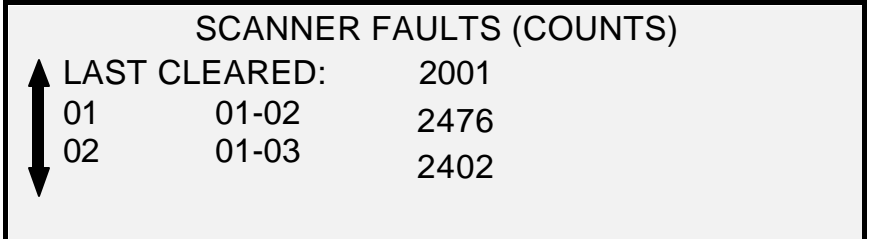

8. Use the **Previous** or **Next** key to scroll through the listing.

The entries are presented three to a screen. You can view all valid entries in the Scanner Fault Log from this screen. Empty log entries are not displayed.

9. When finished viewing the fault data, press the **Exit** key to return to the SCANNER DIAGNOSTICS menu screen.

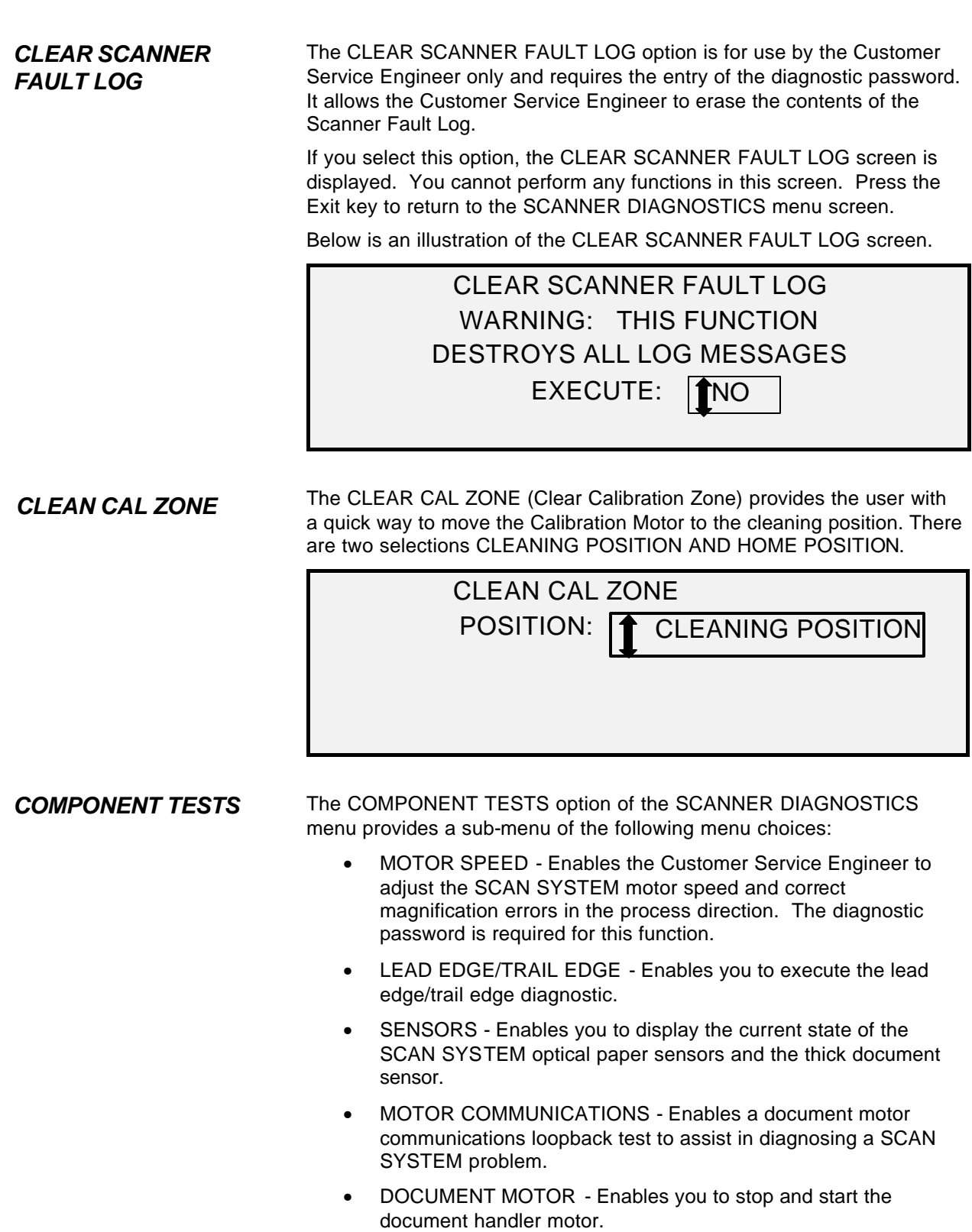

• LAMP - Enables you to turn the lamp on and off and receive a feedback from the illumination sensor.

• CALIBRATION MOTOR - Enables you to test the calibration zone motor.

To access the COMPONENT TESTS menu:

- 1. Press the **Menu** key. The MAIN MENU screen is displayed.
- 2. Press the **Next** key until DIAGNOSTICS is highlighted.
- 3. Press the **Enter** key to select DIAGNOSTICS. The DIAGNOSTICS menu screen is displayed.
- 4. Press the **Next** key until SCANNER DIAGNOSTICS is highlighted.
- 5. Press the **Enter** key to highlight SCANNER DIAGNOSTICS. The SCANNER DIAGNOSTICS menu screen is displayed.
- 6. Press the **Next** key until COMPONENT TESTS is highlighted.
- 7. Press the **Enter** key to select COMPONENT TESTS. The COMPONENT TESTS menu screen is displayed. The black arrows indicate that the menu contains more options than are visible. The selected option is highlighted.

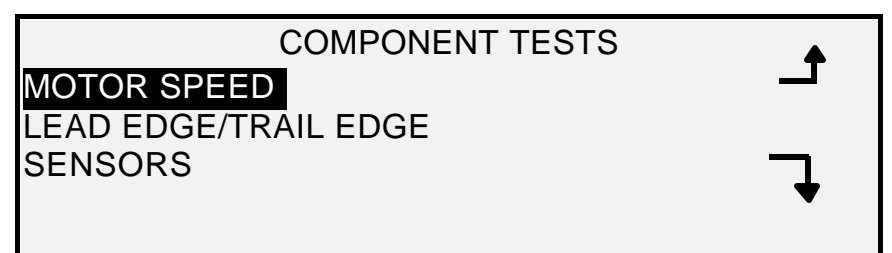

- 8. Press the **Previous** or **Next** key to scroll through the list of options.
- 9. When the desired option is highlighted, press the **Enter** key to select the option. The screen for the selected option is displayed.

The MOTOR SPEED option is for use by the Customer Service Engineer only and requires the entry of the diagnostic password. It allows the Customer Service Engineer to adjust the SCAN SYSTEM motor speed and correct magnification error in the process direction. **MOTOR SPEED**

> If you select this option, the MOTOR SPEED screen is displayed. You cannot perform any functions in this screen. Press the Exit key to return to the COMPONENTS TESTS menu screen.

Below is an example of the MOTOR SPEED screen.

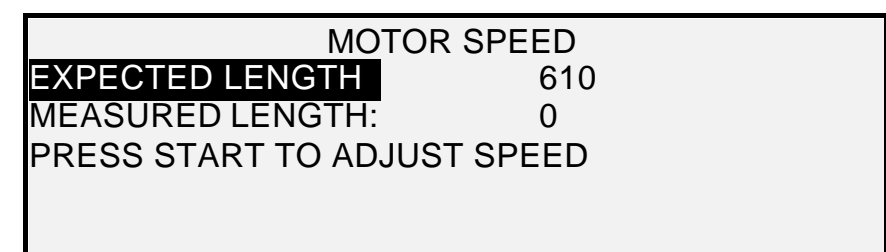

#### **LEAD EDGE/TRAIL EDGE**

Select the LEAD EDGE/TRAIL EDGE option to execute the lead edge/trail edge adjustment diagnostic.

To run the LEAD EDGE/TRAIL EDGE diagnostic:

- 1. Press the **Menu** key. The MAIN MENU screen is displayed.
- 2. Press the **Next** key until DIAGNOSTICS is highlighted.
- 3. Press the **Enter** key to select DIAGNOSTICS. The DIAGNOSTICS menu screen is displayed.
- 4. Press the **Next** key until SCANNER DIAGNOSTICS is displayed.
- 5. Press the **Enter** key to select SCANNER DIAGNOSTICS. The SCANNER DIAGNOSTICS menu screen is displayed.
- 6. Press the **Next** key until COMPONENT TESTS is highlighted.
- 7. Press the **Enter** key to select COMPONENT TESTS. The COMPONENTS TESTS menu screen is displayed.
- 8. Press the **Enter** key to select LEAD EDGE/TRAIL EDGE. The LEAD EDGE/TRAIL EDGE ADJUSTMENT screen is displayed.

#### LEAD EDGE/TRAIL EDGE ADJUSTMENT

### PRESS START TO BEGIN

- 9. Insert a black sheet (8.5 X 11) of paper into the SCAN SYSTEM.
- 10. Press the **Start** key to begin the diagnostic. When the diagnostic completes, the last line of the display is replaced with a status line indicating PASS or FAIL. The last line may also display as NO RESPONSE FROM SCANNER if the SCAN SYSTEM does not process the request within the timeout period.
- 11. Press the **Enter** key to return to the COMPONENT TESTS menu screen.

#### Select the SENSORS option to display the current state of the SCAN SYSTEM optical paper sensors, calibration home sensor, and the thick document sensor. **SENSORS**

To display the status of the sensors:

- 1. Press the **Menu** key. The MAIN MENU screen is displayed.
- 2. Press the **Next** key until DIAGNOSTICS is highlighted.
- 3. Press the **Enter** key to select DIAGNOSTICS. The DIAGNOSTICS menu screen is displayed.
- 4. Press the **Next** key until SCANNER DIAGNOSTICS is displayed.
- 5. Press the **Enter** key to select SCANNER DIAGNOSTICS. The SCANNER DIAGNOSTICS menu screen is displayed.
- 6. Press the **Next** key until COMPONENT TESTS is highlighted.
- 7. Press the **Enter** key to select COMPONENT TESTS. The COMPONENTS TESTS menu screen is displayed.
- 8. Press the **Enter** key to select SENSORS.. When a sensor is activated the icon **O** is filled in.

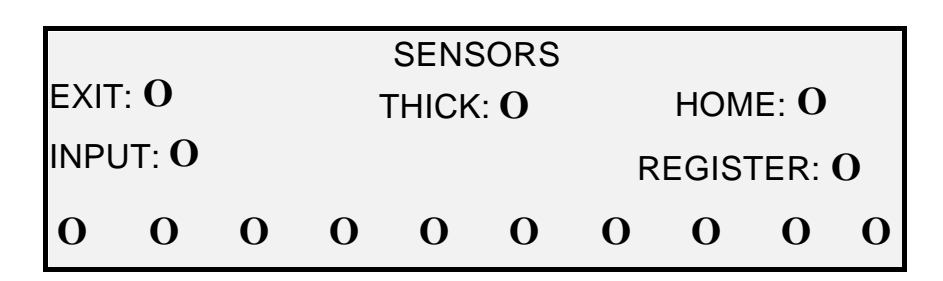

- 9. To check the status of the optical paper sensors:
	- a) Raise the Thickness Lever to enable an 8.5 X 11 sheet of paper to be inserted into the SCAN SYSTEM.
	- b) Insert the sheet of paper centered on the SCAN SYSTEM and slowly push the paper into the SCAN SYSTEM to check the INPUT, REGISTER, and EXIT sensors.

The sensors are located underneath the top cover. The photo below shows the location of each of the sensors on the Document Feed Tray.

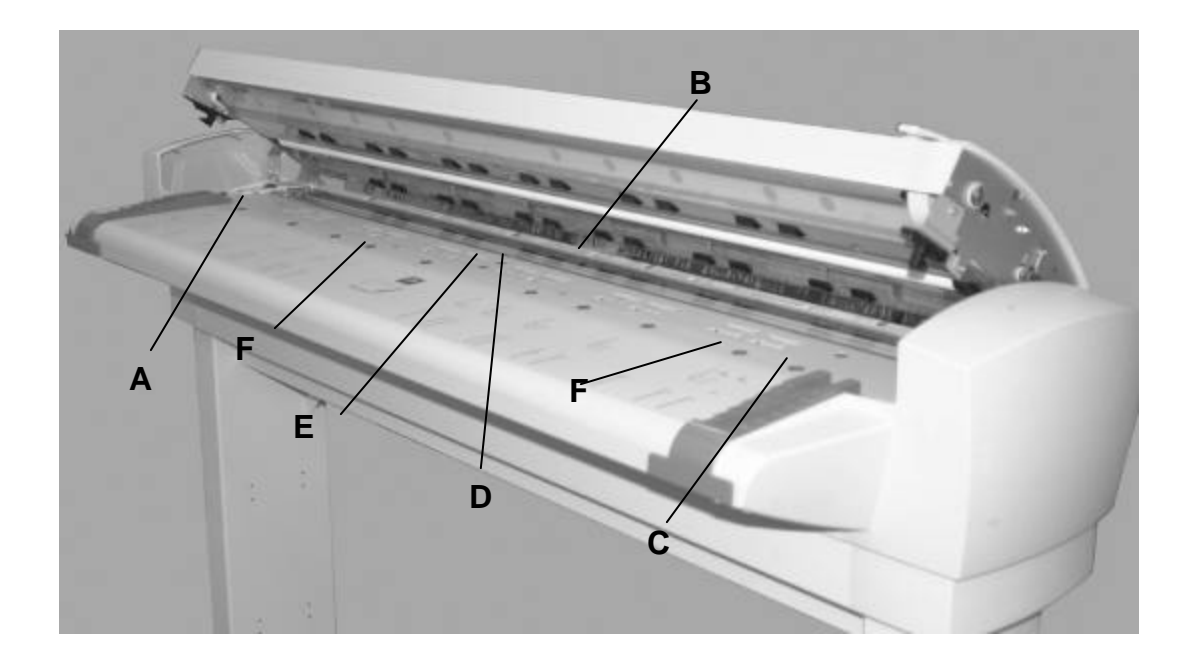

- **A**: Left Oversize Document Sensor **D**: Register
- **B**: Exit **E**: Input
- -
- **C**: Right Oversize Document Sensor **F** Discrete Width Sensors
	- (Four on left and four on right)
	- c) Observe the Display. When the sensor is activated the icon **O** is filled in.
	- d) Move the sheet of paper fully to the left and right to check the LEFT and RIGHT sensors.
	- 10. To check the status of the thick document sensor:
		- a) Raise the Thick Document Lever. When the sensor is activated the icon **O** is filled in.
		- b) When finished viewing the status of the thick document sensor, lower the Thick Document Lever.
	- 11. To check the status of HOME sensor.
		- a) Raise the Document Handler just enough to access the Calibration Roll drive gear and still be able to see the Display.
		- b) Rotate the Calibration Roll one full revolution, When the sensor is activated the icon **O** is filled in..

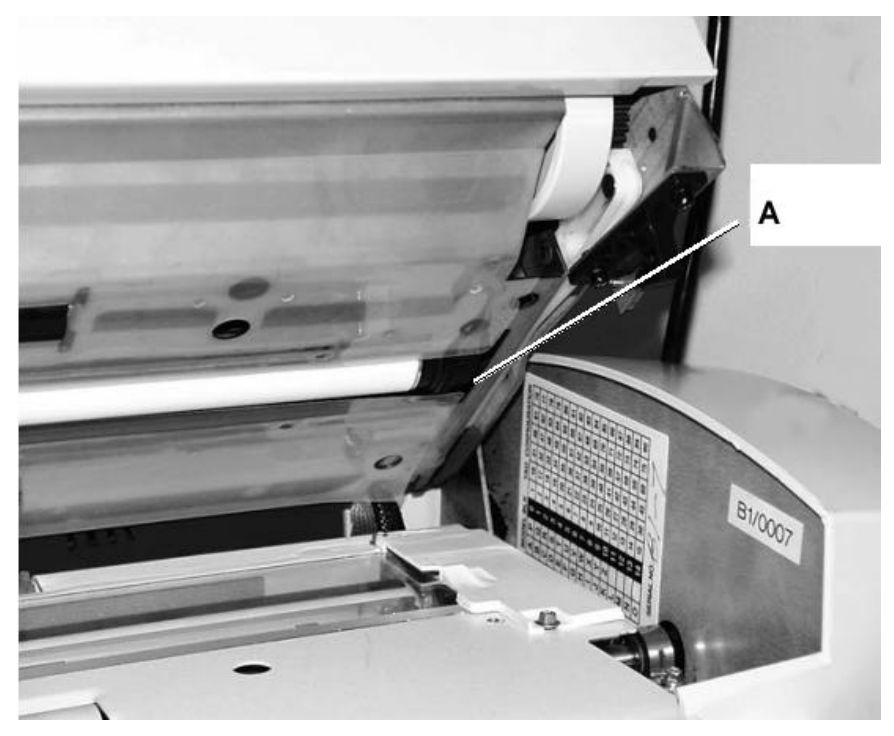

**A**: Calibration Roll Drive Gear

12. Press the **Exit** key to return to the COMPONENT TESTS menu screen.

The MOTOR COMMUNICATIONS test is for use by the Customer Service Engineer only. However, user access is permitted in the event that Service instructs the user to perform this test. This test allows the Customer Service Engineer or user, if directed by the Service Engineer, to run a motor communications loopback test to assist in diagnosing a SCAN SYSTEM problem.

When the **Start** key is press the message changes to STATUS:, then after the test completes either a PASS or FAIL status is displayed. If the status is FAIL, some test values will be displayed., and Service will be required.

#### DOCUMENT MOTOR **COMMUNICATIONS**

### PRESS START TO BEGIN

#### **DOCUMENT MOTOR**

This option allows you to stop and start the document handler motor. When you select this option, the DOCUMENT MOTOR screen is displayed.

To run the DOCUMENT MOTOR diagnostic:

1. Press the **Menu** key. The MAIN MENU screen is displayed.

#### **MOTOR COMMUNICATIONS**

- 2. Press the **Next** key until DIAGNOSTICS is highlighted.
- 3. Press the **Enter** key to select DIAGNOSTICS. The DIAGNOSTICS menu screen is displayed.
- 4. Press the **Next** key until SCANNER DIAGNOSTICS is displayed.
- 5. Press the **Enter** key to select SCANNER DIAGNOSTICS. The SCANNER DIAGNOSTICS menu screen is displayed.
- 6. Press the **Next** key until COMPONENT TESTS is highlighted.
- 7. Press the **Enter** key to select COMPONENT TESTS. The COMPONENTS TESTS menu screen is displayed.
- 8. Press the **Next** key until DOCUMENT MOTOR is highlighted.
- 9. Press the **Enter** key to select DOCUMENT MOTOR. The DOCUMENT MOTOR screen is displayed.

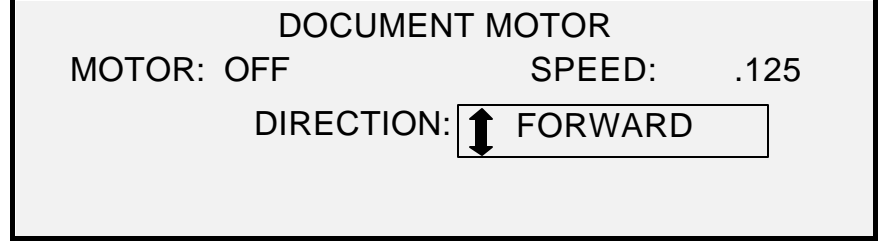

- 10. Turn the motor on.
	- a) Press the Previous or Next key to highlight MOTOR.
	- b) Press the Enter key to confirm your selection.
	- c) Press the Previous or Next key to select ON. The choices are ON and OFF.
	- d) Press the Enter key to confirm your selection.
- 11. Select the motor speed.
	- a) Press the Previous or Next key to highlight SPEED.
	- b) Press the Enter key to confirm your selection.
	- c) Press the Previous or Next key to select the desired motor speed. The choices are .125, .250, .500, .750, 1, 1.5, 2, 3 and 4.
	- d) Press the **Enter** key to confirm your selection.
	- 12. Select the motor direction.
	- a) Press the **Previous** or **Next** key to highlight DIRECTION.
	- b) Press the **Enter** key to confirm your selection.
	- c) Press the **Previous** or **Next** key to select the desired motor direction. The choices are FORWARD and REVERSE.
	- d) Press the **Enter** key to confirm your selection.
- 13. Press the **Start** key to activate the motor.
- 14. Press the **Exit** key to return to the COMPONENT TESTS menu screen.

#### **CALIBRATION MOTOR**

Select the CALIBRATION MOTOR option to set the calibration zone motor.

To run the CALIBRATION MOTOR diagnostic:

- 1. Press the **Menu** key. The MAIN MENU screen is displayed.
- 2. Press the **Next** key until DIAGNOSTICS is highlighted.
- 3. Press the **Enter** key to select DIAGNOSTICS. The DIAGNOSTICS menu screen is displayed.
- 4. Press the **Next** key until SCANNER DIAGNOSTICS is displayed.
- 5. Press the **Enter** key to select SCANNER DIAGNOSTICS. The SCANNER DIAGNOSTICS menu screen is displayed.
- 6. Press the **Next** key until COMPONENT TESTS is highlighted.
- 7. Press the **Enter** key to select COMPONENT TESTS. The COMPONENTS TESTS menu screen is displayed.
- 8. Press the **Next** key until CALIBRATION MOTOR is highlighted.
- 9. Press the **Enter** key to select CALIBRATION MOTOR. The CALIBRATION MOTOR screen is displayed.

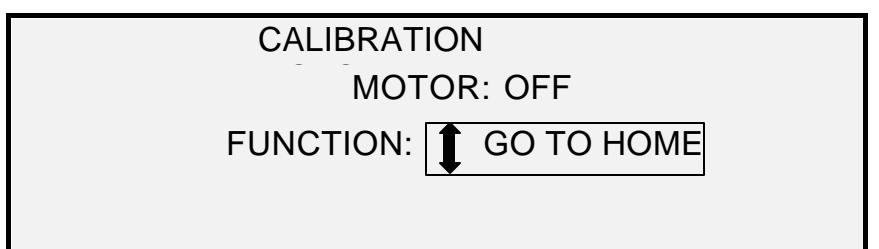

- 10. Press the **Previous** or **Next** key to select FUNCTION.
- 11. Press the **Enter** key to select FUNCTION.
- 12. Press the **Previous** or **Next** key to highlight the desired function. The choices are GO TO WIDTH, GO TO CALIBRATE, GO TO HOME, FIND HOME, and ROTATE.
- 13. Press the **Enter** key to confirm your selection.
- 14. Press the **Previous** or **Next** key to highlight MOTOR.
- 15. Press the **Enter** key to confirm your selection.
- 16. Press the **Previous** or **Next** key to highlight ON. The choices are ON and OFF. The requested operation will execute.

*NOTE: If a GO TO or FIND function has been selected, the MOTOR field will be automatically set to OFF when the MOTOR field is once again selected. If the ROTATE function has been selected, the motor will run continuously until you set the MOTOR field to OFF.*

*NOTE: If the SCAN SYSTEM encounters a failure accessing the calibration motor function, the fourth line of the display will read "FAILURE CODE:" followed by a two-digit hexadecimal number. The fourth line may also display NO RESPONSE FROM SCANNER if the SCAN SYSTEM does not respond to the test request.*

17. Press the **Exit** key to return to the Component Tests menu screen.

The READ NVR option allows the examination of the contents of the non-volatile RAM (NVR). The service center may ask you to provide this information when calling for service. *READ NVR*

To run the READ NVR diagnostic:

- 1. Press the **Menu** key. The MAIN MENU screen is displayed.
- 2. Press the **Next** key until DIAGNOSTICS is highlighted.
- 3. Press the **Enter** key to select DIAGNOSTICS. The DIAGNOSTICS menu screen is displayed.
- 4. Press the **Next** key until SCANNER DIAGNOSTICS is displayed.
- 5. Press the **Enter** key to select SCANNER DIAGNOSTICS. The SCANNER DIAGNOSTICS menu screen is displayed.
- 6. Press the **Next** key until READ NVR is highlighted.
- 7. Press the **Enter** key to select READ NVR. The READ NVR screen is displayed. An "xx" displays for all the NVR values.

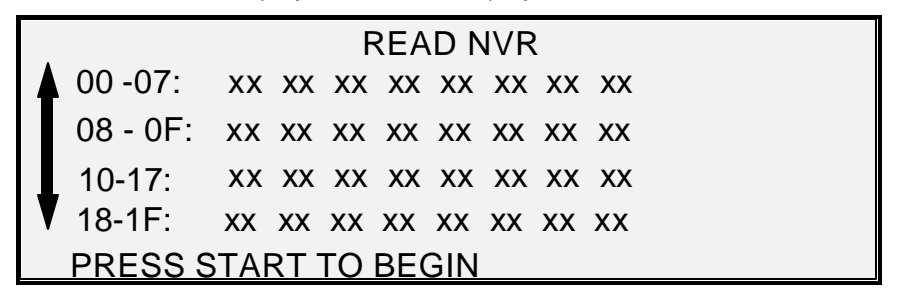

- 8. Press the **Start** key to display the actual values.
- 9. Press the **Previous** or **Next** key to scroll through the values. There are 16 rows of values in all.
- 10. Press the **Exit** key to return to the SCANNER DIAGNOSTICS screen.

The PASSWORD option of the DIAGNOSTICS menu is for use by the Customer Service Engineer only. It allows the Customer Service Engineer to enter the password for access to password-protected diagnostic functions.

If you select this option, the PASSWORD screen is displayed. You cannot perform any functions in this screen. Press the Exit key to return to the COMPONENT TESTS menu screen.

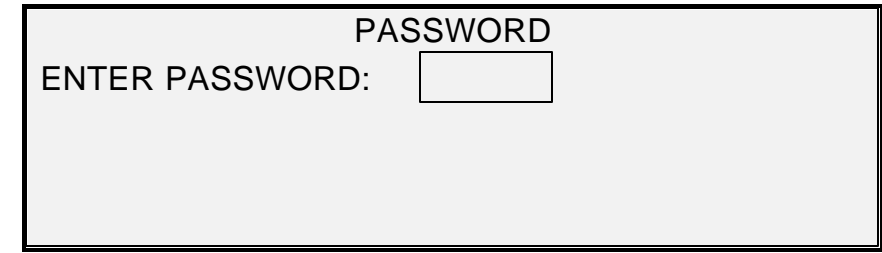

**PASSWORD**

# **Job Accounting**

### **Job Accounting**

*NOTE: The JOB ACCOUNTING feature is included in the Xerox 6030/6050 Wide Format Copy System. If you obtain this feature, the System Administrator can enable it at any time by sending a special feature key file to the Printer. Once the feature is enabled, it remains enabled (even following upgrades to the system software). Contact your XEROX sales representative for ordering information.*

### **Overview**

JOB ACCOUNTING is a SYSTEM ADMINISTRATION menu option. Access to it is restricted to the system administrator and requires the entry of the system administration password.

The JOB ACCOUNTING option allows SCAN SYSTEM and Printer usage to be recorded in user defined account numbers. Usage is expressed as the area (not the length) of the media scanned or used.

Job Accounting for the Scan System is controlled through the SCAN SYSTEM Control Panel. For the WIDE FORMAT Job Accounting for the Printer can be set from the Web-based Printer Management Tool (PMT).

The Web PMT consists of special Web pages located in the AccXES Print Server. They are accessible through either the Microsoft Internet Explorer or the Netscape browsers. Version 4.0 or higher is required for proper results. Other Web browsers are not supported and may or may not work correctly.

Job Accounting can be set on the SCAN SYSTEM or Printer to one of three modes. The modes are:

- ENABLED all jobs require a valid account number,
- OPTIONAL a valid account number is optional for any job
- DISABLED jobs do not require an account number. The SCAN SYSTEM and Printer share a common job based accounting database referred to as the AccXES Account Management Tool. This AccXES Account Management Tool is composed of two components, an external accounting software package, installed on an Administrative workstation, and the job log file that is

created on the AccXES Print Server. The AccXES Account Management Tool creates all accounts, assigns the user IDs, gathers all the account data, manages all the accounts, and provides account reports.

*NOTE: For full information on the new job accounting refer to the AccXES Account Management Tool Administrator's Guide.*

## **Job Accounting Mode menu**

The JOB ACCOUNTING MODE menu allows the system administrator to access the function for enabling or disabling the Job Accounting Mode at the SCAN SYSTEM. Access is restricted to the System Administrator and requires the entry of the system administration password. It provides a sub-menu of the following choices:

- JOB ACCOUNTING MODE Allows the system administrator to specify the Job Accounting mode for the SCAN SYSTEM. The modes are as follows:
- ENABLED all jobs require a System Administrator assigned valid account number,
- OPTIONAL a System Administrator assigned valid account number is optional for any job
- DISABLED jobs do not require an account number.

To access the Job Accounting menu:

- 1. Press the **Previous** or **Next** key to scroll through the list of options.
- 2. When the desired option is highlighted, press the **Enter** key to select the option. The menu or screen for the selected option is displayed.

# **Submitting jobs**

Job Accounting is enabled or disabled on the SCAN SYSTEM and the Printer independently. Job submission from either device depends on the Job Accounting mode set for the device.

**From the SCAN SYSTEM Control Panel**

If Job Accounting is ENABLED, the following screen is displayed:

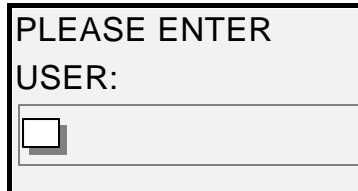

*Note: If Job Accounting Mode is enabled as OPTIONAL the phrase OR PRESS ENTER will display at the bottom of the screen. No USER ID is required, press Enter to continue*

You must enter the User ID code assigned to you by the System Administrator. The account can be an alphanumeric. To enter a numeric account, press a numeric key once. To enter an alpha character, press the numeric key associated with the desired letter. Press the numeric key twice to get the first letter, three times for the second letter, etc. Pressing a key six to eight times will provide the lower case version of the respective letter. Pressing the **Next** key moves the cursor to the right, which will add a blank space or allow entry of a character. Pressing the **Previous** or **C/CA** keys move the cursor to the left deleting the character.

Then press ENTER to display the ACCOUNT screen and enter the account number assigned to you using the numeric keys. Once you do so, the READY screen is displayed. You can now scan and print copies.

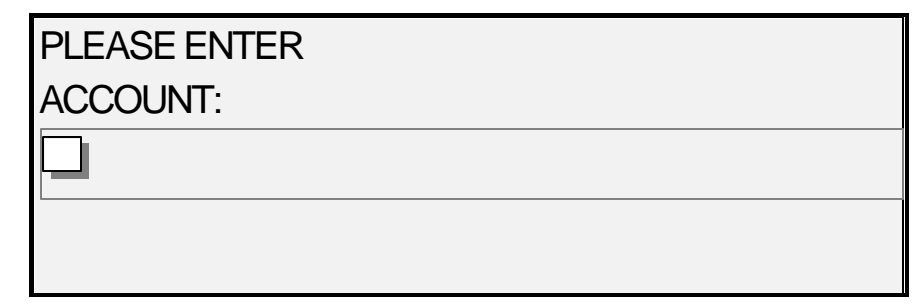

If Job Accounting Mode is OPTIONAL the above screen will not be displayed. In either case, the READY screen is displayed after you press the Enter key. You can now scan and print copies.

If you entered a valid account number, all usage is charged to that account and is also accumulated under Generic User ID and Account code. If you did not enter an account number, usage is accumulated only in the System Account under Generic User ID and Account code

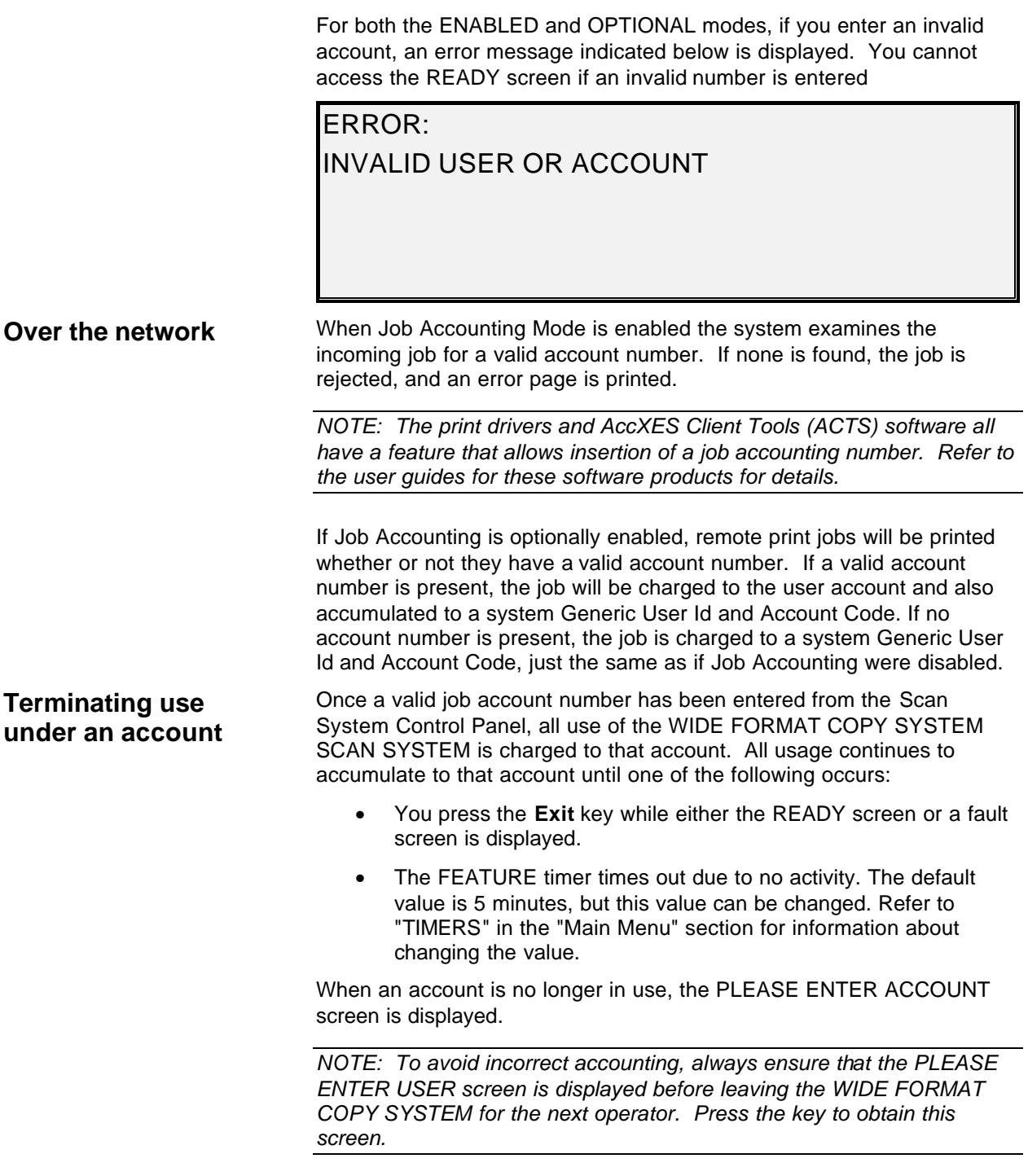

### **Cleaning and maintenance - SCAN SYSTEM**

For the SCAN SYSTEM to do its best job, the Platen Glass, Document Drive Rolls, Backer Roll, Calibration Strip, and Document Feed Tray must be kept clean. This requires some daily and monthly cleaning and maintenance activities.

Daily activities

Clean the Platen Glass, Document Drive Rolls, and Backer Roll. See the "Cleaning the Platen Glass and Document Drive Rolls" section on the next page.

Inspect the Document Feed Tray and clean as required.

Monthly activities

Clean the Calibration Strip. See the "Cleaning the Calibration Strip" section on the next page.

Inspect the Platen Glass for chips and scratches.

If the Platen Glass is chipped or scratched, and these defects are visible in the scanned images, call XEROX service.

The following illustration depicts the SCAN SYSTEM components that require cleaning.

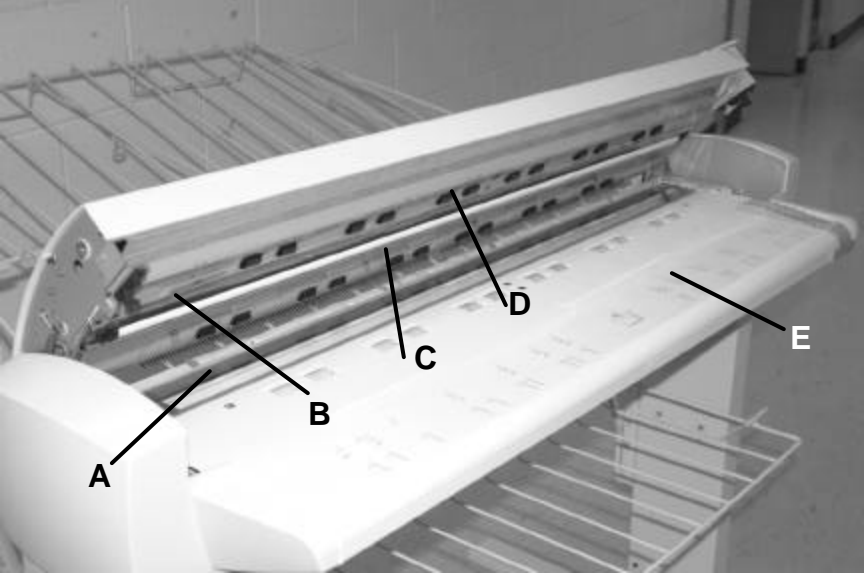

- 
- 
- **A**: Platen Glass **D**: Document Drive Rolls (front) **B**: Backer Roll **E**: Document Feed Tray
- **C**: Document Drive Rolls (rear)

## **Cleaning the Platen Glass and Document Drive Rolls**

Perform the following steps daily:

- 1. Open the Top Cover.
- 2. Dampen a clean, lint-free towel (600S4372) with platen glass cleaning fluid (Xerox 43P81).
- 3. Wipe the Platen Glass with the towel.
- 4. Visually inspect the Platen Glass to ensure that all dirt, glue, and other residue have been removed.
- 5. Place a small amount of the cleaning fluid on the towel and clean the front and rear Document Drive Rolls. Rotate the Rolls as you clean them to ensure that the entire roll surface is clean.
- 6. Place a small amount of the cleaning fluid on the towel and wipe the white Backer Roll.

*NOTE: The Backer Roll is located on the underside of the Top Cover. The Backer Roll may rotate as you clean it. This is normal behavior.*

7. Close the Top Cover.

# **Cleaning the Calibration Strip**

Perform the following steps monthly:

1. Press the Menu key, then scroll to the Diagnostic and press the Enter key. Scroll to CLEAN CAL ZONE and press the Enter key. Press the Enter key to select CLEANING POSITION.

*NOTE: The Top Cover must be closed while running this test.*

- 2. Raise the Top Cover.
- 3. Inspect the Calibration Strip.
- 4. Place a small amount of platen glass cleaning fluid (Xerox 43P81) on a clean, lint-free towel (600S4372) and clean the Calibration Strip.
- 5. Lower the Top Cover.
- 6. Press the Enter key to select HOME POSITION.
- 7. Press the Exit key to exit the CLEAN CAL ZONE
- 8. Press the Menu key to return to the READY screen. The Calibration Strip automatically returns to its home position.

# **Problem solving**

### **Problem solving**

This section contains a problem-solving table and an error message table for help in resolving problems with the WIDE FORMAT SCAN SYSTEM.

Identify the problem you are experiencing and follow the step(s) indicated in the table for fixing the problem. If the procedures do not restore normal SCAN SYSTEM operation, call for service.

For help in solving problems with the Printer or the Printer media, refer to the applicable Printer Operator Manual.

| Problem                                                                                                    | First solution to try                                                                                                    | Second solution to<br>try                                                                                                    | <b>Third</b><br>solution<br>to try |
|----------------------------------------------------------------------------------------------------|----------------------------------------------------------------------------------------------------|----------------------------------------------------------------------------------------------------|------------------------------------|
| Power on                                                                                                    |                                                                                                    |                                                                                                    |                                    |
| The Exposure Lamp does<br>not illuminate when the<br><b>SCAN SYSTEM is switched</b><br>on.                    | Ensure that the Power Cord is<br>connected to the SCAN SYSTEM and<br>to the correct power source.                                                                               | Check that the Power<br>On/Off Switch is in the<br>on (I) position.                                                                                                    | Call for<br>Service                |
| The SCAN SYSTEM Control<br>Panel continuously displays<br>a clock face and the System<br>does not initialize. | Ensure that the IEEE 1394 cable is<br>connected to both the SCAN SYSTEM<br>and the AccXES Print Server, Check<br>that the cable was not forced in the<br>connector incorrectly. | Ensure that the DDS<br>option is set to Enabled.                                                                                                    |                                    |
|                                                                                                    |                                                                                                    | NOTE: For the<br>6030/6050 Wide Format<br>Printer, you can change<br>this setting from r the<br><b>PRINTER</b><br>SETUP/Miscellaneous<br>page of the Web PMT.<br>After the DDS is set to<br>enabled, wait 30<br>seconds, then power<br>the system off then on<br>(rebooted). |                                    |
|                                                                                                    |                                                                                                    | .Refer to the Web Printer<br>Manager Tool User<br>Guide for more<br>information.                                                                                                    |                                    |
| <b>Constant SCAN SYSTEM</b><br>NOT READY message                                                              | Lift the Document Handler                                                                                                    | Call for Service                                                                                                    |                                    |
|                                                                                                    | Switch off the SCAN SYSTEM                                                                                                    |                                                                                                    |                                    |
|                                                                                                    | Switch off the Printer/AccXES Print<br>Server                                                                                                    |                                                                                                    |                                    |

**Table 7. Problem Solving Table**

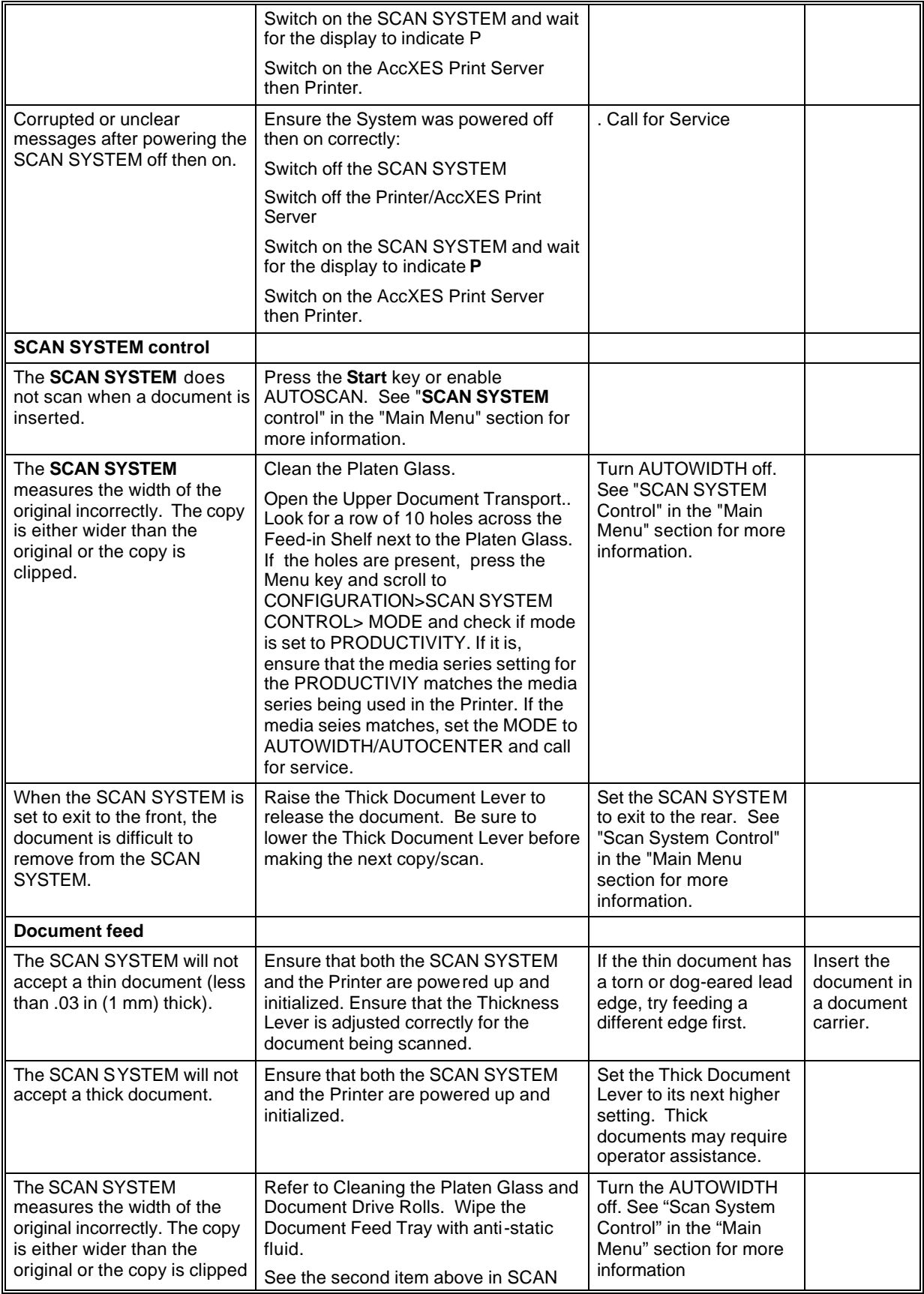

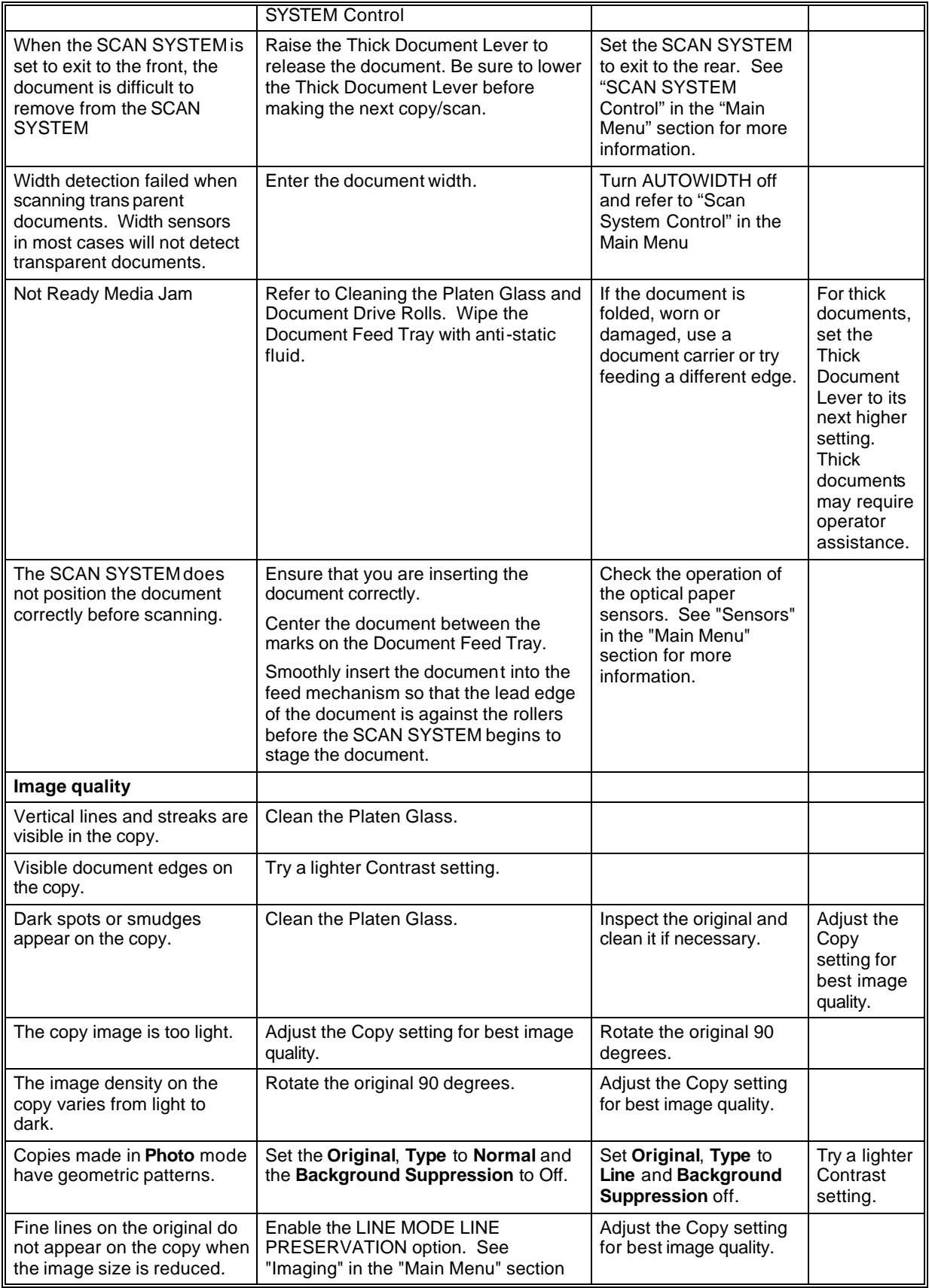
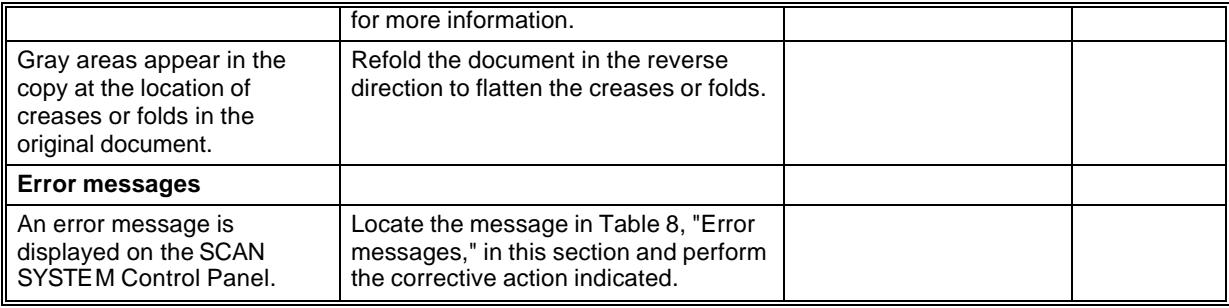

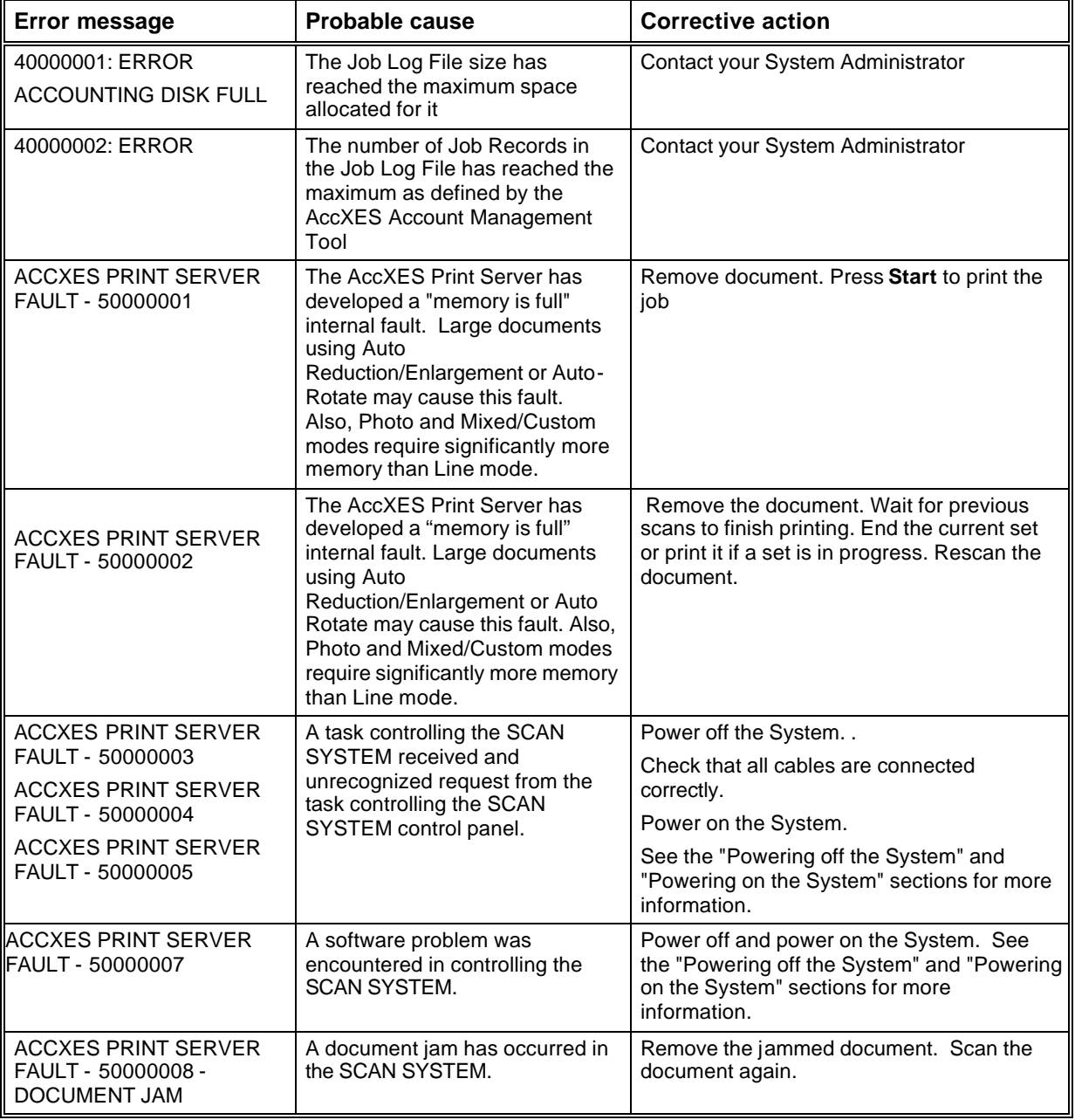

## **Table 8. Error Code Table**

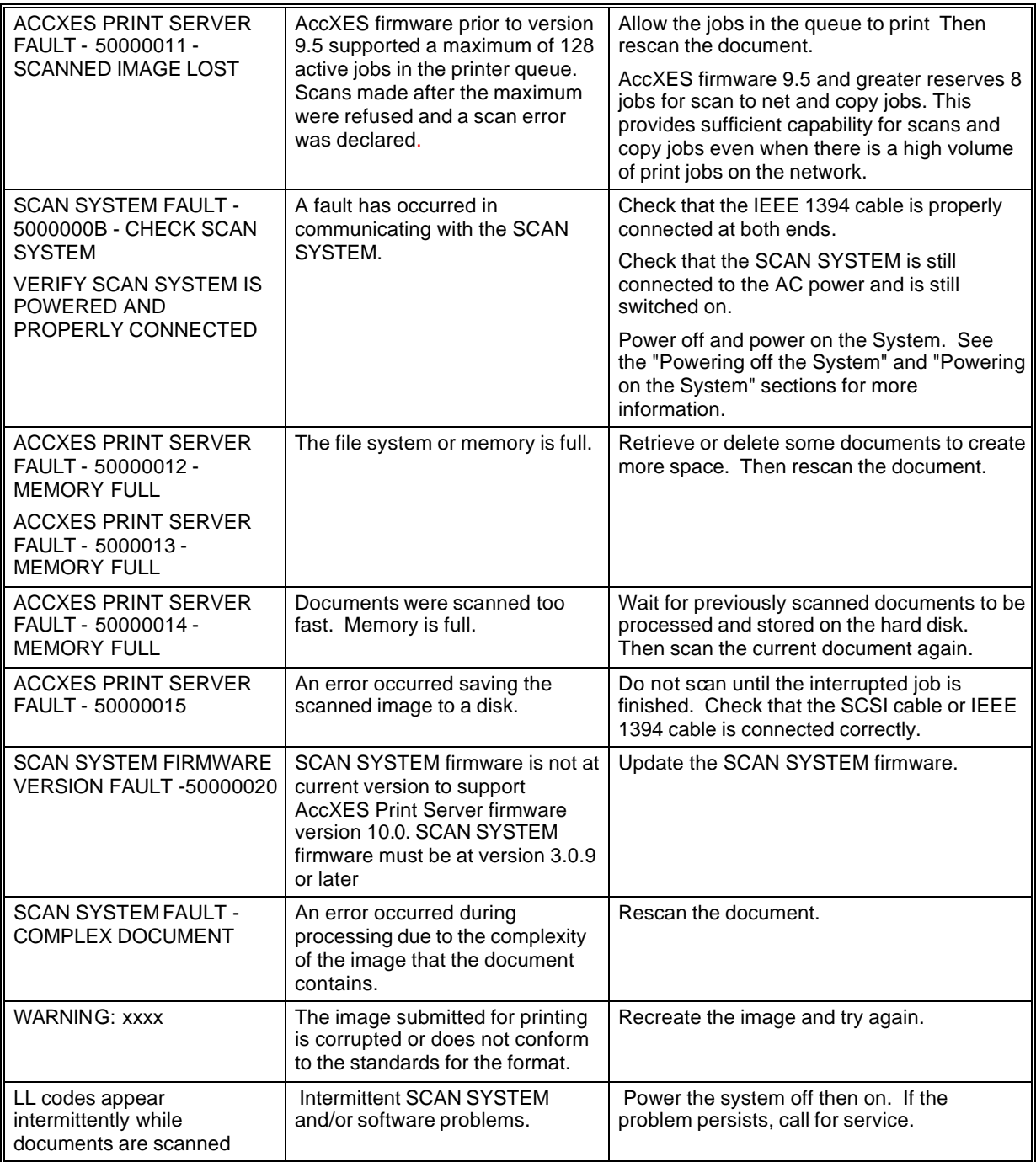

# **Specifications**

## **Specifications**

#### **Speed** 6030/6050

2 inches per second

4 inches per second standard 1 inch per second color optional

7.33 inches per second\*

\* Requires Turbo III Feature Key AccXES Print Server running version 9.0 or higher software, WIDE FORMAT SCAN SYSTEM firmware version 3.0.7A or higher

### **Input Document**

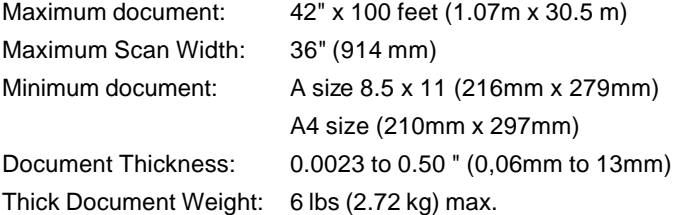

#### **SCAN SYSTEM Resolution**

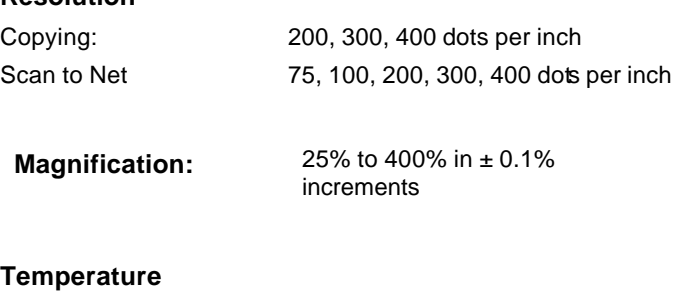

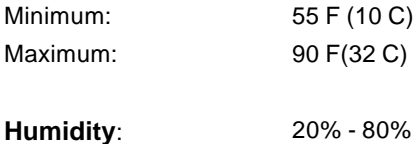

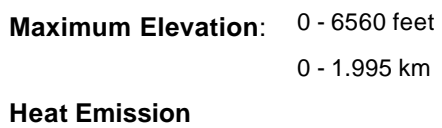

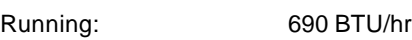

## **Power Consumption**

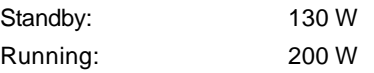

### **Electrical Requirements**

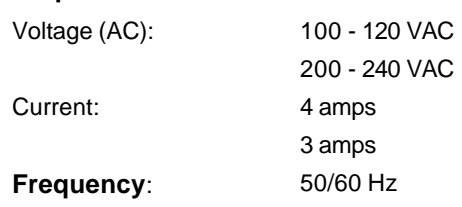

## **Audible Noise**

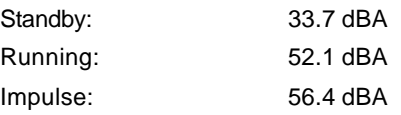

# **Appendices**

## **Appendix 1**

Table 9 below shows the minimum and maximum scanning speeds for a 36 inch (914 mm) wide document in Line, Mixed, and Photo modes at various resolutions.

*NOTE: Speeds are given in inches per second (IPS) and centimeters per second (cm/s).*

*NOTE: Thick documents are scanned at a maximum speed of 4.00 IPS/10.16cm/s in all Modes.*

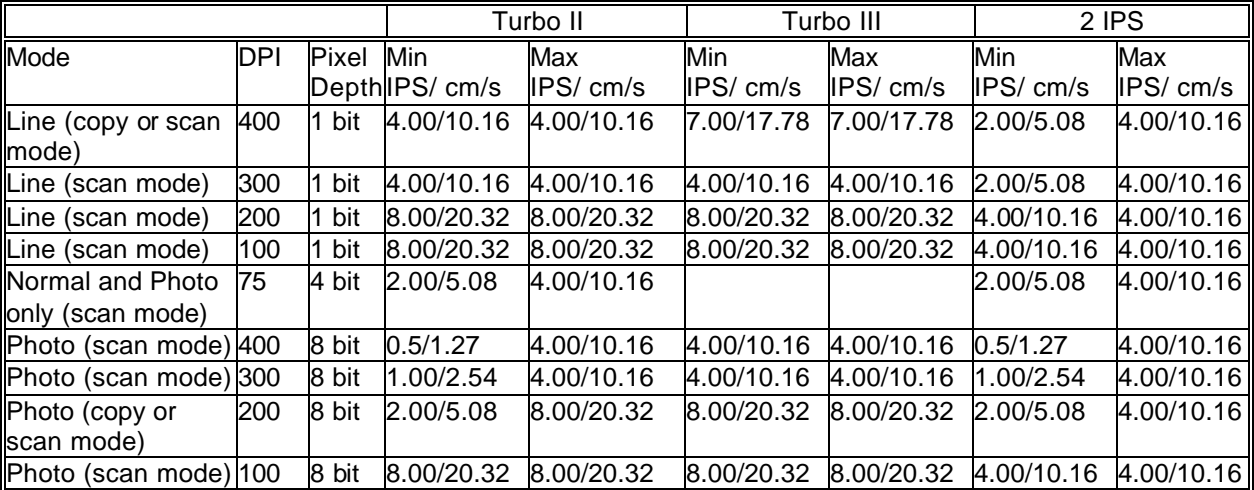

### **Table 9. Scanning resolutions and speeds**

Paper sizes supported by the Xerox *6030/6050 Wide Format* Printers and the AccXES Print Server with Firmware 10.0 are shown in Table 10.

Available roll sizes for each supported media type can be quickly and easily checked from the supplies page of the XEROX website at www.xerox.com.

| Paper size             | <b>Dimension</b>                        | 6030/6050 |  |
|------------------------|-----------------------------------------|-----------|--|
| ISO A0                 | 841 x 1189 mm<br>X                      |           |  |
| ISO A1                 | x<br>594 x 841 mm                       |           |  |
| ISO A <sub>2</sub>     | 420 x 594 mm                            | X         |  |
| ISO A3                 | X<br>297 x 420 mm                       |           |  |
| ISO A4                 | 210 x 297 mm<br>x                       |           |  |
| ISO <sub>B1</sub>      | 707 x 1000 mm<br>X                      |           |  |
| ISO <sub>B2</sub>      | 500 x 707 mm<br>X                       |           |  |
| ISO <sub>B3</sub>      | X<br>$353 \times 500$ mm                |           |  |
| <b>ISO B4</b>          | 250 x 353 mm                            | X         |  |
| <b>ANSI A</b>          | 8.5 x 11 (215.9 x<br>279.4 mm)          | X         |  |
| <b>ANSIB</b>           | 11 x 17 in. (279.4<br>x 431.8 mm)       | X         |  |
| ANSI <sub>C</sub>      | X<br>17 x 22 in. (431.8)<br>x 558.8 mm) |           |  |
| <b>ANSID</b>           | 22 x 34 in. (558.8)<br>X<br>x 863.6 mm) |           |  |
| <b>ANSIE</b>           | 34 x 44 in. (863.6<br>X<br>x 1117.6 mm) |           |  |
| Architectural A        | 9 x 12 in. (228.6 x<br>X<br>$304.8$ mm) |           |  |
| <b>Architectural B</b> | X<br>12 x 18 in. (304.8)<br>x 457.2 mm) |           |  |
| Architectural C        | 18 x 24 in. (457.2)<br>X<br>x 609.6 mm) |           |  |
| Architectural D        | 24 x 36 in. (609.6<br>x 914.4 mm)       | X         |  |
| <b>Architectural E</b> | 36 x 48 in. (914.4)<br>x 1219.2 mm)     | X         |  |
| Architectural 30"      | X<br>30 x 42 in. (76.2 x<br>1066.8 mm)  |           |  |

**Table 10. Printer paper sizes**

Table 11 below shows roll sizes supported by the 6030 and 6050 Printers.

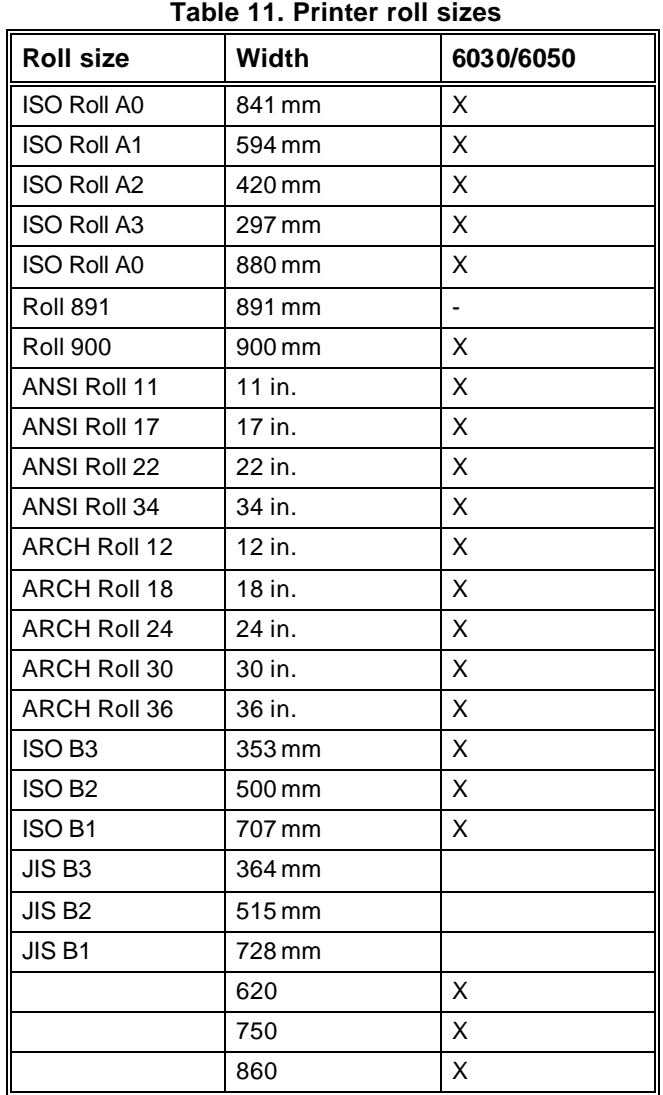

# **Appendix 4**

Default fonts installed in the AccXES Print Server with Firmware 9.0 are shown in the list below.

- HP Stick Font
- HP2 Stick Font
- HP Stick Set 99 Font
- HP2 Stick Font Proportional
- Test Print Stick Font
- HP2 Stick Font Latin
- CalComp Stick Font
- CalComp Stick Font Proportional
- VG-CalComp
- VG-CalComp Proportional
- VG-Hershey-BoldItalic Proportional
- VG-Hershey-Italic Proportional
- VG-Hershey-SanSerif Proportional
- VG-Hershey-Serif Proportional
- VG-Hershey-Serif-Bold Proportional
- VG-CalCompOld/Norwegian/Swedish
- VG-CalCompOld/Norwegian/Swedish Proportional
- VG-Energy-1
- VG-Energy-2
- VG-Energy-3
- VG-Energy-4
- VG-Energy-5
- VG-German
- VG-German Proportional
- VG-Simplex/French
- VG-Simplex/French Proportional
- OCRB
- **Courier**
- Courier-Bold
- Courier-BoldItalic
- Courier-Italic
- NeueClassic-Roman
- NeueClassic-Bold
- NeueClassic-BoldItalic
- NeueClassic-Italic
- NeueModern
- NeueModern-Bold
- NeueModern-BoldItalic
- NeueModern-Italic
- **Symbol**

File formats supported by the AccXES Print Server with Firmware 10.0 are shown in the list below.

- CalComp 906/907/PCI
- HP-GL (HP7585/6)
- HP-GL/2
- TIFF 6.0
- CGM
- VCGL
- VDS (VRF, Block Raster, Compressed Raster, VOF)
- Versatec Raster/Green Sheet
- Post Script

## **Appendix 6**

The PUN AccXES Print Server has four LED status indicators as shown in Table 12 below.

| <b>LED Number</b> | Color  | <b>Indicated Condition</b>                                                                                                    |
|-------------------|--------|----------------------------------------------------------------------------------------------------|
| LED <sub>1</sub>  | Green  | "Ready." Indicates that the AccXES<br><b>Print Server</b> is powered up and ready to<br>process incoming jobs.                                                                                                    |
| LED <sub>2</sub>  | Green  | "Busy." Indicates that the <b>AccXES Print</b><br><b>Server</b> is busy processing a job.                                                                                                    |
| LED <sub>3</sub>  | Yellow | "Mismatch." Indicates that a media<br>mismatch, which may be blocking the<br>print queue, has occurred. Also<br>displayed when the AccXES Print<br><b>Server's Accounting disk is full, or when</b><br>the AccXES Print Server has reached its<br>Accounting record limit. Check the Web<br>PMT's Main Page to determine the<br>problem. |
| LED4              | Red    | "Attention." Indicates that a Printer or<br>Finisher fault has occurred. May indicate<br>a paper jam, out of toner condition, out of<br>media condition, or a communications<br>problem with one of the devices.                                                                                                    |

**Table 12. UP8 AccXES Print Server LED status indicators**

During power-on self test (POST), the firmware will light LEDs 2, 3, and 4. After POST has successfully completed, LEDs 2, 3, and 4 will be switched OFF, and LED 1 will be switched ON. If POST did not successfully complete, all 4 LEDs will be switched OFF (i.e., they will be unlit).

Appendix 7 shows the structure of the Main Menu. The menu tree below shows the top level of the Main Menu. The pages that follow contain menu trees for each of the four top-level options.

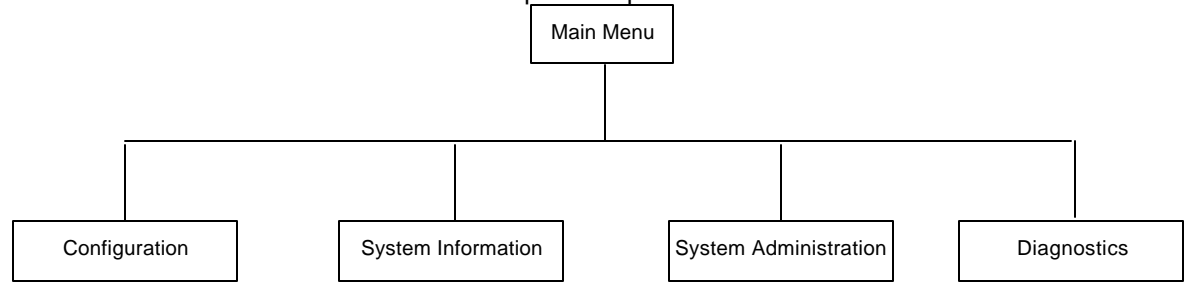

The menu tree below shows the structure of the Configuration option of the Main Menu.

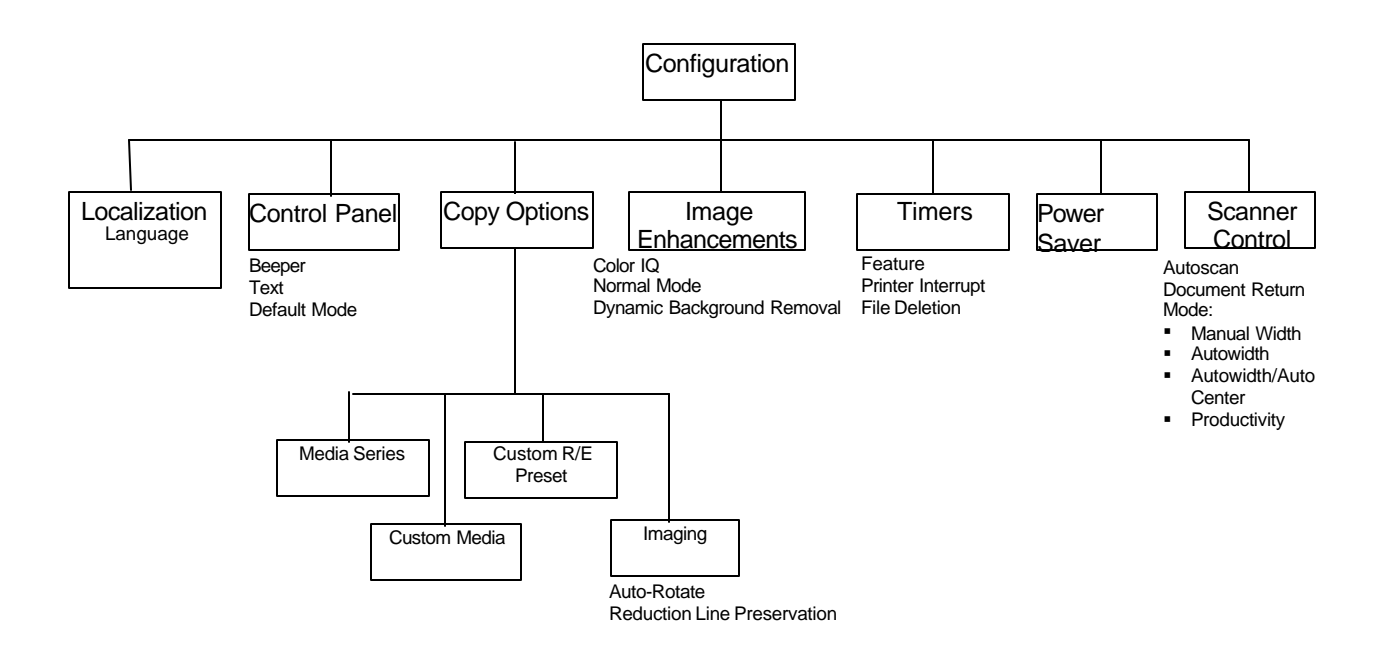

The menu tree below shows the structure of the System Information option of the Main Menu.

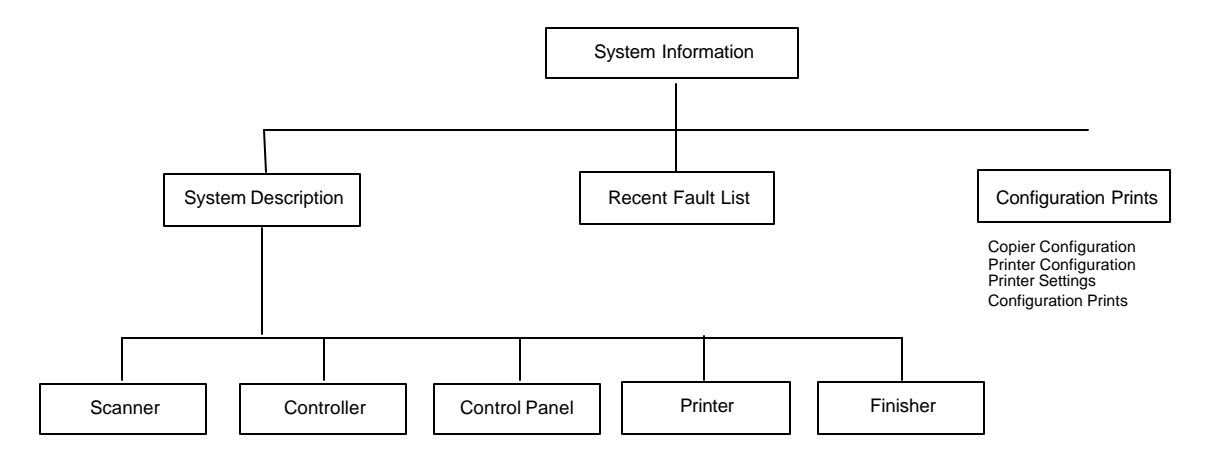

The menu tree below shows the structure of the System Administration option of the Main Menu.

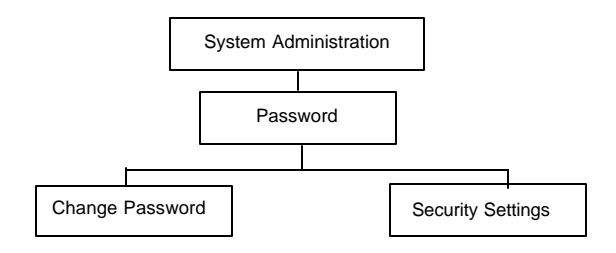

The menu tree below shows the structure of the Diagnostics option of the Main Menu.

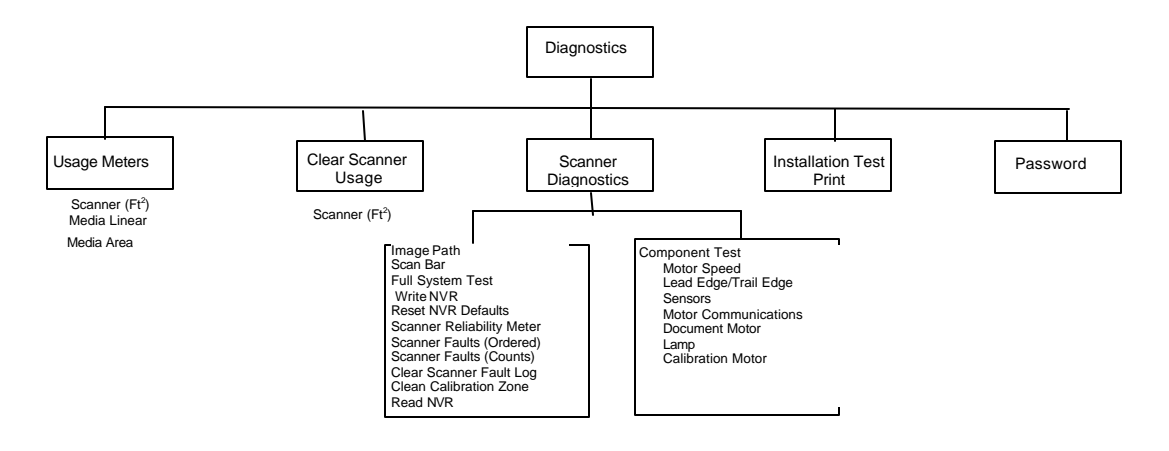

 $\mathcal{L}^{\text{max}}_{\text{max}}$  and  $\mathcal{L}^{\text{max}}_{\text{max}}$  $\mathcal{L}^{\mathcal{L}}(\mathcal{L}^{\mathcal{L}})$  . The set of  $\mathcal{L}^{\mathcal{L}}(\mathcal{L}^{\mathcal{L}})$ 

Prepared by:

Xerox Corporation Global Knowledge & Language Services 800 Phillips Road Building 845-17S Webster, New York 14580-9791 USA

Printed in the United States of America

AccXES is a trademark of the Xerox Corporation 2003, 2004. All other product names mentioned herein are trademarks of their respective companies. All rights reserved.

701P41604 5/2004